# WEPF System USER MANUAL

PHILIPS ELECTRONICS NORTH AMERICA Philips Corporate Fiscal Trade & Customs *(Andover, MA USA)* Rev.: 2013 JANUARY 1,

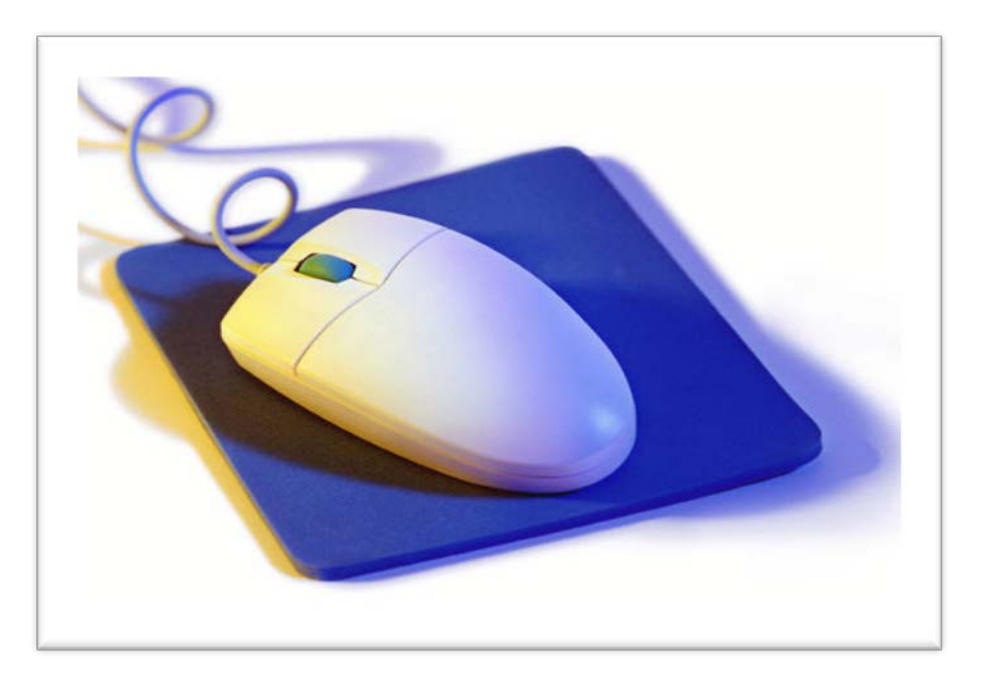

<span id="page-0-0"></span>This manual describes how to access and maintain the **WEPF (Web Enabled Parts File)**  *(*Formerly known as the Philips Electronics North America Parts Database*)*

# **TRADE COMPLIANCE**

# **Table of Contents**

# **Table of Contents**

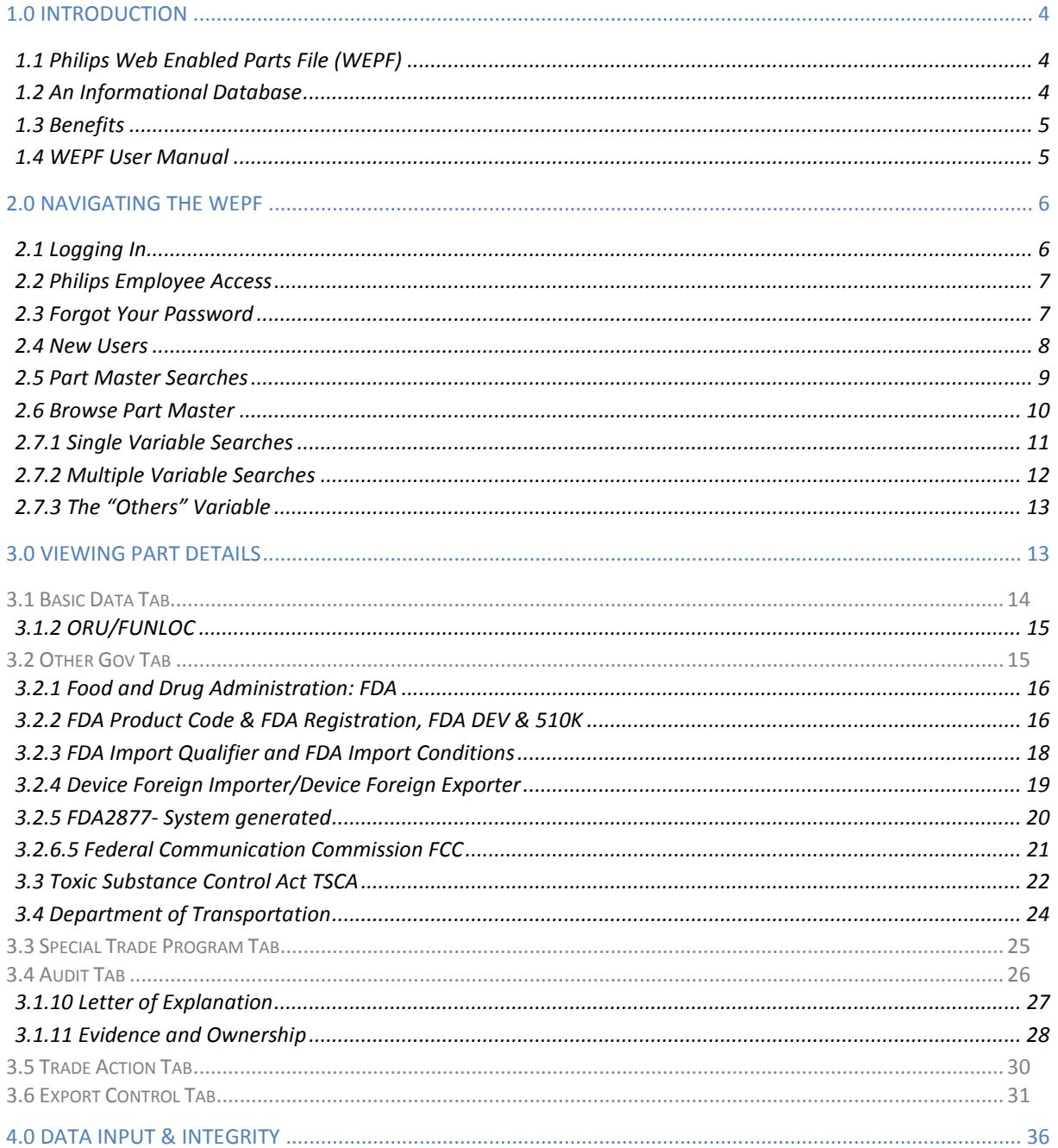

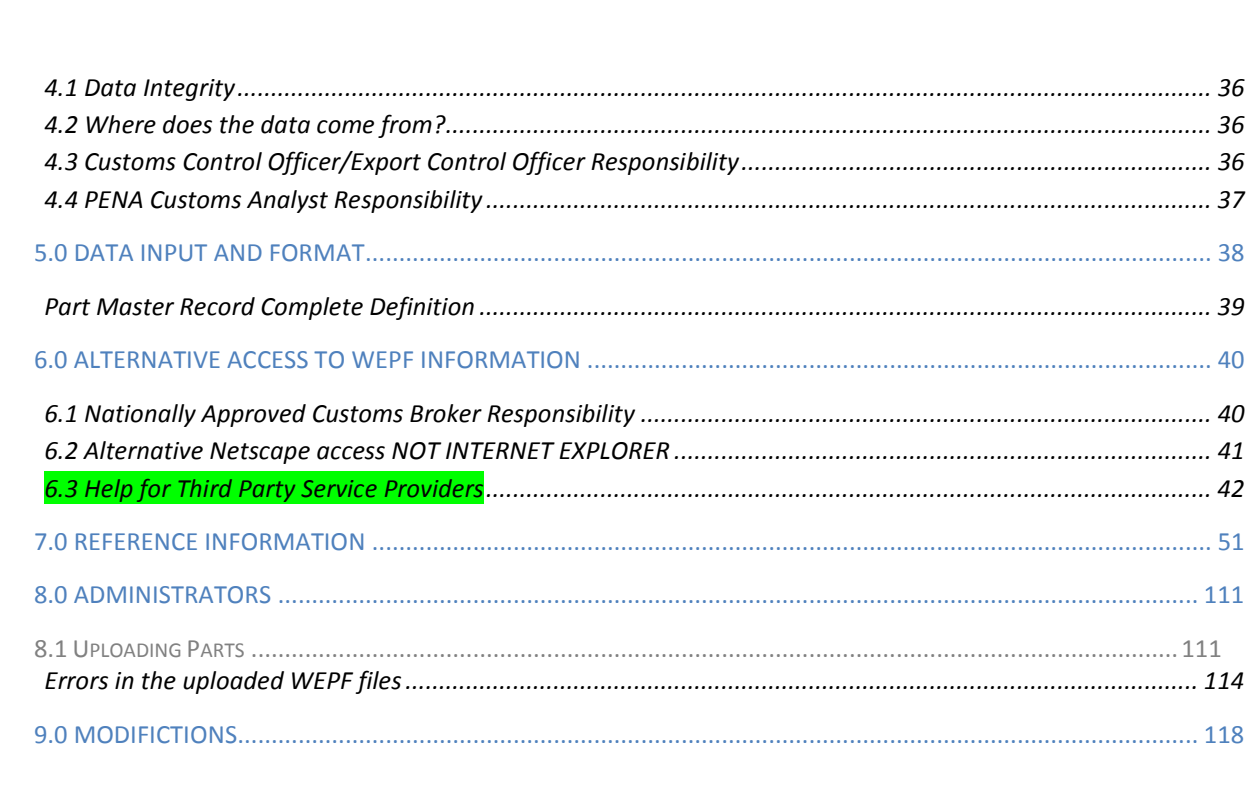

#### <span id="page-3-0"></span>**1.0 INTRODUCTION**

#### <span id="page-3-1"></span>**1.1 Philips Web Enabled Parts File (WEPF)**

Philips Corporate IT created the WEPF (formerly called "*The PENA Parts Database")* in 1984, based on specifications provided to them by the Philips Electronics North America Customs/Export Control Department.<sup>[1](#page-0-0)</sup> Its primary function is to maintain on, an article level, tariff classification and other trade related data, in order to facilitate the import and export of these articles.<sup>[2](#page-3-3)[3](#page-3-4)</sup> The WEPF must be utilized by approved Customs brokers in the United States to ensure consistent and accurate classification of imports, as well as other government agency (OGA) reporting.<sup>[4](#page-3-5)</sup> It produces documentation to support both Customs and OGA reporting as well as a 5 year audit history of this data. Secondarily, it provides links to wide variety of references, which help the users identify the required information. January 1, 2013 it was released with a new professional look and feel as well as additional support for the use of Free Trade Agreements.

#### <span id="page-3-2"></span>**1.2 An Informational Database**

The WEPF **is not a classification tool. It is not a logic based system for the determination of import or export classification. These classifications must be determine by a person and uploaded into the WEPF, an informational database.** It contains the export classification on an article level basis. **REMINDER** the Philips' logic based system for proper license determination is **PROTECT.**

The information in the WEPF is separated into five data categories, which correlate to the five database screens: Basic data, Other Government agency data, Special Trade Program data, Audit Data and Export Control Data.

<span id="page-3-4"></span> $^3$  As of January 1, 2013, the WEPF includes articles imported, exported or utilized by Philips companies located in the United States. It can support the maintenance of information for articles traded between Philips entities located elsewhere.

 $<sup>1</sup>$  The information requirements and design were provided to CIT, by Katherine Terricciano, North American Philips Corporation Customs</sup> Manager. Originally written in COBOL (Customs Business Oriented Language) as a CICS (Common Information Control System) application, it was released in 1984. She provided CIT with expanded requirements and Microsoft Access database design in July 1994. The enhanced design enabled information required for both the importation and the exportation of articles to be maintained in the WEPF. The validation behind data input was greatly enhanced therefore eliminating duplicate and incomplete records. A complete Harmonized Tariff file with related special trade program, and other government agency information was added for reference. Trade action information for Anti-dumping and countervailing duty actions specific to Philips imports appeared in the file. Compliance Audit information supporting the classification decision such as rulings, explanatory and section notes was included in the database. All data elements defined in the Customs and Trade Automated Interface Requirements (CATAIR) were added and direct access was provided to external Customs brokers. Additional functionality was provided under the PENA CIT Y2K project in 1999. Periodic enhancements were made from 1999-2011. It was again redesigned over the course of 2012 in PHP-*Hypertext Preprocessor* and released anew January 1, 2013.

<span id="page-3-3"></span> $^2$  Articles are systems, finished goods, subassemblies, components, raw materials, etc.in any form, manufactured, purchased, sold, received or exchanged.

<span id="page-3-5"></span> $^4$ Complete requirements are located in the National Customs Broker Standard Operating Procedure

#### <span id="page-4-0"></span>**1.3 Benefits**

The WEPF allows critical information required for the import and export of articles by Philips companies to be shared across business groups, product divisions and lines of business, regardless of the ERP system utilized by that business. Populating the file with the 'other government agency' data reduces the time spent by the Product Division in accessing and distributing this information. As a best practice, it is an effective component of the Philips Importer Self-Assessment Program, the Philips Customs and Export Control compliance system and the Philips Internal Control System. It contributes to the maintenance of our low risk importer status. It demonstrates our commitment to the our mission "to increase shareholders value by minimizing the corporation's duty burden while maintaining compliance with the Department of Homeland Security Customs and Border Protection and Bureau of Industry & Security laws, rules and regulations".

#### <span id="page-4-1"></span>**1.4 WEPF User Manual**

Contained in this manual are WEPF instructions on how to access and maintain various sets of data including screen shots with step-by-step instructions. There are 2 methods used for accessing a current version of this manual.

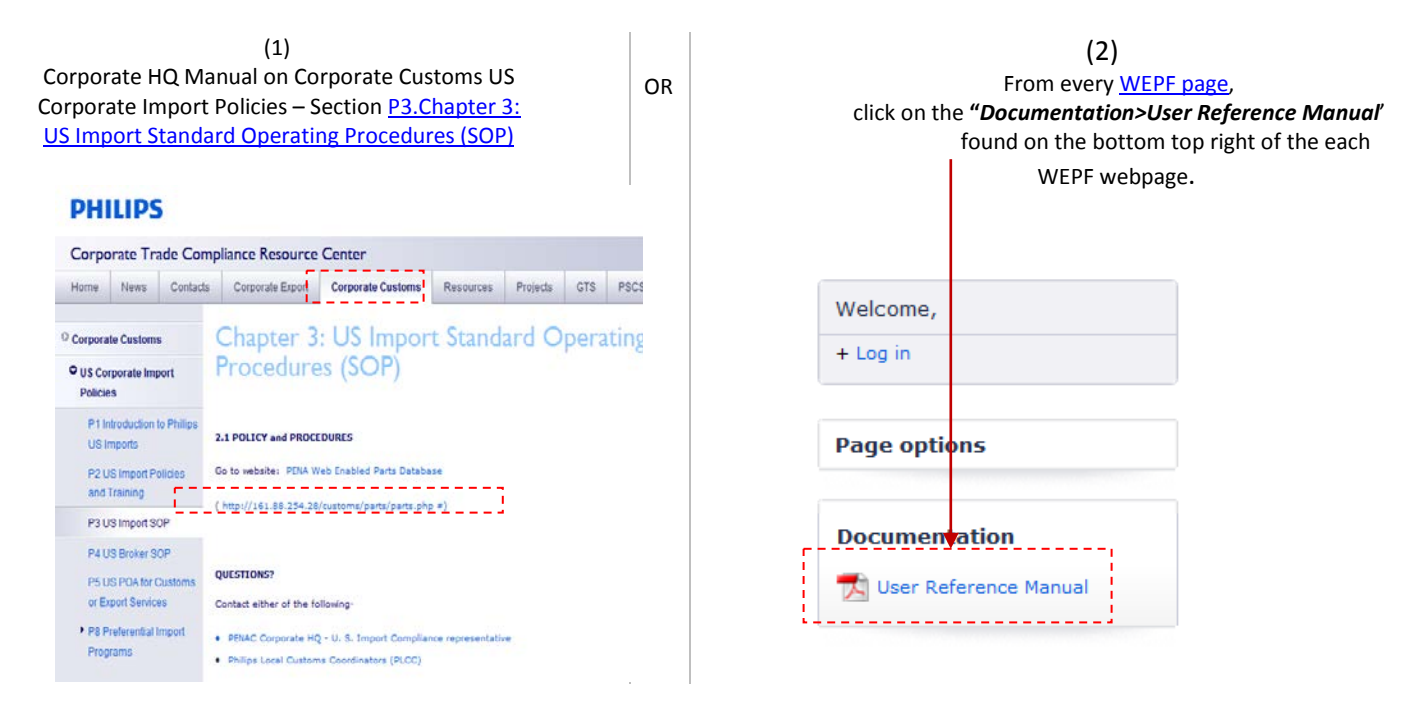

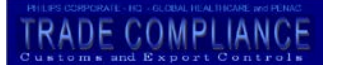

#### <span id="page-5-0"></span>**2.0 Navigating the WEPF**

The WEPF can be accessed through the Corporate Customs US Corporate Import Policies website or direct access to the URL.

<span id="page-5-1"></span>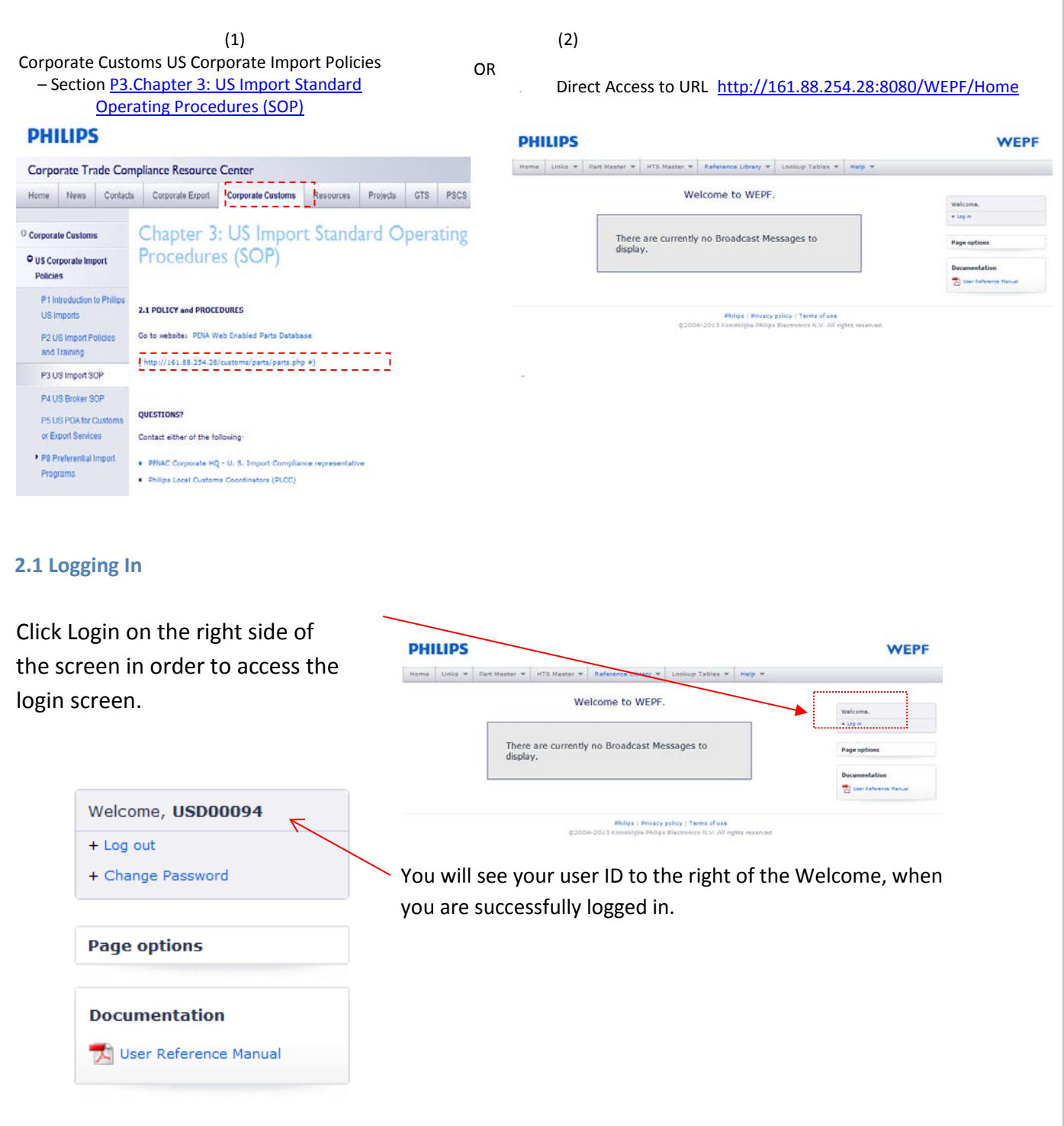

# TRADE COMPLIANCE

### <span id="page-6-0"></span>**2.2 Philips Employee Access**

If you are a Philips employee with an existing WEPF account, your user ID is now your Code1 ID, although your password has not been changed.

Follow the instructions by entering your user name and password.

You will have read only access to the information on the WEPF.

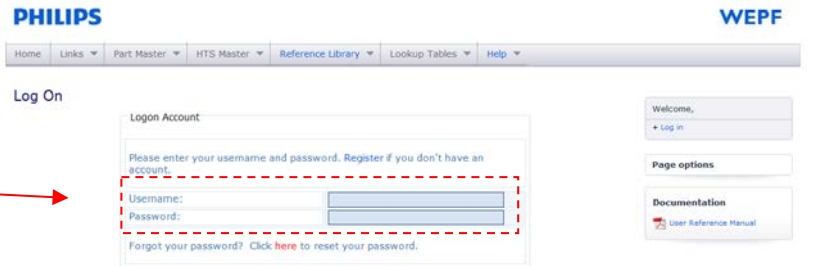

**A** Log On **&** Reset

#### <span id="page-6-1"></span>**2.3 Forgot Your Password**

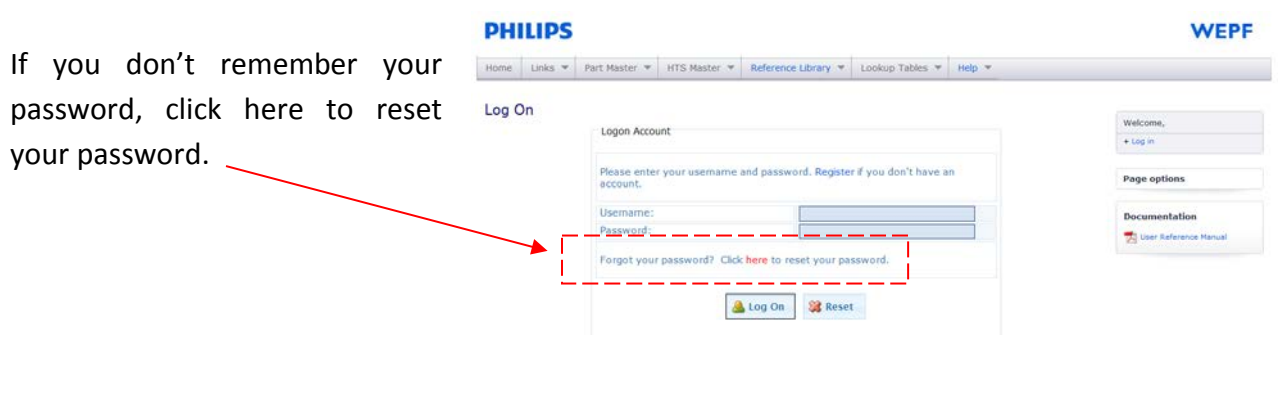

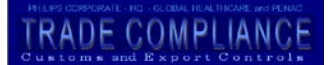

### <span id="page-7-0"></span>**2.4 New Users**

If you are a new user click Register and a new registration screen will appear.

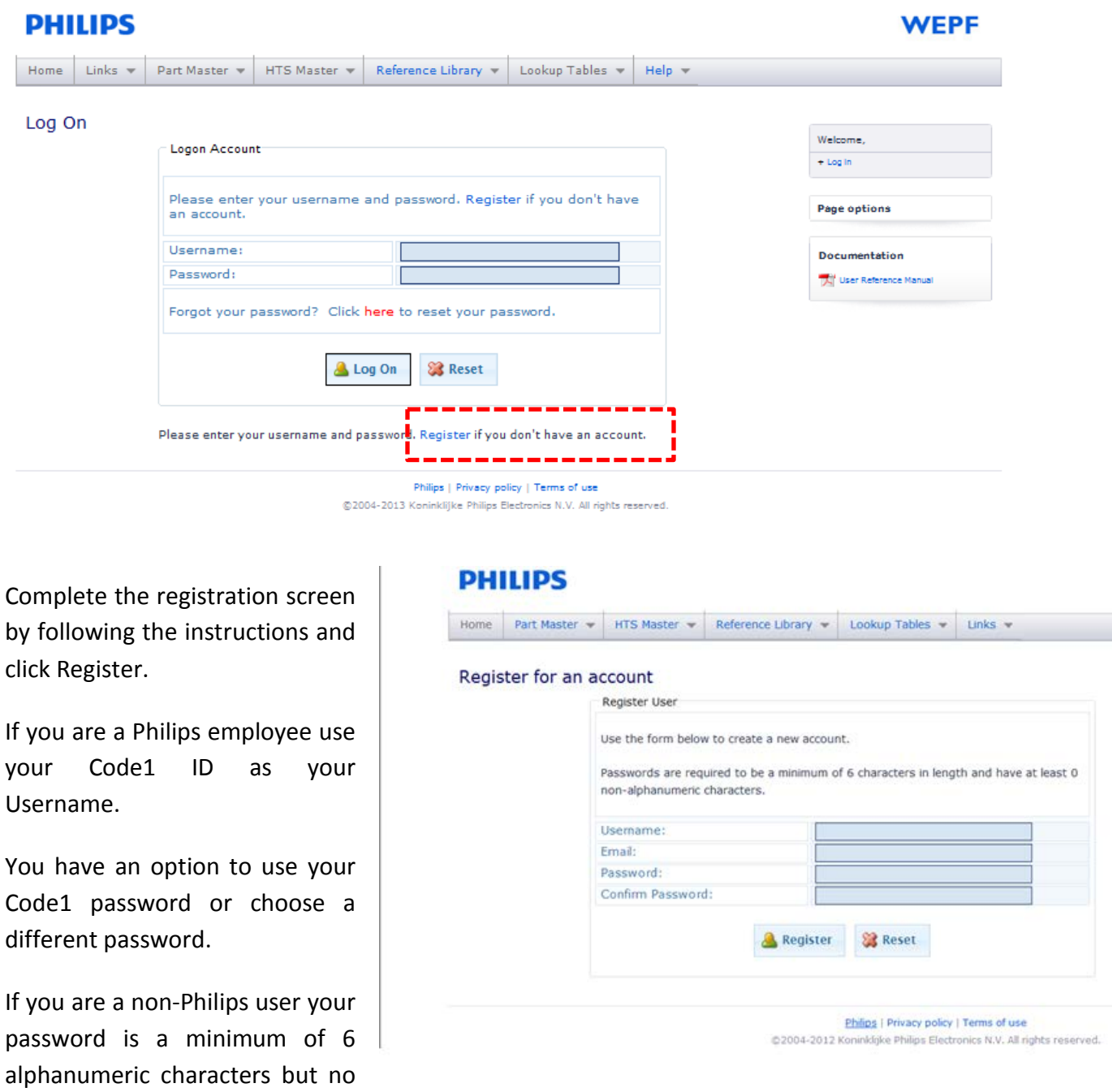

special characters.

#### <span id="page-8-0"></span>**2.5 Part Master Searches**

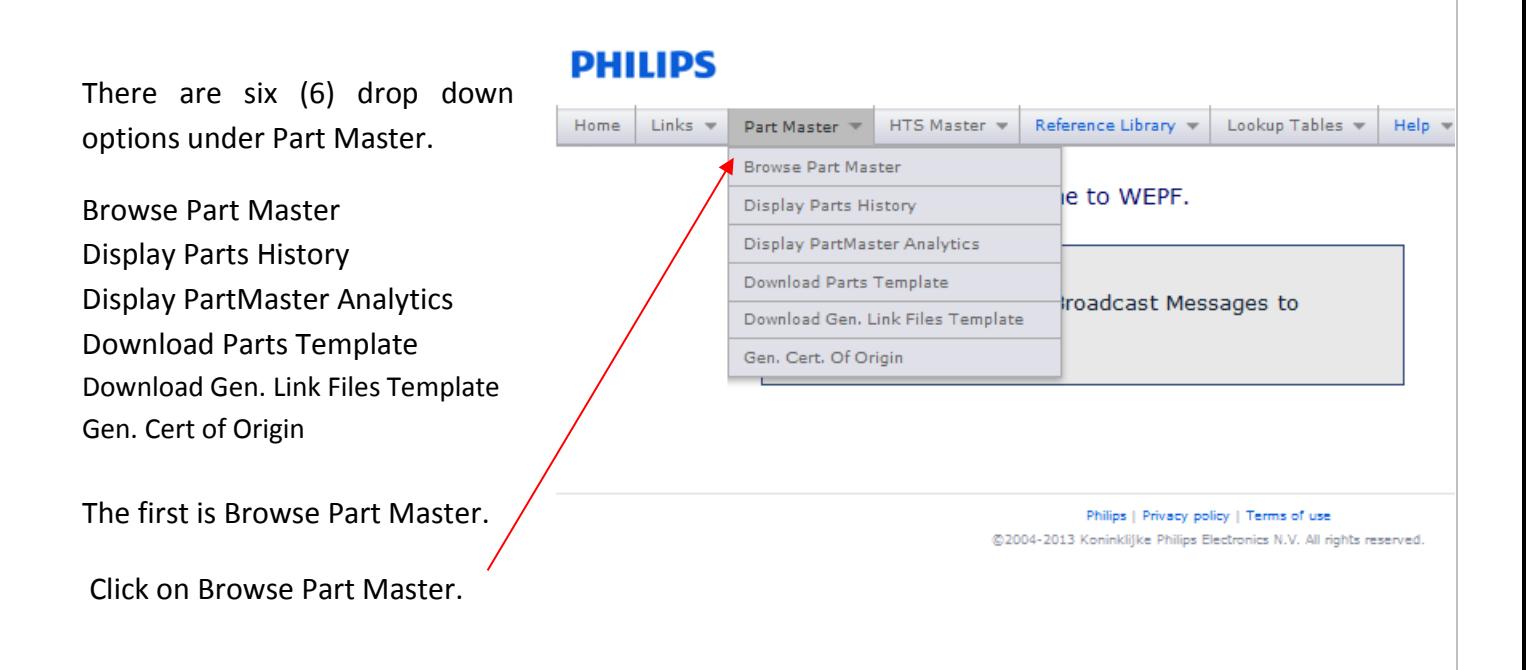

Note: Most users have read only access to the information in the WEPF. A limited number of users are Administrators. Administrators will see 8 drop down options on the Part Master tab. Information regarding the additional functions granted to administrators, is contained in the Administrator Section of this manual.

#### <span id="page-9-0"></span>**2.6 Browse Part Master**

The Browse Part Master screen will be visible. All visible boxes can be completed to access data based on a specified variable, including partial variables. The result key information including country of origin, the tariff code and the date the record was input or updated. Additional detail is available when you click the magnifying glass next to the record.

PartMaster\_List\_

**This is the result of the part number variable 927903400121**.

You can get a PDF of all the data in the WEPF for a particular record by clicking the PDF icon at the bottom of any screen.

#### **Resulting PDF file**

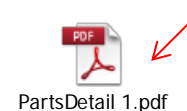

To clear the selection and speed up the next search click reset

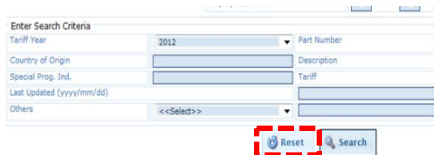

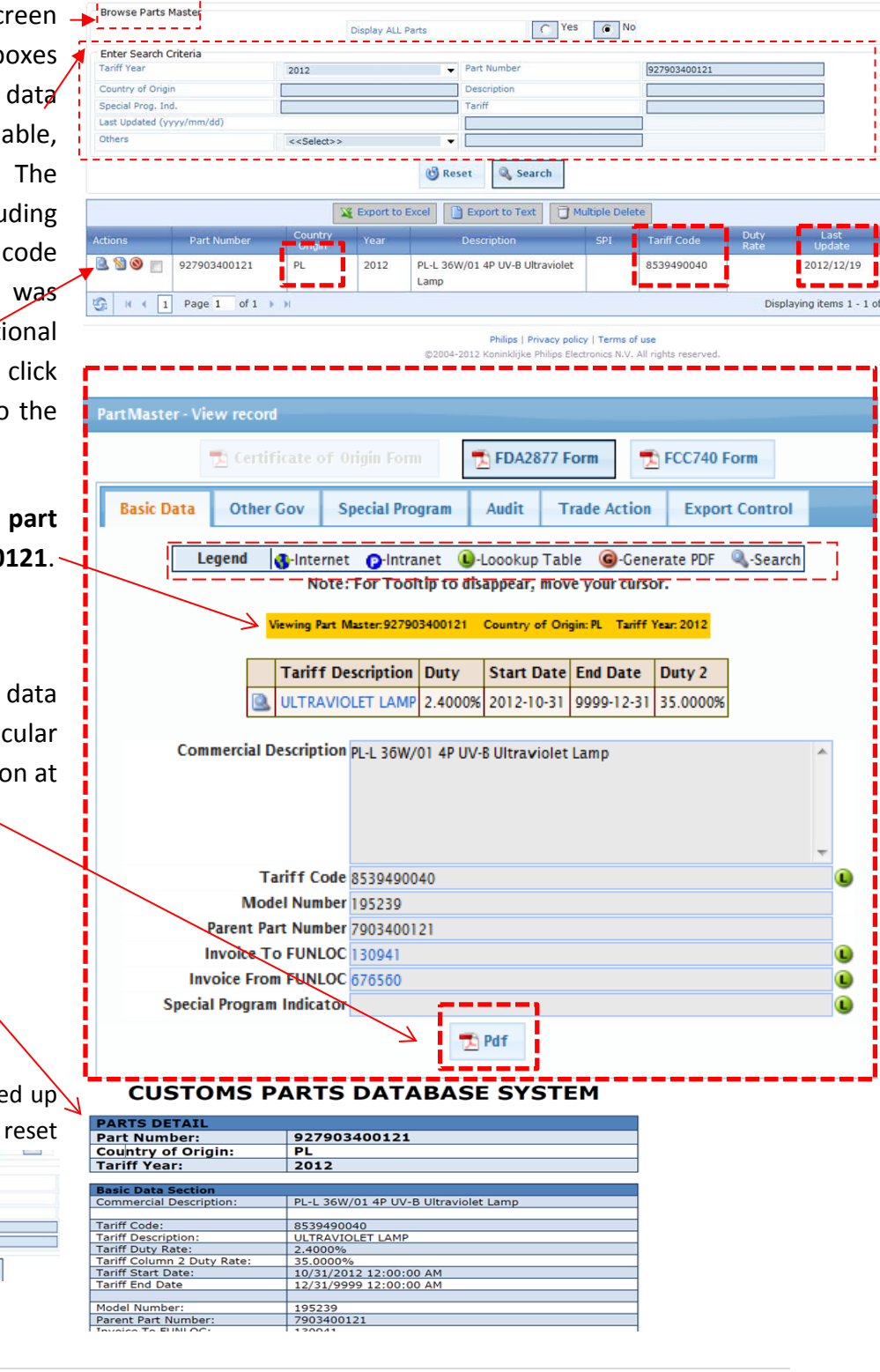

# **RADE COMPLIANC**

### <span id="page-10-0"></span>**2.6.1 Single Variable Searches**

Part Number 8 digit search example

### Part Number 8 variable search

This is the result of the input 92790340 the first 8 digits in a part number.

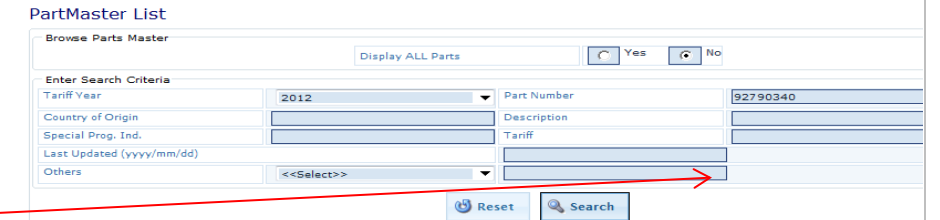

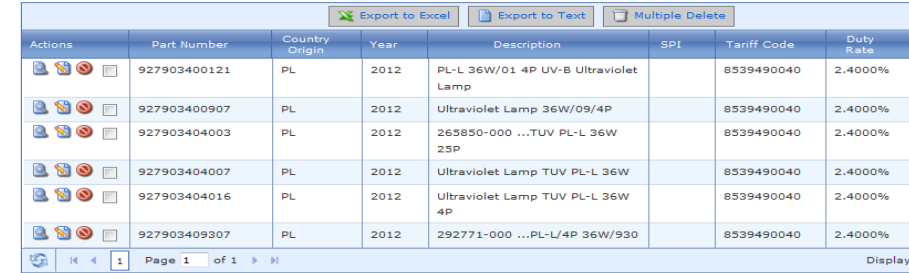

Philips | Privacy policy | Terms of use @2004-2012 Koninklijke Philips Electronics N.V. All rights reserved.

### Description Variable Search

This is the result of the description variable "ultraviolet lamp"

You can see that there are 15 pages of results with only page one displayed. Click the single screen advance to move forward through the results one page at a time.

#### Or

Select the page you wish to display.

The Tariff Codes are different since some items are drivers (ballasts) and some items are lamps.

#### **PHILIPS**

Home Part Master w HTS Master w Reference Library w Lookup Tables w Links w Administration w

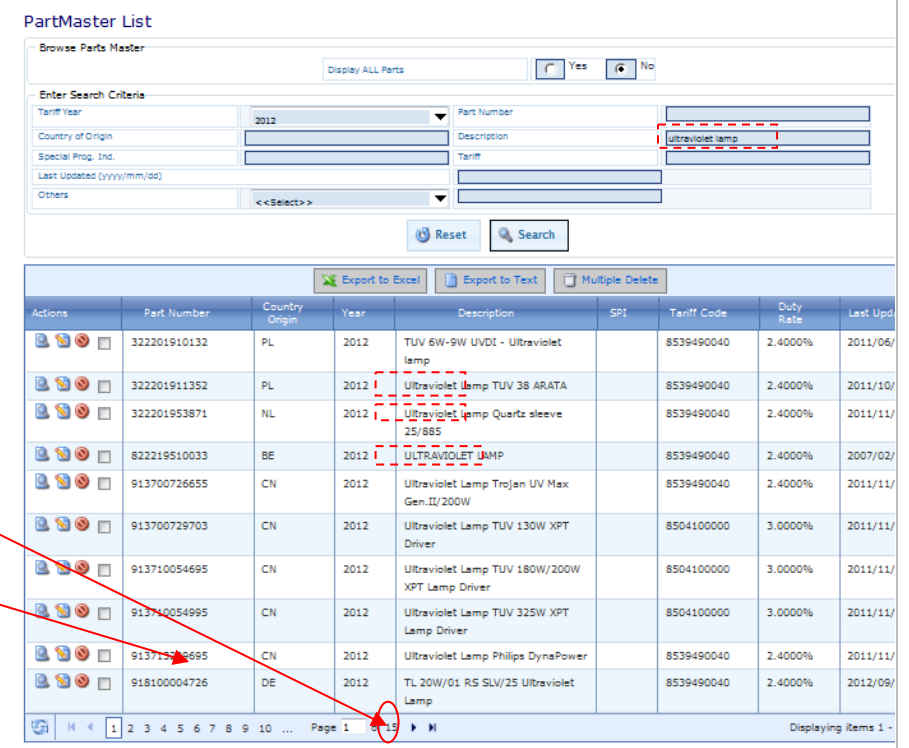

Philips | Privacy policy | Terms of use @2004-2012 Konin .<br>Ike Philips Electronics N.V. All rights reserved.

# **TRADE COMPLIANC**

#### <span id="page-11-0"></span>**2.6.2 Multiple Variable Searches**

E.G. Country of Origin, Tariff Code, Description

#### **Multiple Variables**

Here is an example of a multiple variables i.e. country of origin "PL" (Poland), Tariff code 8539490040, containing the words Ultraviolet Lamp in the description.

You can export the results of your variable search to excel by clicking "Export to Excel". If the resulting file is too large you will be prompted instead to "Export to Text".

#### **On line record deletion**

If you have administrative privileges and wish to delete article(s) immediately online browse to access the record(s) by any available data element.

You can delete one record at a time by clicking the delete icon.

#### **PHILIPS**

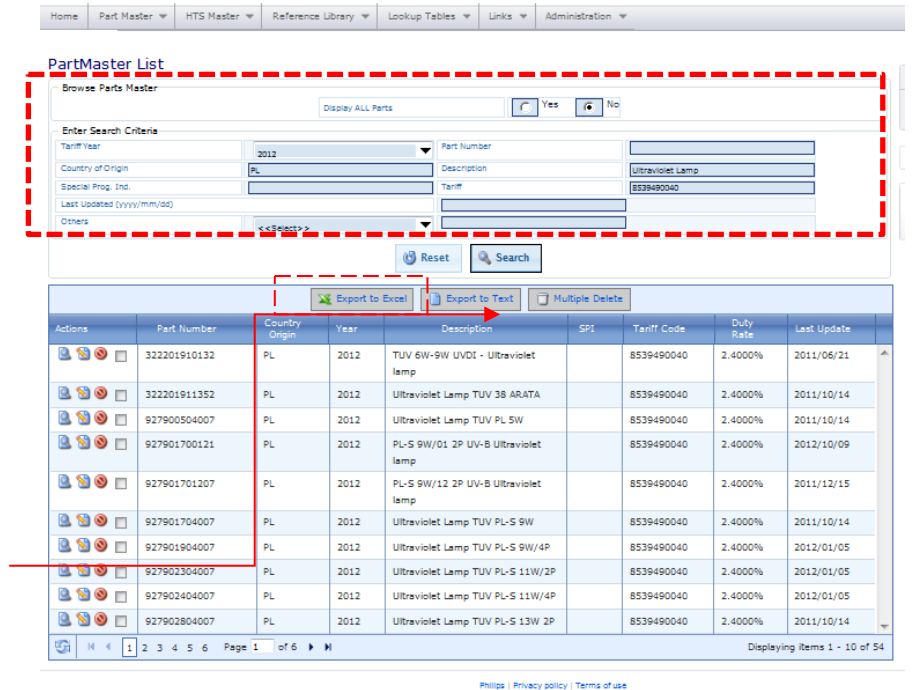

@2004-2012 Kor

ke Philips Electi

re N.V. All dabte receive

## PartMaster List

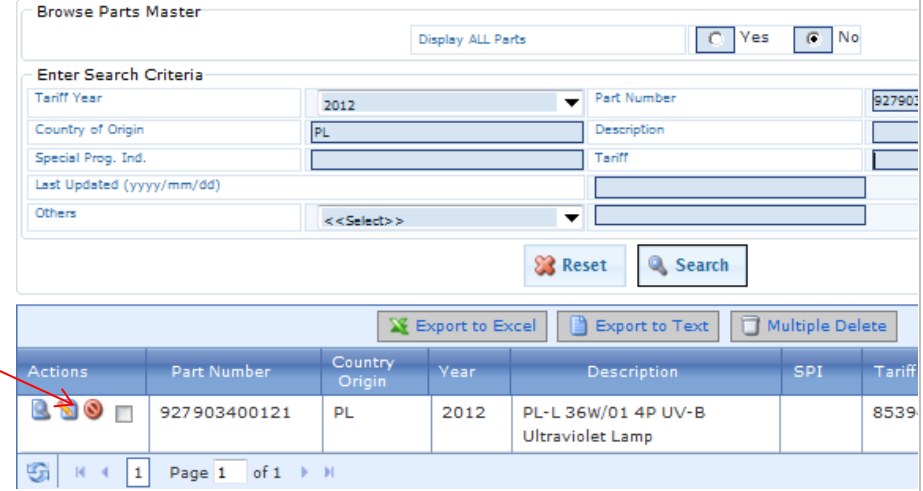

WEPF Renewed 2013, January 01  $12$  | P a g e First Published July 31, 2004

## <span id="page-12-0"></span>**2.6.3 The "Others" Variable**

The "others" variable enables the input of other items in the database as variables.

Note that the list is in the order of the data fields in the template, rather than in alphabetical order. -

Select the type of variable and then input the condition in the next field.  $\overline{\phantom{a}}$ 

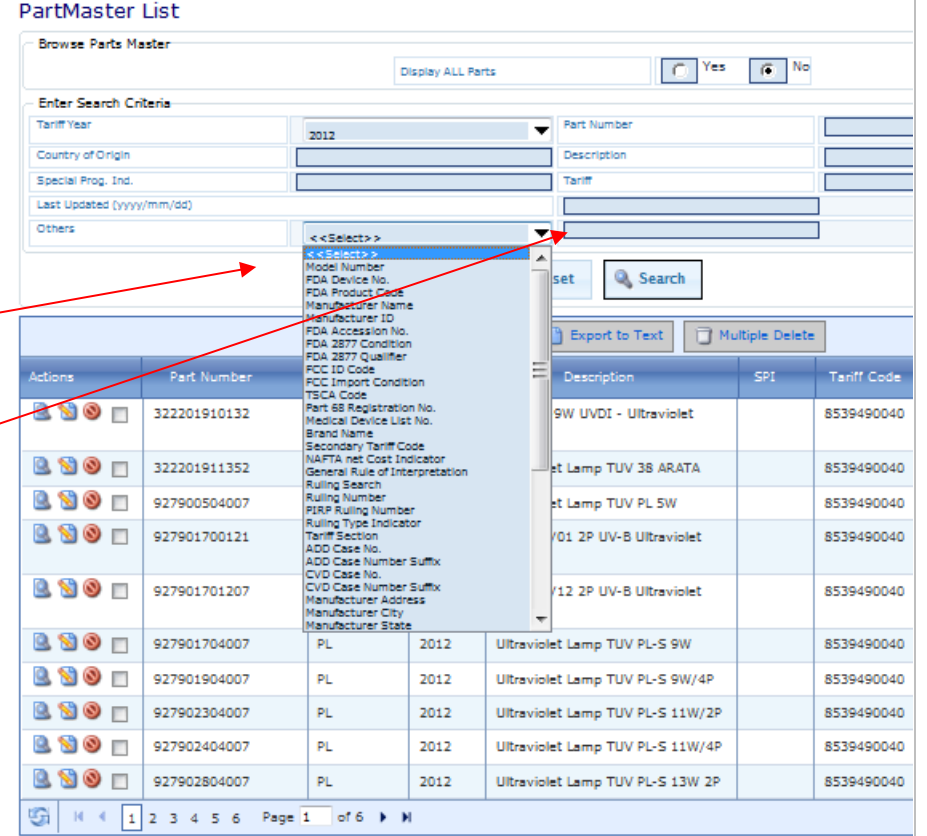

Philips | Privacy policy | Terms of use

@2004-2012 Koninklijke Philips Electronics N.V. All rights reserved.

#### <span id="page-12-1"></span>**3.0 Viewing Part Details**

#### **Five Data Categories**

Once you select a record via the view magnifying glass, you have visibility to each of the five categories of data:

**Basic Data, Other Gov, Special Program, Audit, Trade Action and Export Control** 

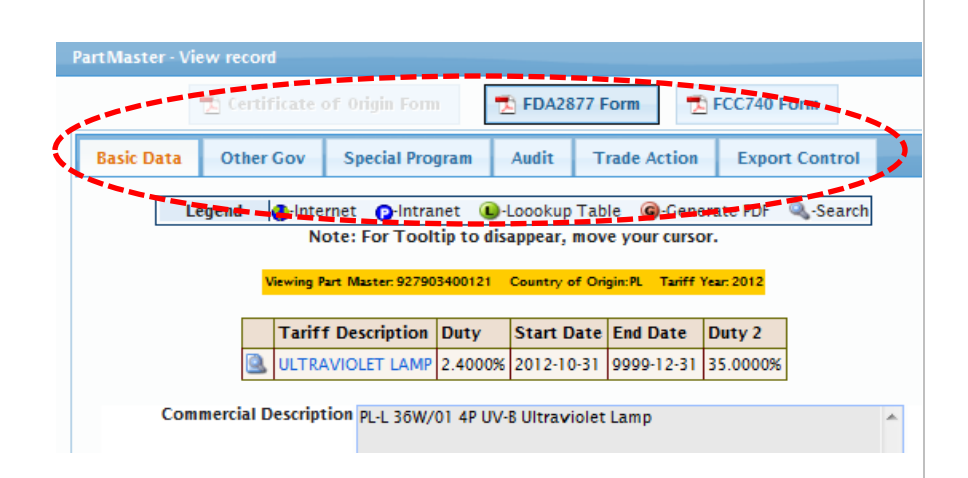

# **RADE COMPLIAND**

## <span id="page-13-0"></span>*3.1 Basic Data Tab*

### **Basic Data Tab**

The basic Data tab provides all the high level "basic" information on the record.

Place your cursor over any blue text to see expanded tool tip information.

Move your cursor and the tool tip will close.

As indicated in the legend the green circle L is a look up icon. Click the icon and you will be linked to the look up table.

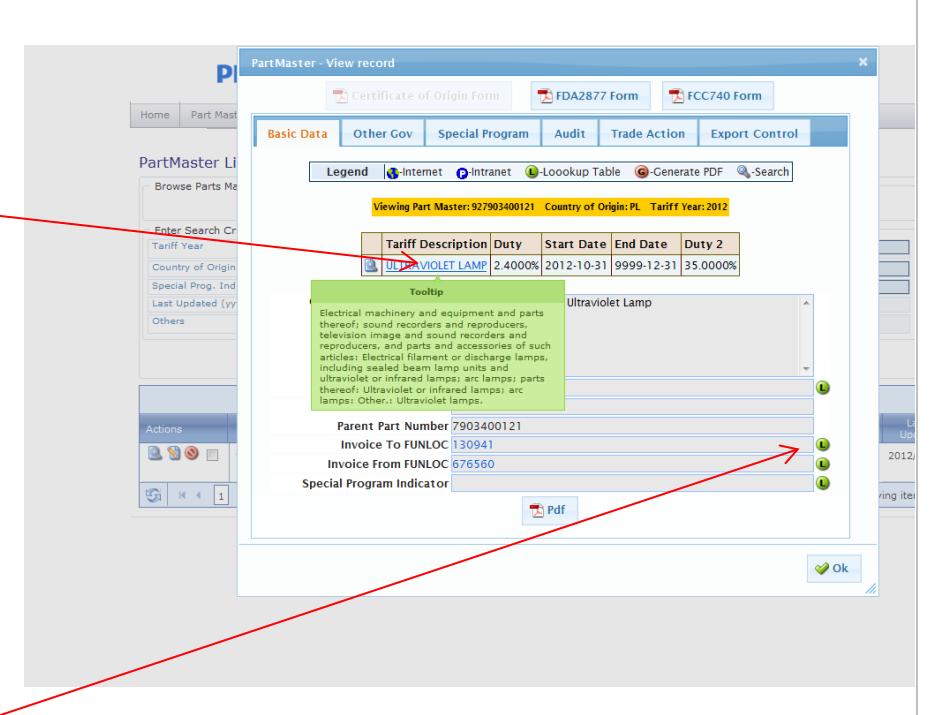

#### **The Legend shows icons and what they represent.**

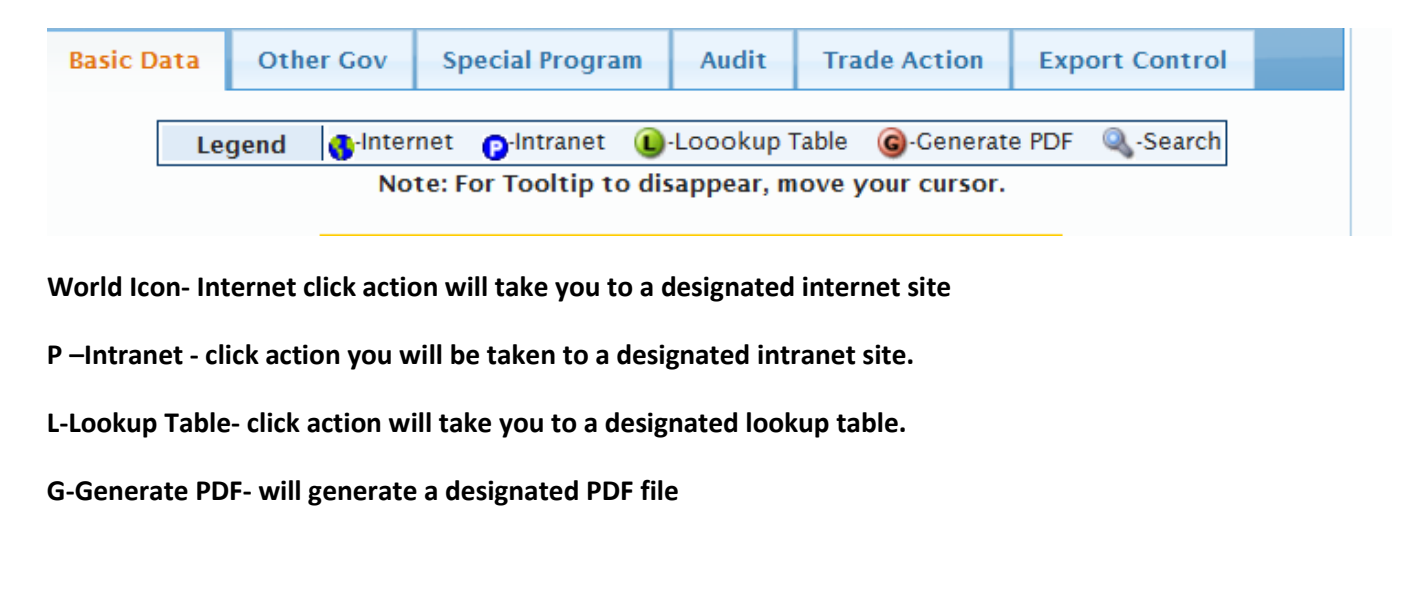

#### <span id="page-14-0"></span>**3.1.2 ORU/FUNLOC**

**Various functions in the WEPF utilize depend on knowing the ORU/Funloc. Active ORU's are downloaded from the active SharePoint site. [ORU](https://share.philips.com/sites/TS0808220757592080427802/Publications/DataCharters/Organizational%20Reporting%20Unit.aspx)**

#### **Lookup Funloc Table**

This is the result of clicking on the funloc lookup Icon.

Click okay to close any open lookup table. Invoice to funloc is a mandatory data element in the WEPF. Invoice from funloc is not a mandatory data element in the WEPF.

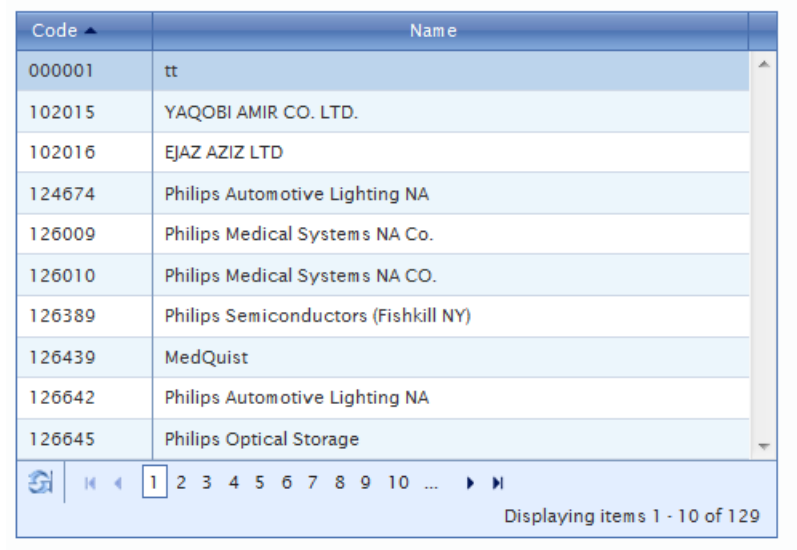

#### Lookup Funloc

**RADE COMPLIANC** 

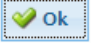

#### <span id="page-14-1"></span>*3.2 Other Gov Tab*

**The WEPF maintains a record of the information required on imported items regulated by government agencies. The WEPF refers to them as other government agencies (OGA).**

#### **Other Gov Tab**

The next data section is Other Gov. If applicable you will see the related government agency reporting information on this screen. The field titles are color coded for relational assistance. Red=FDA related fields Aqua =FDA radiation emitting Dark Blue =FCC

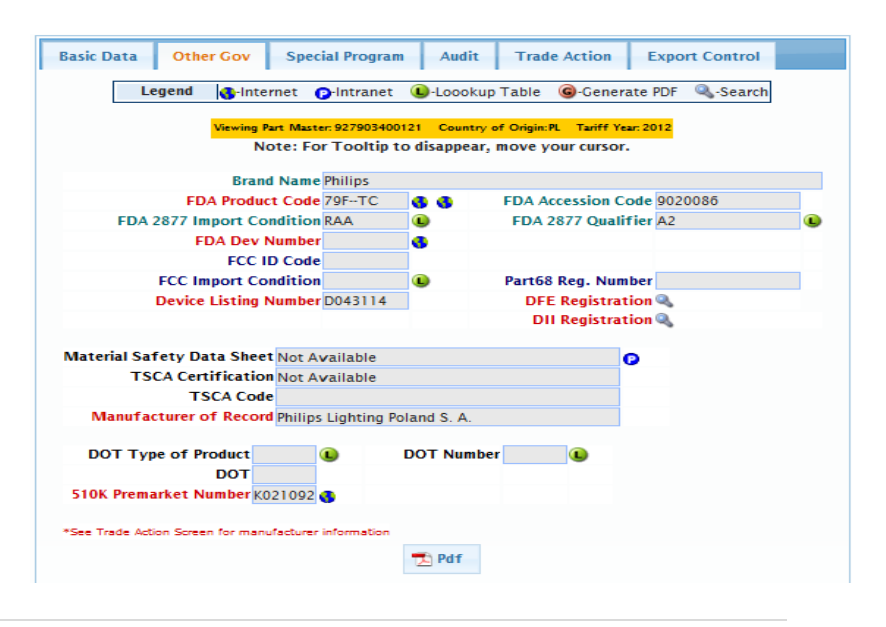

## <span id="page-15-0"></span>**3.2.1 Food and Drug Administration: FDA**

## <span id="page-15-1"></span>3.2.2 FDA Product Code & FDA Registration, FDA DEV & 510K

The internet icons to the right of FDA Product code link you to two different FDA sites which can assist with the confirmation of required data. Note you can access these sites using these icons from any part record as they are not part specific.

This first icon brings you to the FDA Product Code Builder.

The second icon brings you to the Radiation Emitting Electronic Product Codes. It also enables you to jump into any related FDA links.

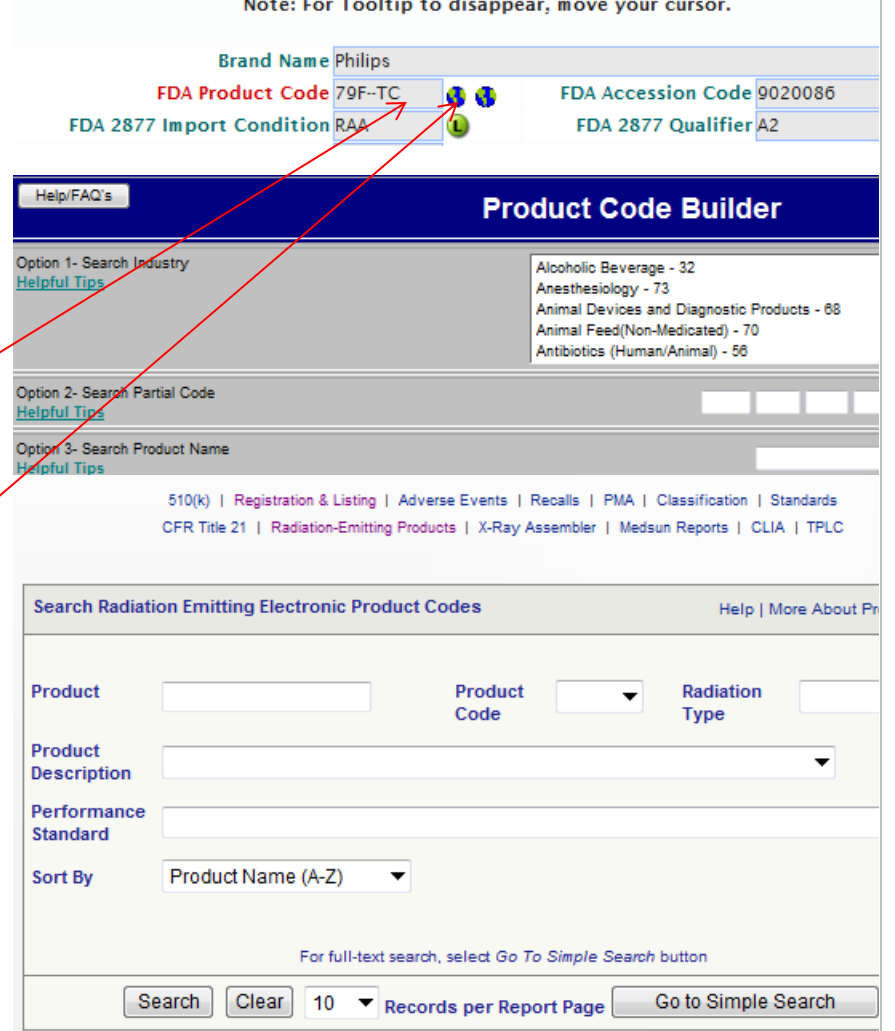

**RADE COMPLIANC** 

The FDA DEV Number internet icon brings you to the FDA Establishment Registration & Device Listing site.

**Establishment Registration & Device Listing** O FDA Home O Medical Devices O Databases

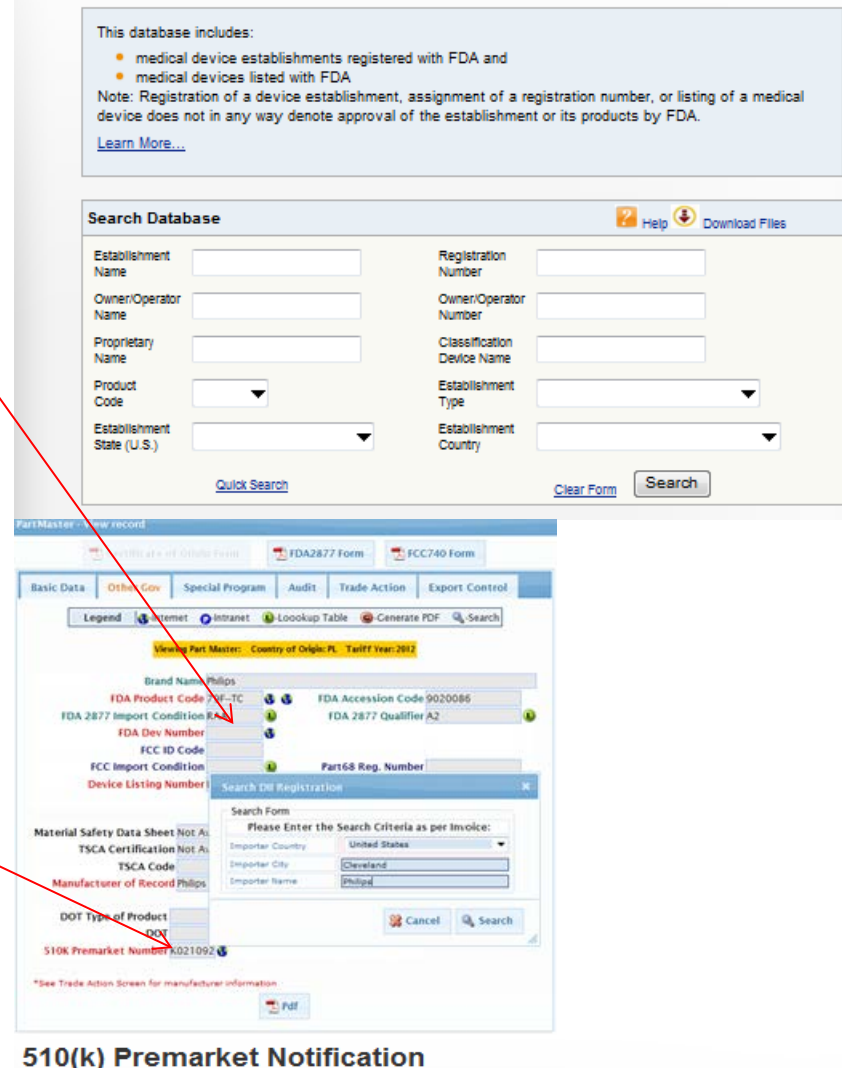

O FDA Home @ Medical Devices @ Databases

A 510/K) is a premarket submission made to FDA to demonstrate that the device to be marketed is at least as safe and effective, that is, substantially equivalent, to a legally marketed device (21 CFR §807.92(a)(3)) that is not subject to premarket approval. Learn more... Help Download Files **Search Database** 510K Number k Type  $\blacksquare$ Model Cleared/Approved IVD Products **Applicant Name**  $\blacksquare$ Expedited Review Device Name Third Party Reviewed  $\Box$ Panel  $\blacksquare$ Product Code  $\blacksquare$ Decision  $\mathbf{H}^2$ <sub>to</sub> Clinical Trials Decision Date Sort by Decision Date (descending) Combination Products  $\Box$ WEPF Renewed 2013, January 01 **17 | Page 17 | Page 17 | Page 17 | Page 17 | Page 17 | Page 17 | Page 17 | Page 17 | Page 17 | Page 17 | Page 17 | Page 17 | Page 17 | Page 17 | Page 17 | Page 17 | Page 17 | Page 17 | Page 1** 

The 510K Premarket Number internet icon links you to the FDA 510K Premarket Notification site.

You can copy your 510K before you go there so you can paste it in the site to see the details for a particular 510K. Or you can look up any other 510K number.

First Published July 31, 2004

# <span id="page-17-0"></span>**3.2.3 FDA Import Qualifier and FDA Import Conditions**

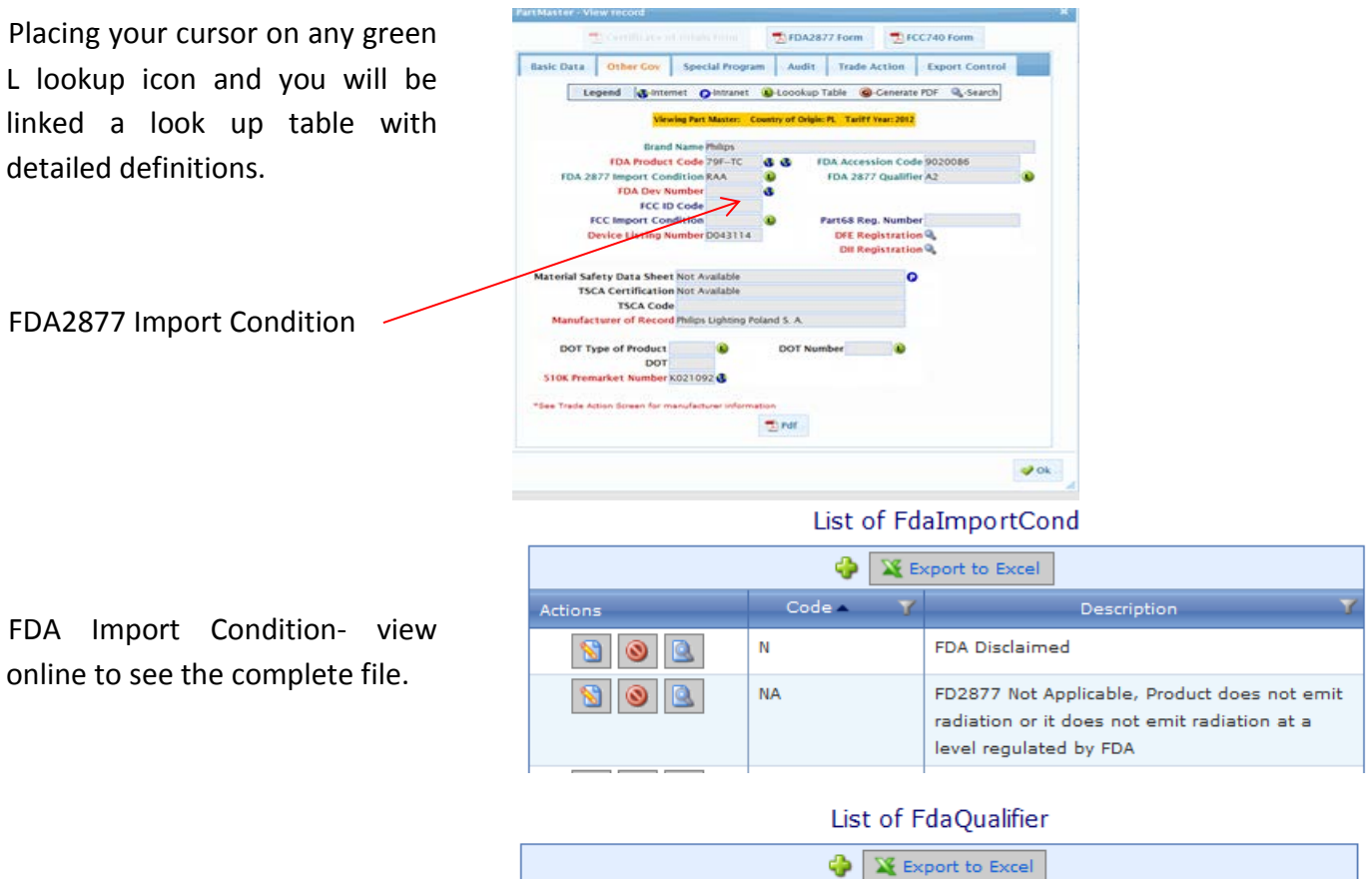

FDA 2877 Qualifier- view online to see the complete file.

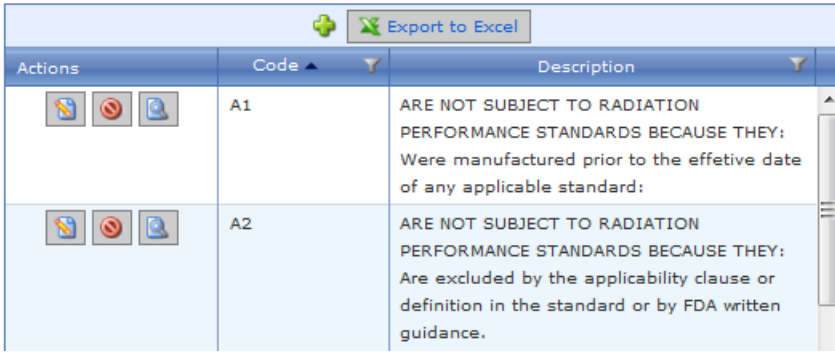

.

## <span id="page-18-0"></span>**3.2.4 Device Foreign Importer/Device Foreign Exporter**

All domestic and foreign companies registered with the Food & Drug administration have been uploaded into this application. The Customs Broker can access the Device Foreign Exporter DFE and Device Initial Importer numbers.

Click the search Icon and follow the instructions.

Complete a minimum of two variable fields to limit the search results.

Scroll through the results stopping on the company to see the corresponding DFE or DII number. Note that both files contain domestic and foreign firms

.

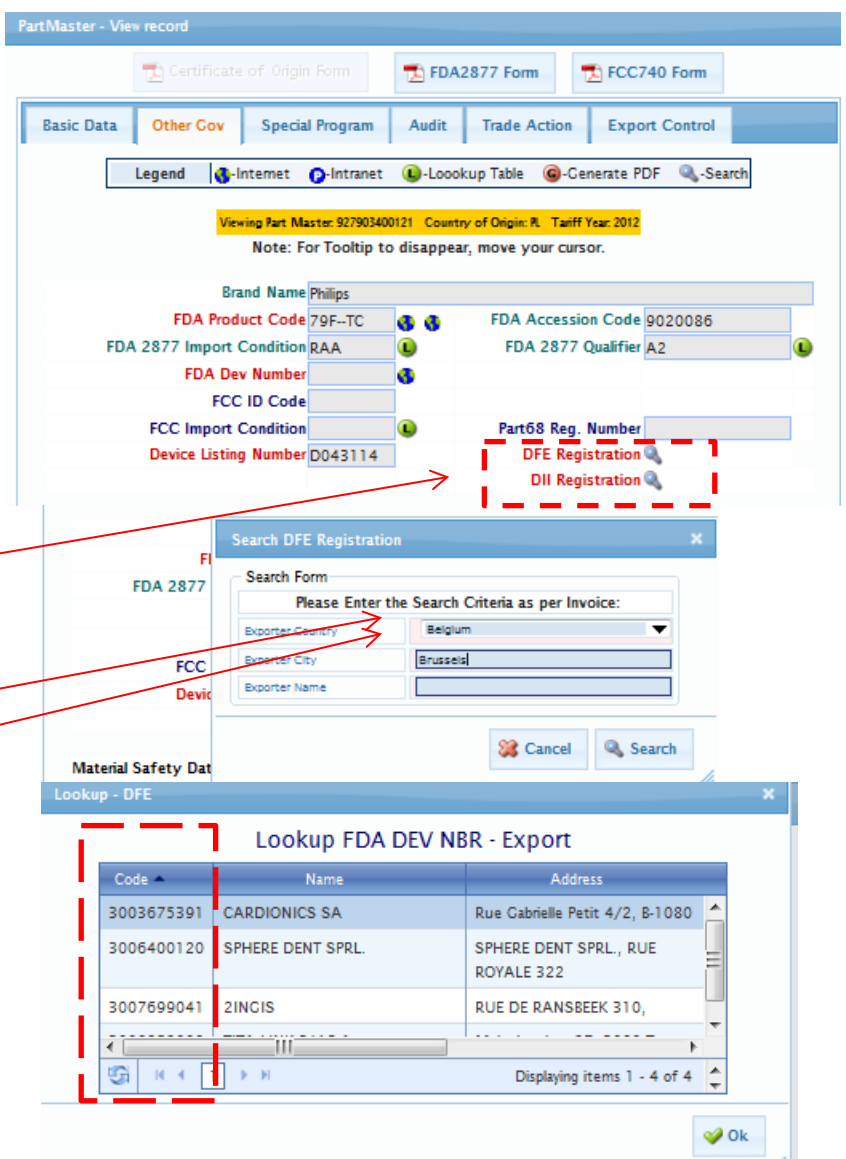

# **RADE COMPLIANC**

### <span id="page-19-0"></span>3.2.5 FDA2877- System generated

If you need to print an FD2877 and the record contains all of the appropriate information in the FDA data fields, click the document tab at the top of the file.

You will be prompted to input

several variables.

PartMaster - View record FCC740 Form Certificate of Origin Form **E**FDA2877 Form **Basic Data** Other Co **Special Program** Audit **Trade Action Export Cor C**-Internet Legend **O-Intranet Q**-Loookup Table **G**-Generate PDF Q-Sear FDA2877 - Input Form  $\overline{\mathbf{x}}$ FDA2877 Input Form Note: All input fields are mandatory!!! Port of Entry 4701 Entry Number<br>(AAA-NNNNNNN-N) UPS-1234567-8 Date of Entry<br>(YYYY-MM-DD)  $2013 - 01 - 04$  $\overline{3}$ Quantity Responsible Person Name Your Name Responsible Person Title Your Name Philips Lighting Company **Importer Name** Importer Address 1 200 Franklin Sq Drive Importer Address 2 Somerset, NJ 08873-4148 (City, State, Zip) **&** Close  $\mathbb{R}$  Pdf **B** Reset j Þ.

Click PDF to print the document. When the data

fields are complete they will result in a complete and accurate form.

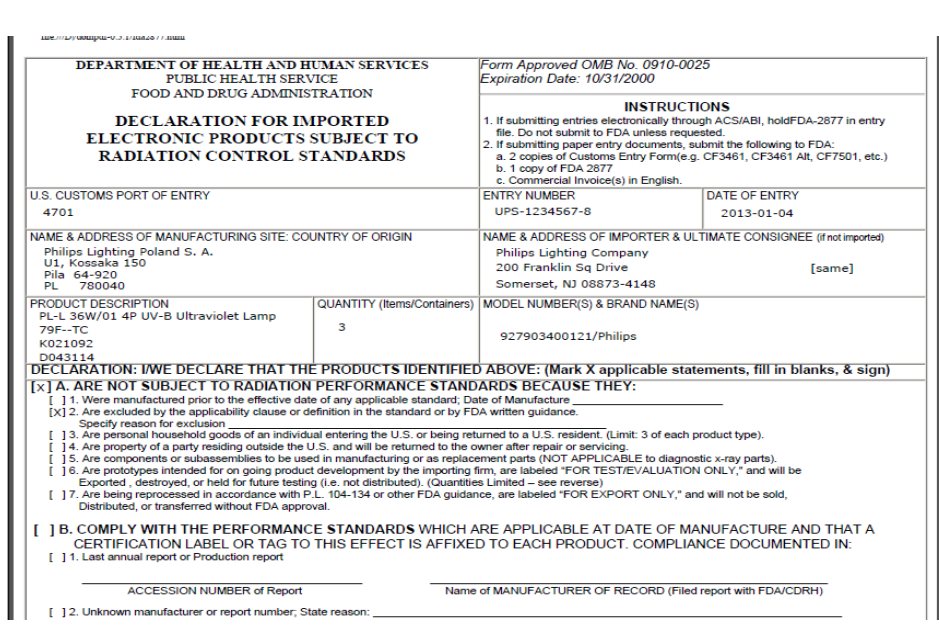

# **TRADE COMPLIANC**

## <span id="page-20-0"></span>**3.2.6.5 Federal Communication Commission FCC**

If you need to print an FCC740 and the record contains all of the appropriate information in the FCC data fields, click the document tab at the top of the file.

You will be prompted to input several variables.  $\longrightarrow$ 

Click PDF to print the document. When the data fields are complete they will result in a complete and accurate form.

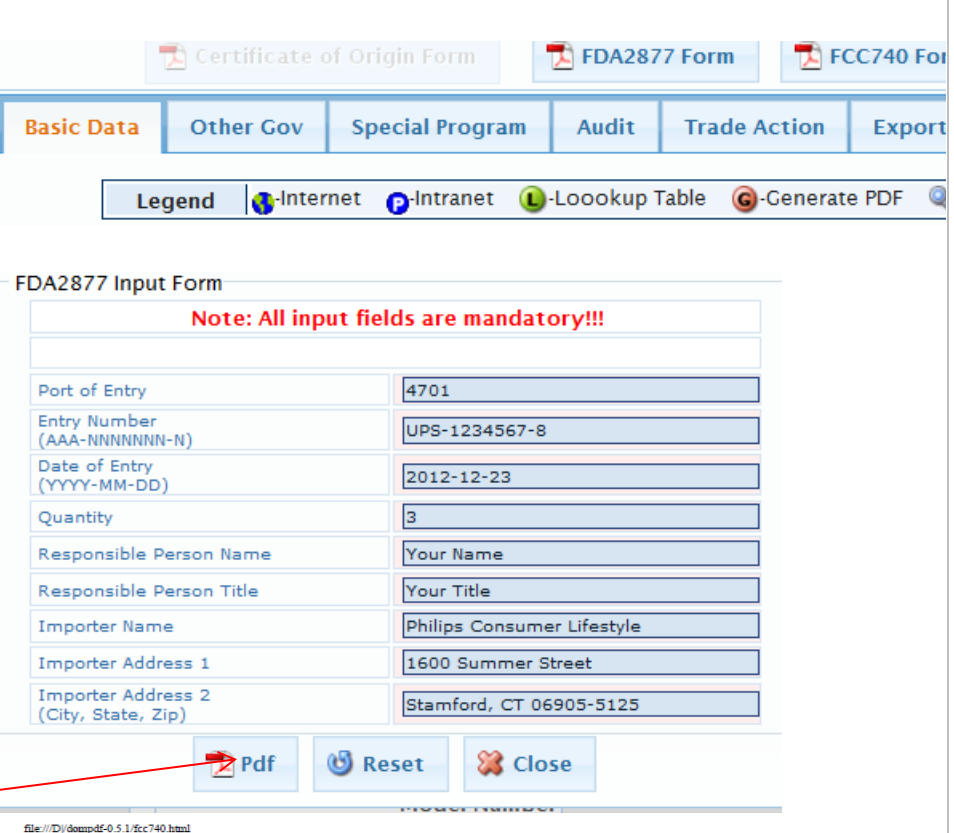

FEDERAL COMMUNICATIONS COMMISSION Washington D.C. 20544

#### $A_{\text{min}}$

#### STATEMENT REGARDING THE IMPORTATION OF RADIO FREQUENCY DEVICES CAPABLE ( **HARMFUL INTERFERENCE**

(Read instructions before completing form. Please type or print clearly in ink)

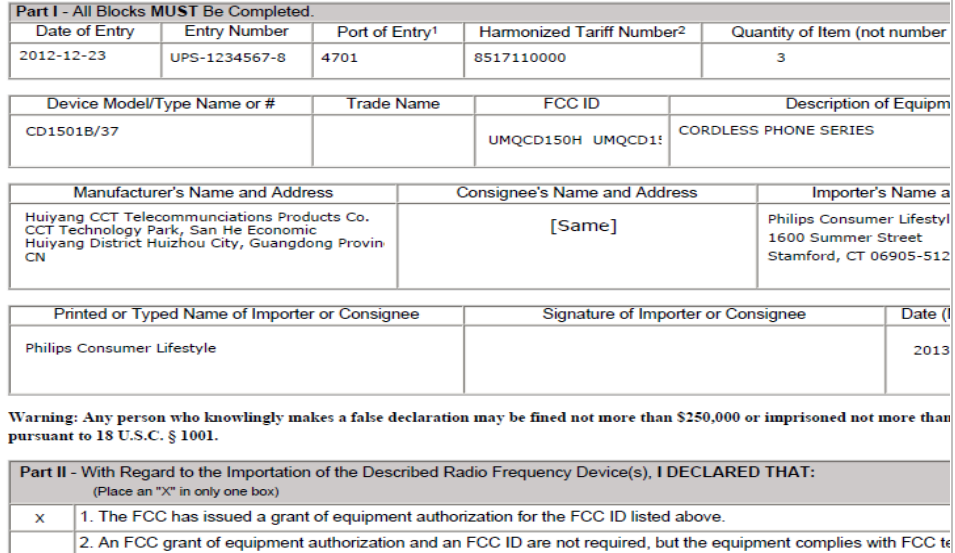

2. An FCC grant of equipment authorization and an FCC ID are not required, but the equipment complies with FCC to

## <span id="page-21-0"></span>**3.3 Toxic Substance Control Act TSCA**

Articles, such as inks, paints, dyes, greases, solvents, and chemicals etc., regulated by the Environmental Protection Agency often require Toxic Substance Control Act Certification. There articles when imported by Philips are usually classified under chapters: 27, 28, 32, 34, 35, 38, 38 and 76. If there is a positive TSCA certification for these articles, the TSCA data field is completed with "Y" and if the TSCA Certification has been provided it is visible here along with the Material Data Safety Sheet.

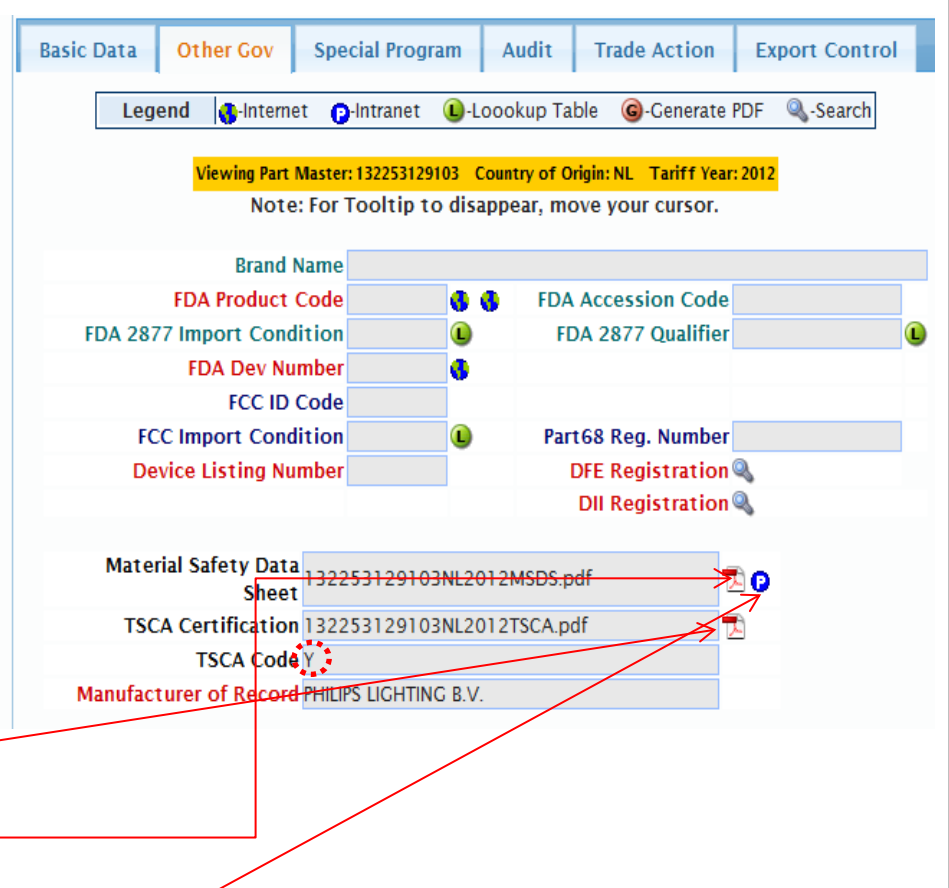

**RADE COMPLIANO** 

**TRADE COMPLIANCE** 

If you need an MSDS, click Philips Link and you will acce the eFasim4you databa where you can search for MSDS.

**DHIIIDC** 

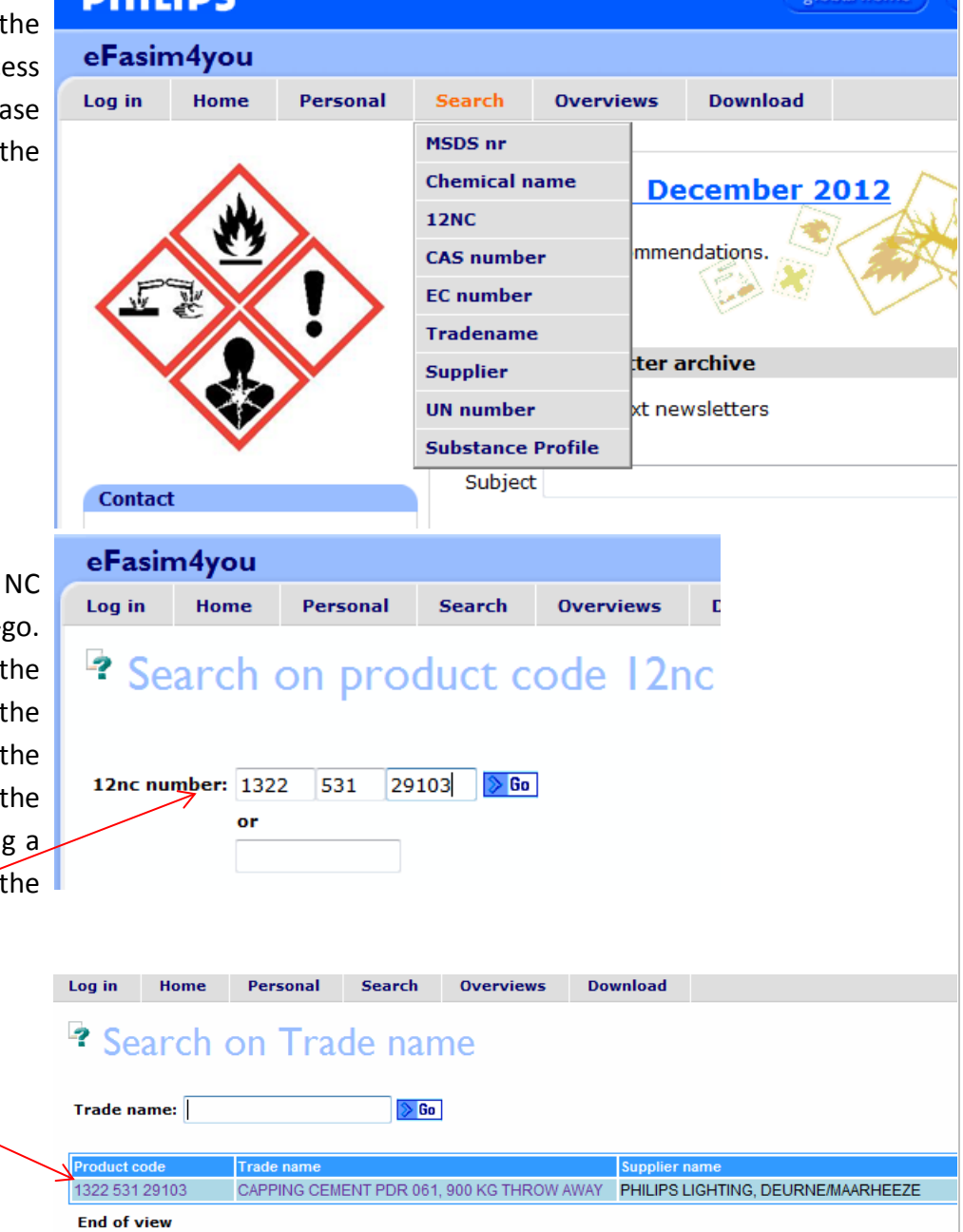

Select a variable e.g. 12 132253129103 and click > If you are entering a 12 NC format must be 4 digits in first box, three digits in second box and 5 digits in next box. If you are entering non 12NC format use bottom box.

Click to view the MSDS

## <span id="page-23-0"></span>**3.4 Department of Transportation**

If your imported artcle is regulated by the Department of Trasnportation and requires the transmission of an H7, place a "Y" in the DOT field of the parts template and complete the remaining two fields with appropriate information.  $\cdot$ 

The three variables for DoT Type can be viewed by clicking on the "L" lookup icon.

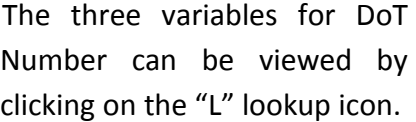

#### DOT Type of Product  $\mathbf \Omega$ **DOT Number**  $\mathbf \Omega$  $DOT$ 510K Premarket Number ¢ \*See Trade Action Screen for manufacturer information

**TRADE COMPLIAND** 

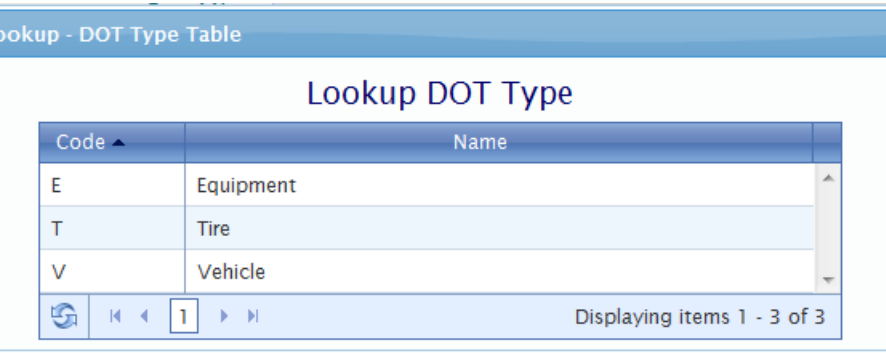

## Lookup DOT Number

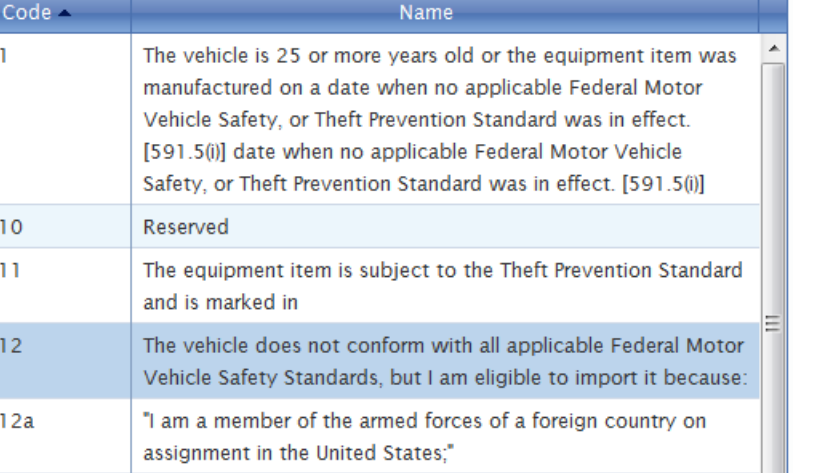

 $\bullet$  ok

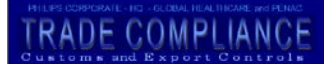

# <span id="page-24-0"></span>*3.3 Special Trade Program Tab*

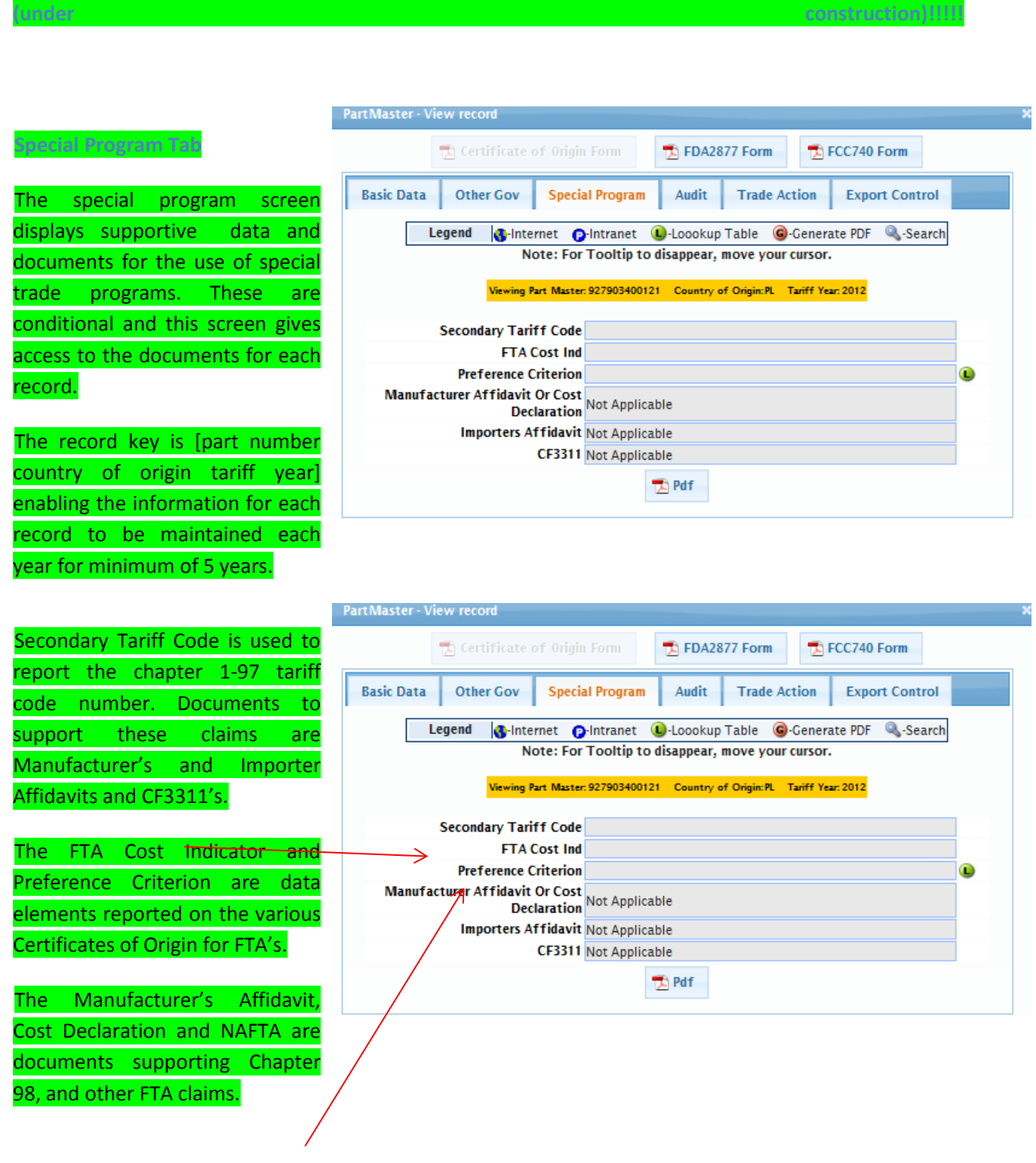

The Preference Criterion The Reference allows you to view the defined preference criterion for each FTA.

Code -

 $\overline{A}$ 

#### **Lookup Preference Criterion**

The good is "wholly obtained or produced entirely" in the territory of one or more of the NAFTA countries as referenced in Article 415. Note: Thepurchase of a good in the territory does not necessarily render it "wholly obtained or produced". If the good is an agricultural good, seealso criterion F and Annex 703.2. (Reference: Article 401(a) and  $415)$ 

**Name** 

**RADE COMPLIAN** 

## <span id="page-25-0"></span>*3.4 Audit Tab*

The Audit Tab provides access to documents and reference material to support Philips use of specific tariff codes. It also can be used to auto generate a Letter of Explanation (LOE) in evidence of the tariff treatment.

Functional Description enables the additional of information about the article, necessary for tariff treatment and OGA reporting that is not possible to maintain in a standard ERP system. This information is critical to the completion of the LOE, illustrating the tariff use and OGA reported information.

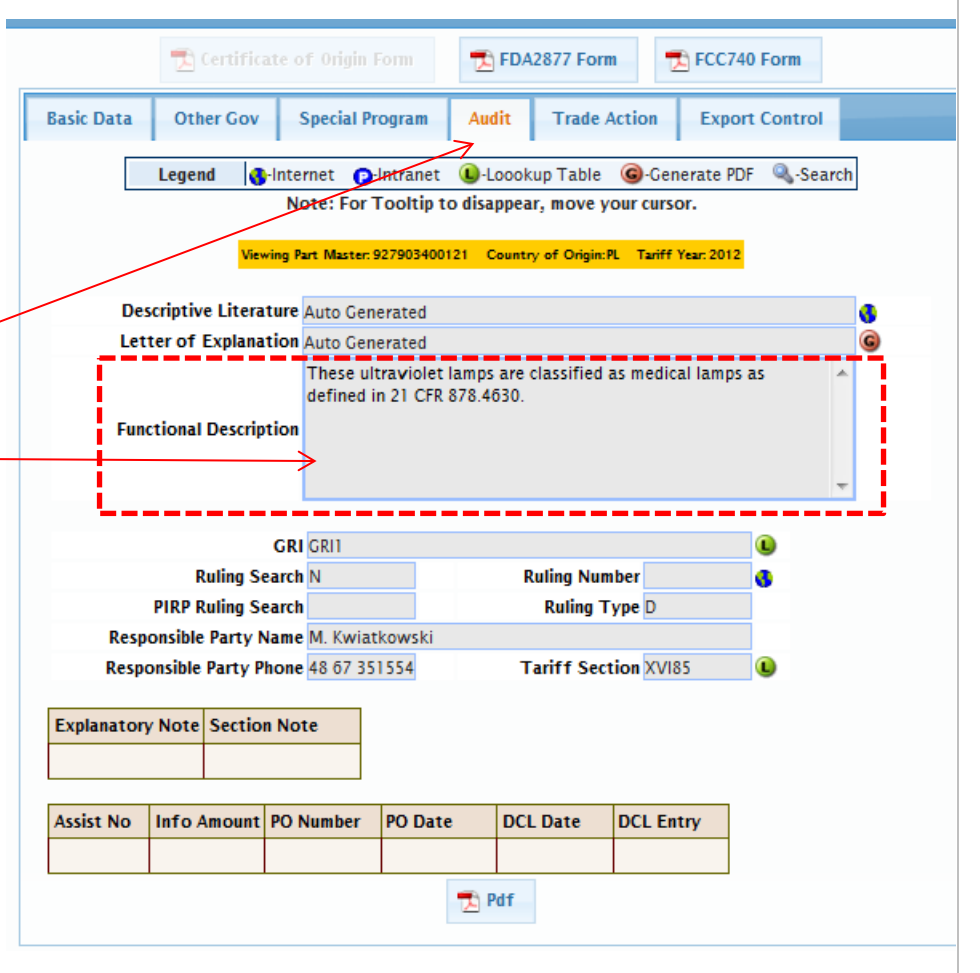

# **RADE COMPLIANC**

## <span id="page-26-0"></span>3.1.10 Letter of Explanation

#### T. FDA2877 Form FCC740 Form **Letter of Explanation Special Program Basic Data** Other Gov **Trade Action** Audit **Export Control** A letter of explanation is auto generated by Legend d-Internet **P**-Intranet **U**-Loookup Table **C**-Cenerate PDF Q. - Search clicking the Letter of Explanation icon. Note: For Tooltip to disappear, move your cursor. Viewing Part Master. 927903400124-Country of Origin: PL Tariff Year. 2012 **Descriptive Literature Auto Cenerated** a Letter of Explanation Auto Generated G) These ultraviolet lamps are classified as medical lamps as defined in 21 CFR 878.4630. **Functional Description** PHILIPS **PHILIPS** Customs/Export Control<br>3000 Minuteman Road, Andover, MA 01810-1099 Philips Electronics N.A. Corporation Customs/Export Control<br>3000 Minuteman Road, Andover, MA 01810-1099 RE: Philips Lighting Company (Somerset NJ) RE: Philips Lighting Company (Somerset NJ) To Whom It May Concern To Whom It May Concern 927903400121 are PL-L 36W/01 4P UV-B Ultraviolet Lamp Philips Lighting Company (Somerset NJ) is in the Lighting Sector of our company, as one of the world's largest lighting manufacturer, it offers a full range of leading-edge products in fluorescent. nance range in manipulation in the state of discharge, incandescent and specialty lighting categories<br>that provides superior lighting solutions for all industrial, commercial and consumer applications. These ultraviolet lamps are classified as medical lamps as defined in 21 CFR 878.4630. According to the General Rules of Interpretation, specifically, GRI 1, Classification under the HTSUS is made in accordance with the General Rules of Interpretation('GRIs'). GRI 1 provides that the classification of goods shall be determined according to the terms of the headings of the tariff schedule and any relative Section or Chapter notes. In the event that the goods cannot be classified This shipment consists of the articles described in the attachment to this letter and are classified as indicated therein. solely on the basis of GRI 1, and if the headings and legal notes fo not otherwise require, the remaining GRIs may then be applied. When Applying GRI1 to the article in question it is properly classified under 8539.49.0040 HTSUS, I trust this information is satisfactory, however, if you require further information or have any questions regarding this matter, please contact me directly at 978 659 2204, email: which provides for: katie.terricciano@philips.com. "Electrical machinery and equipment and parts thereof; sound recorders and reproducers, Levision image and sound recorders and reproducers, and parts and accessories of such articles:<br>Electrical filament or discharge lamps, including sealed beam lamp units and accessories of such articles:<br>Intervalsed amps, a Respectfully yours, Katherne no Vernume The rate of duty is 2.4000%

Katie Terricciano Director Customs/Export Control **Customs & Export Control ENC:** Descriptive Information

**Letter of Explanation example**

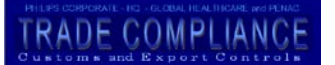

# <span id="page-27-0"></span>**3.1.11 Evidence and Ownership**

#### **Descriptive Literature**

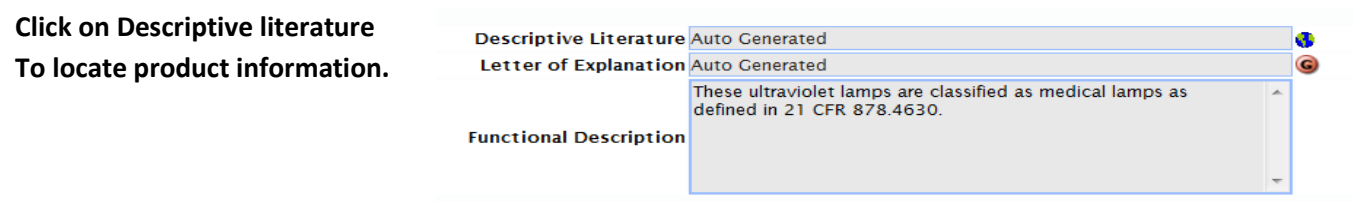

## **Responsible Party**

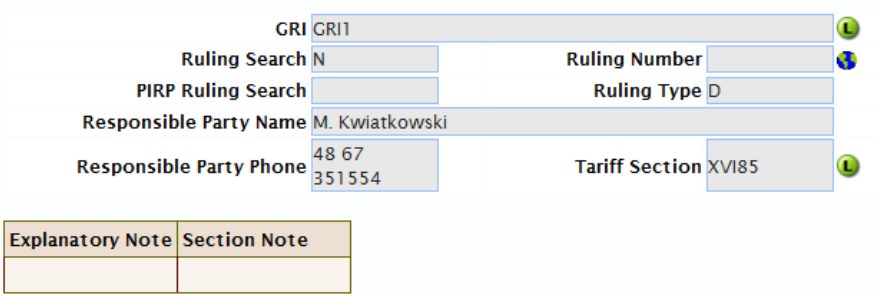

#### **Assists Tracking (Instructions still Under Construction)**

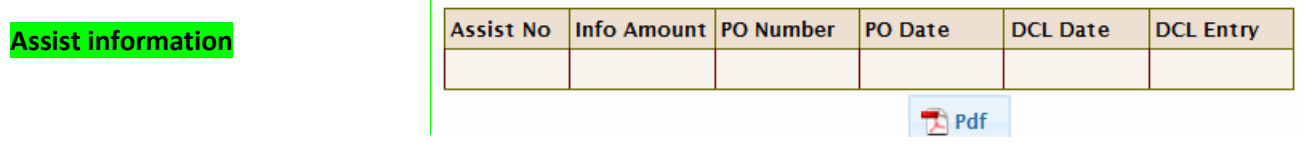

### 3.5 Trade Action Tab

### **The Trade Action Tab**

Trade Acions are defined as actions taken by customs authorities on behalf of other department's such as The Department of Commerce the Internatal Trade Commission (Antidumping and Countervailing duty investigations). This screen enables the identification of these cases on a product level, the collection of required certifications.

The manufacturer section allows the reporting of this information which is critical to the correct trade action and related duty and fee collection. It also enables the proper other gavernment aency such as the Food and Drug Administration and the Federal Communication. It also supports the autogeneration of Free Trade Agreement Certficates of Origin.

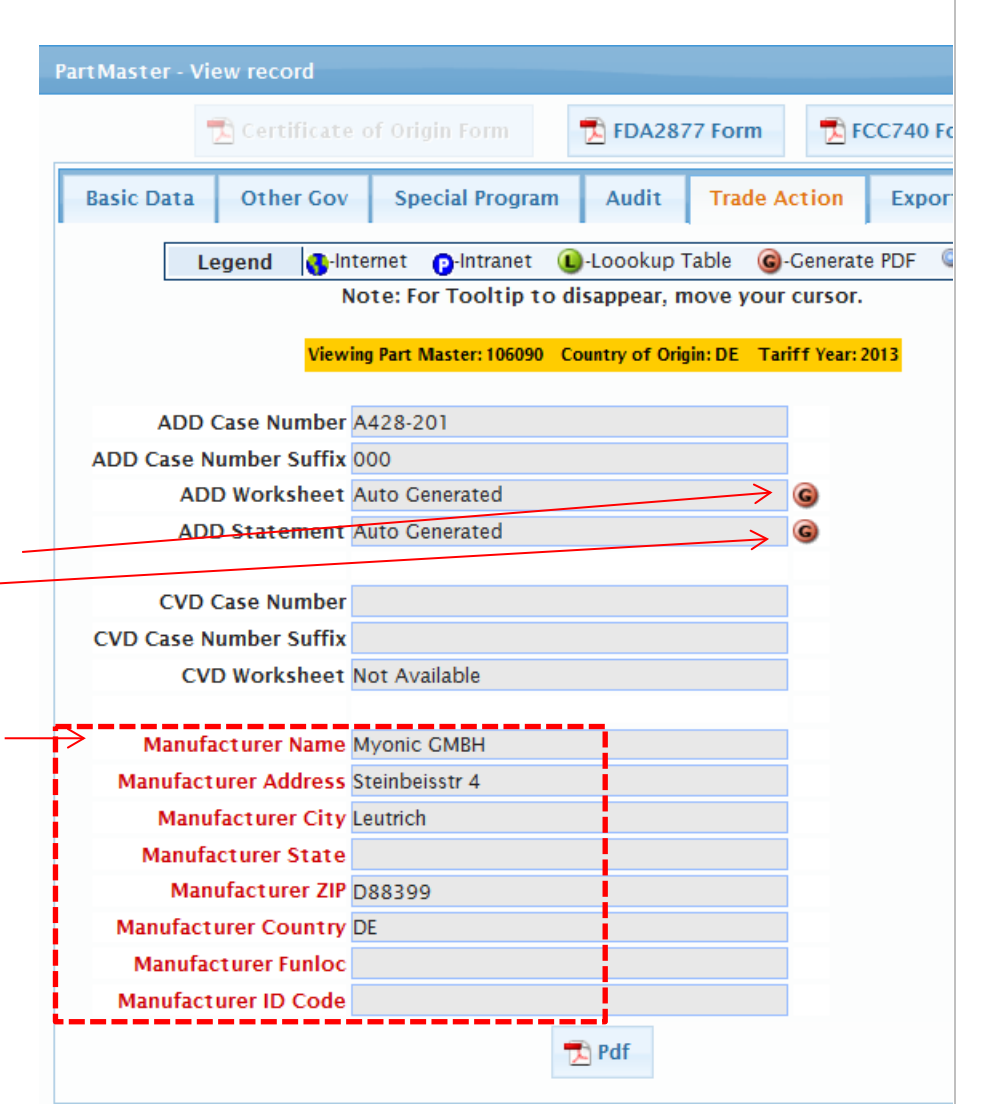

# TRADE COMPLIANCE

<span id="page-29-0"></span>*3.5.1 Trade Action Tab*

**FTA- Certficate of origin Form**

**Manufacturer Identification**

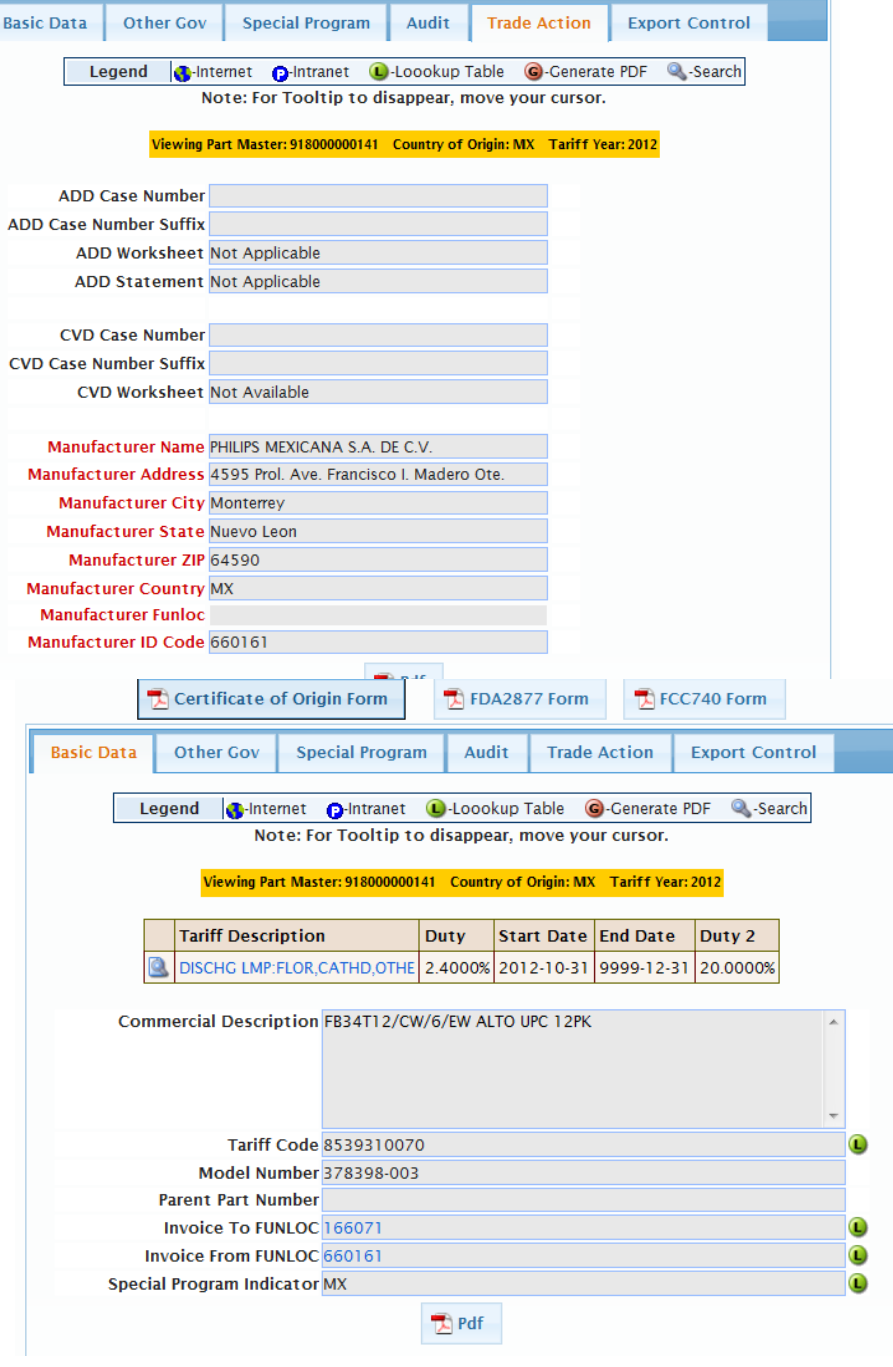

# TRADE COMPLIANCE

# <span id="page-30-0"></span>*3.6 Export Control Tab*

**The Export Control Tab**

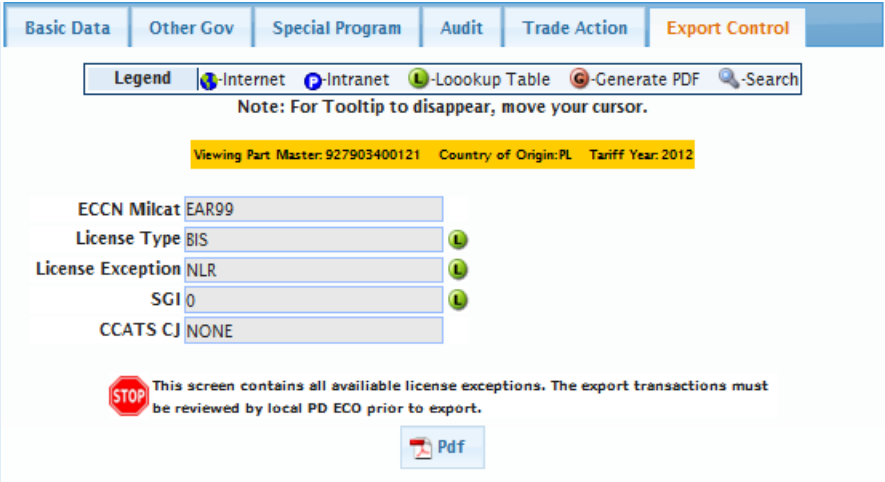

### <span id="page-35-0"></span>**4.0 Data Input & Integrity**

#### <span id="page-35-1"></span>*4.1 Data Integrity*

Data integrity is everyone's responsibility. Basic edits have been put into the application to enforce consistency of the data. PENA Customs Analysts are not responsible for inaccurate or incomplete 'other government agency' data. They will work closely with their accounts to ensure that we reach a high level of performance. This is measured by the percentage of completed required data, the accuracy of the data and the timeliness of the data.

#### <span id="page-35-2"></span>*4.2 Where does the data come from?*

The WEPF is populated with information input on an article level received via an integrated Email classification request called ALICE.

Or

The information is uploaded from a **Microsoft Excel** worksheet. The Customs Control Officer/ Export Control Officer at the US Product Division, Business Group or Business Line will coordinate other disciplines to ensure that all of the applicable data appears in the worksheet on an article number level.

#### <span id="page-35-3"></span>*4.3 Customs Control Officer/Export Control Officer Responsibility*

The database "batch" files and 'ALICE' requests are to be sent in the appropriate Microsoft Excel format on a periodic basis to their PENA Customs Analyst. *The frequency of the distribution should be scheduled in an appropriate manner so that the classification and related information for articles to be imported or exported is available in the WEPF prior to this activity.* The Export Control Officer must supply the Tariff Code and the related ECCN MILCAT, License Type, License Exception and SGI. The Customs Control Officer can supply a Tariff Code*.* If your imported product is regulated by any of the 'Other Government Agencies' your input file must supply the conditional information. This is the information required under the regulations of the designated 'other government agencies' such as The Food and Drug Administration, the Federal Communication Commission, The Department of Transportation, and Environmental Protection Agency. The Customs Control Officer may need to obtain the other
government agency information from their internal network. They must make the WEPF an element of their Customs and Export Control Internal Control Procedure (ICP).

#### *4.4 PENA Customs Analyst Responsibility*

The PENA Customs Analyst is responsible to provide WEPF training to the Customs Control Officer and ensure that timely received input files are uploaded successfully. **The PENA Customs Analyst is responsible to confirm the tariff code, confirm the Export Control information prior the WEPF upload.**  The system validation of the data is not active when loading from a batch file. The system validation is active when inputting single records directly into the system. Therefore it is critical that you work closely with your accounts to ensure that they are providing you will complete and accurate 'Other Gov" data. **Remember garbage in garbage out.**

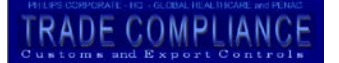

#### **5.0 Data Input and Format**

The Parts Template is available in the WEPF.

#### <span id="page-37-0"></span>**5.1 Parts Template**

Place cursor over the Part Master Tab select > **Download Parts Template.** A new screen will open. Follow the instructions and click >this download link.

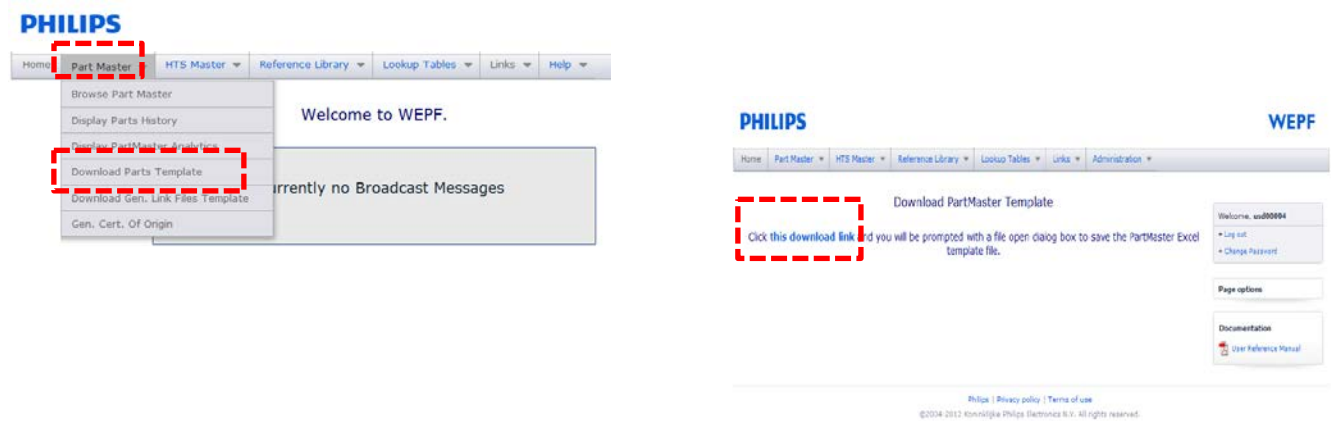

02034-2012 Ktm

You will be prompted to open or save the blank template. You can open and complete it. Then save it to your drive.

#### **Or**

You can save it a blank template to your drive for future use.

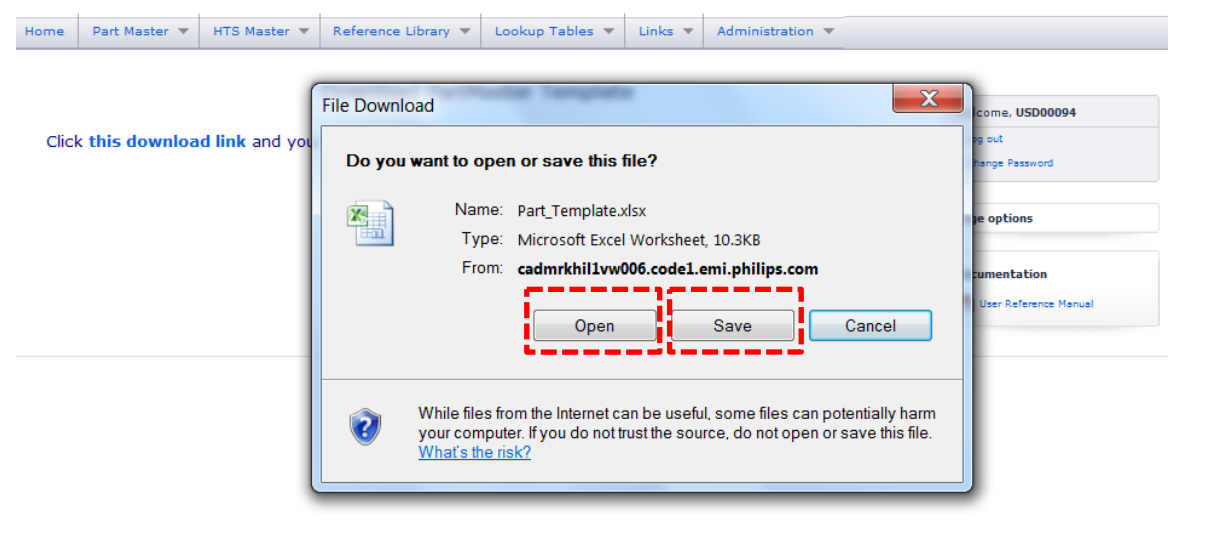

**RADE COMPLIANC** 

It contains **all** data elements required for compliant import and export transactions on an article number level; although some of these data elements are not applicable to a particular Product Division or article number.

#### **All of the data is to be entered as text and the column titles and column order cannot be changed.**

**The mandatory fields have 'red titles'** and they are indicated as mandatory elements in the record layout definition. If you need assistance to determine how to populate these columns, please contact your PENA Customs Analyst.

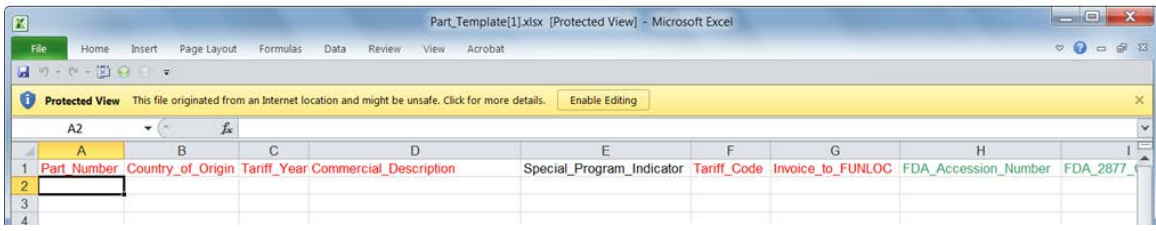

## **5.2 Part Master Record Complete Definition**

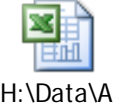

### usd00094's XLS\Parts

Click here to view the complete record layout definition. $\rightarrow$ 

#### (Return to [fifth drop \)](#page-47-0)

#### **Assists**

If you wish to supply assist information for articles after you have sent the *PartMExp* template you would resend the original mandatory data and include the assist related fields so that it can be updated into the system.

#### **Deleting Data from a data segment**

If you wish to delete information from a data segment of an existing record, place an asterisk by itself in that field and when that part template is loaded the data in the field will be deleted.

**Deleting an article via data upload**

If you wish to delete a part, put an asterisk before the part number and when the part template is loaded, the complete part and all of its' associated data will be deleted.

#### **On line record deletion**

If you have administrative privileges and wish to delete article(s) immediately online browse to access the records by any available data element.

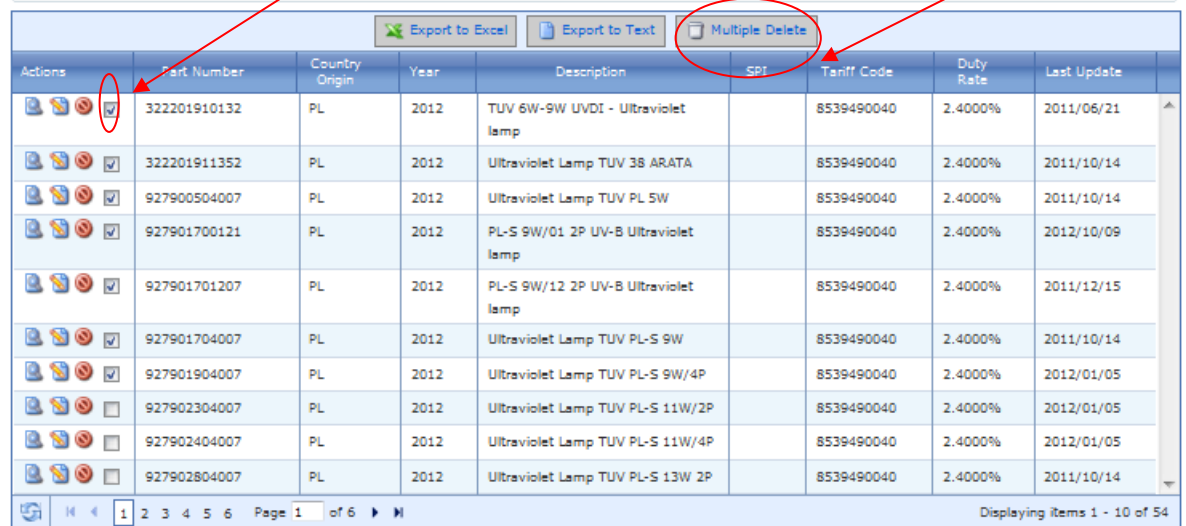

Click the box to the left of récords you wish to delete> then select multiple delete.

Philips | Privacy policy | Terms of use

@2004-2012 Koninklijke Philips Electronics N.V. All rights reserved.

#### **6.0 Alternative Access to WEPF Information**

#### **6.1 Nationally Approved Customs Broker Responsibility (Still Under Contruction)**

The Nationally approved Customs Brokers are responsible to access the FTP site and download the WEPF file daily to ensure that they have the information prior to importation. You can also get an output file on an FTP site for use in your internal applications. You will need an FTP program. Native FTP works just as well as any other package.

Users may also download the parts file via FTP using the following information (anonymous login is not allowed):

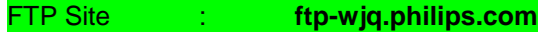

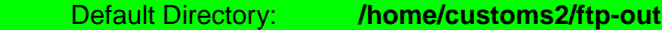

User Id : **customs1**

Pw : **bluetongue**

**RADE COMPLIANC** 

**6.2 Alternative Netscape access NOT INTERNET EXPLORER**

The Customs Parts file is also available for download via Netscape ONLY (not IE) at the following ftp site: **<ftp://ftp-wjq.philips.com/customs/out>**

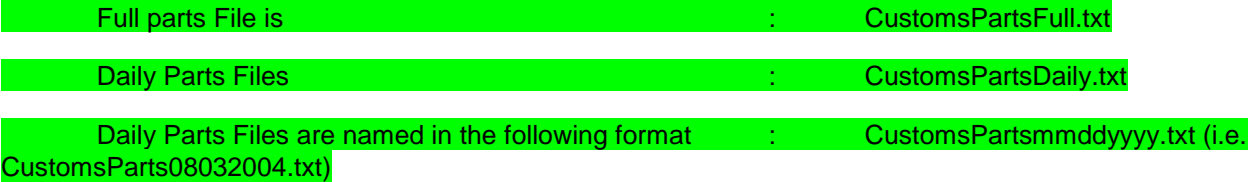

There are two files available:

A daily file entitled [CustomsPartsDaily.txt] contains a text file of daily incremental data

A daily files are entitled [CustomsPartsmmddccyy.txt] and contain a text file of daily incremental data where mm=month, dd=day, cc=century and yy=year.

The full file entitled [CustomsPartsFull.txt] contains a text file of the full database.

**6.2.1 FTP File Layout(Still Under Contruction!!!!!!!**

"FTP File Layout NU.xls"

Click here for the record layout for this text file  $\rightarrow$ 

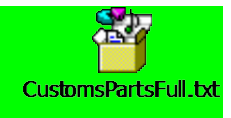

Here is an example of the FTP File  $\rightarrow$ 

## **6.3 Help for Third Party Service Providers (Still Under construction!!!!!!)**

**DUILIDE** 

If you are a third party service provider and you have trouble with the FTP site, contact the CIT help Desk at 1 866 552 1292. Identify yourself as a service provider; explain the problem and they will assist you. If you have questions regarding the file format, contact the PENA Customs Analyst handling your primary account and they will assist you.

#### **Validity and Archiving**

The record key is part number country of origin and tariff year. Therefore each record is actually stored as "partnumbercountryoforigintariffyear." This allows tariff and other government agency information to be influenced by origin for free trade agreement tracking and other government agency reporting. It also enables access to records information for five years by changing the tariff year.

Tip: The multiple variable inputs can be utilized to show parts with certain criteria for any year of choice for the past 5 years.

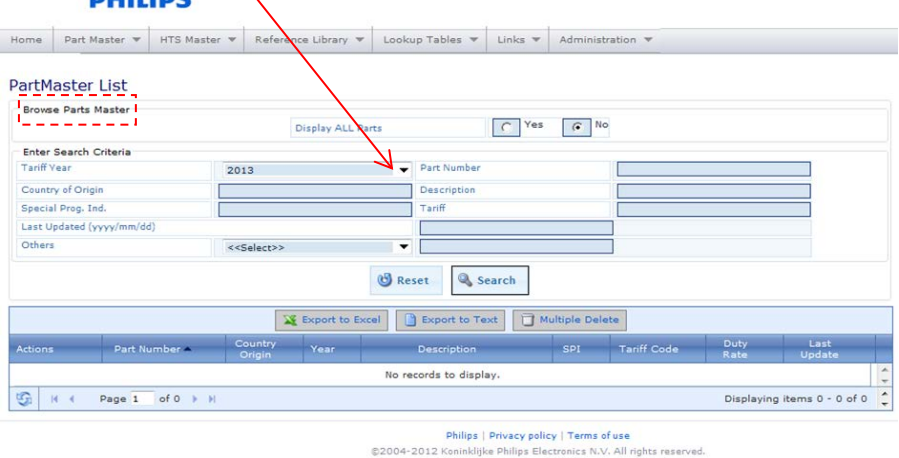

#### **Technical Support**

First Published July 31, 2004

Please read over this manual where you will find answers to most frequently asked questions and other troubleshooting tips.

For additional assistance, contact the WEPF ADMINSTRATOR by clicking on the '*HELP*' button found on the far right of the tool bar, visible on each screen. Then click 'Contact Administrators'. Complete the form by providing a brief description and if available, browse to attach a screen print of the problem. Then click send to submit the form.

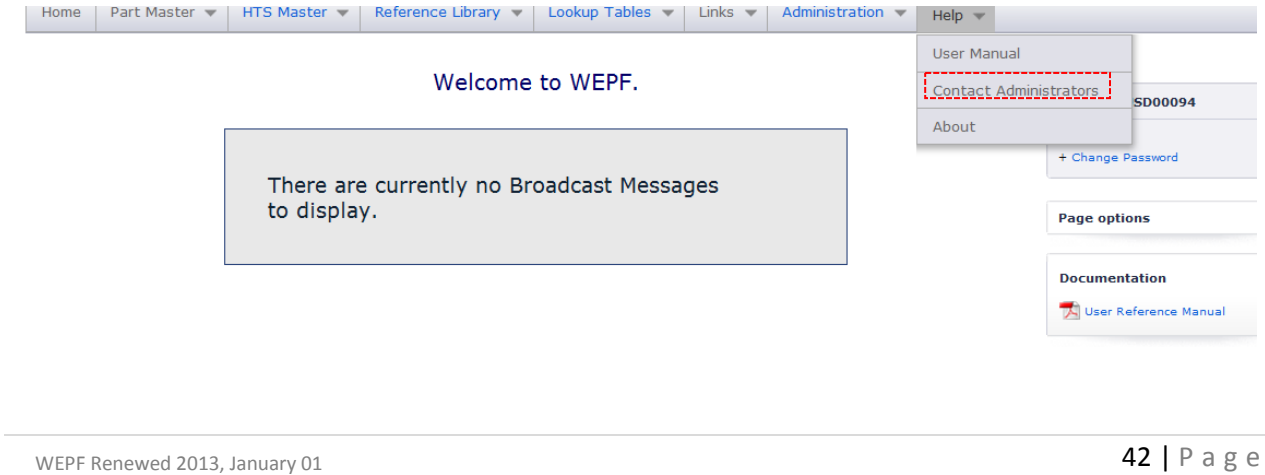

# **PHILIPS WEPF SYSTEM TRADE COMPLIANC Contact Administrators** From: katie.terricciano@philips.com To: katie.terricciano@philips.com; danielle.vezina@philips.com; chris.ng@philips.com CC: Subject: Attachments: Browse... Message: Send ملك دفع علم **PHILIPS** There are six (6) drop down options under part master, visible to regular users.

The second is Display Parts

History.

Click on Display Parts History.

Input the part number, Tariff year and Country of origin of the part history you wish to view.

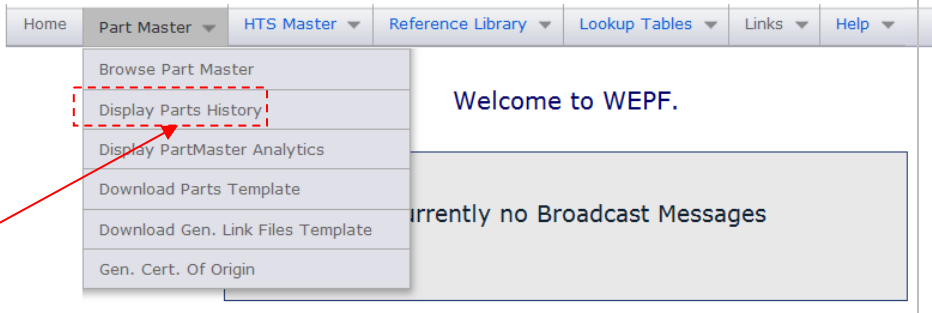

#### Details Update Report for Part Number

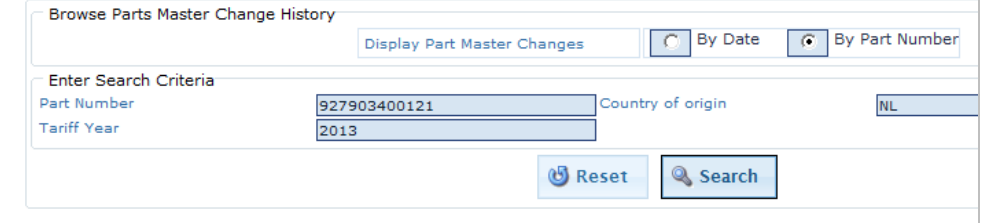

The system will display all the changes made on a part in that year. If you want to see changes in other years you need to change the tariff year and click search.

The Upload Partmaster Data pull down is visible only to administrators.

Only administrators will be able to upload Partmaster Data.

Therefore Customs Control Officers complete database templates and send them to the administrators for loading.

**Instructions for database upload.**

The efficient method for the Partmaster Data upload is via a completed Partmaster Data template.

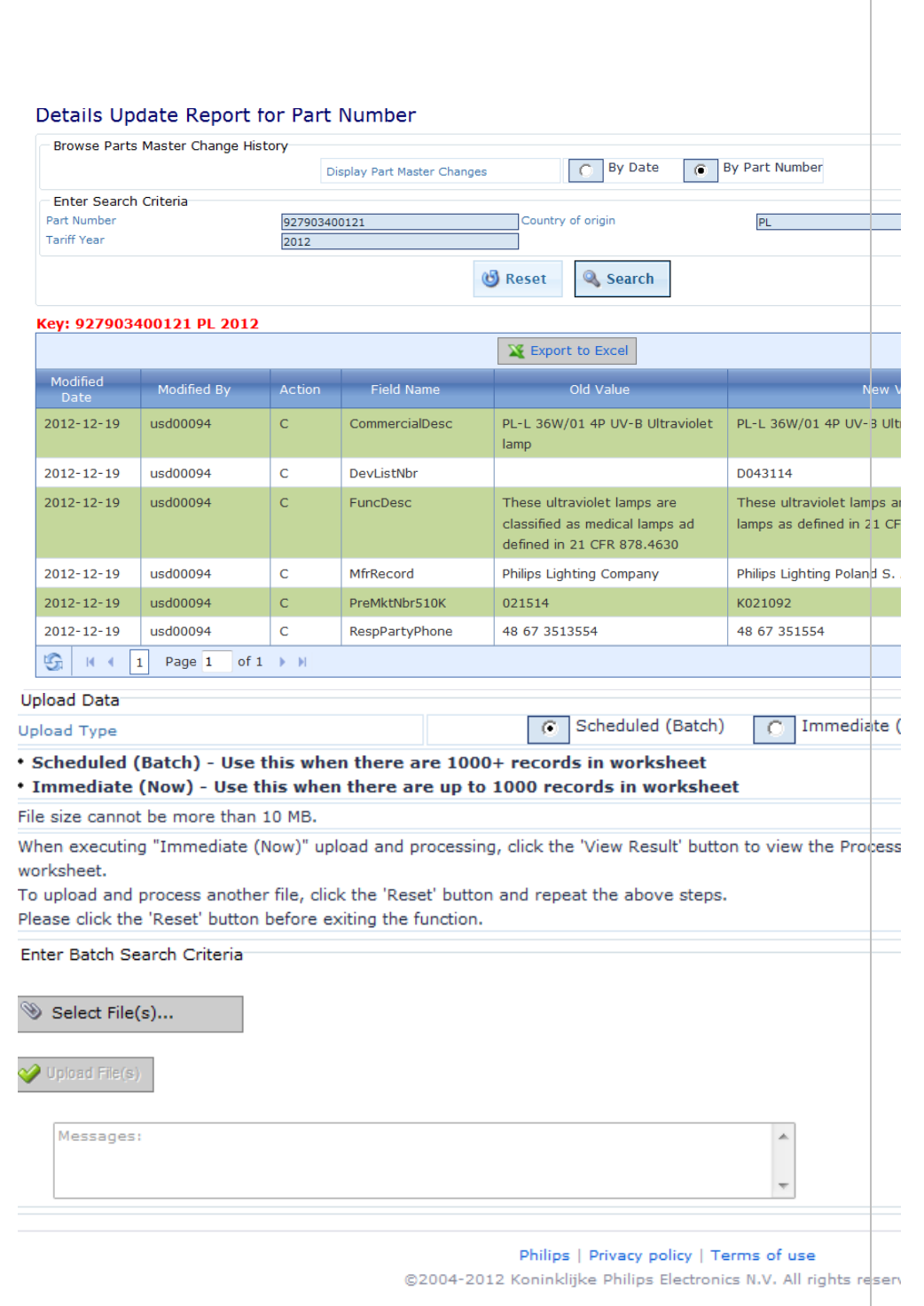

**RADE COMPLIAND** 

Select the completed Partmaster Template.

The title of the file you have selected will appear below the Select File field.

Click >Process Now.

When the upload is successful you will see it in reported on the screen. Note the header always counts as one data record.

If you record has not been loaded the report will tell you the error.

Fix the error and reload the data.

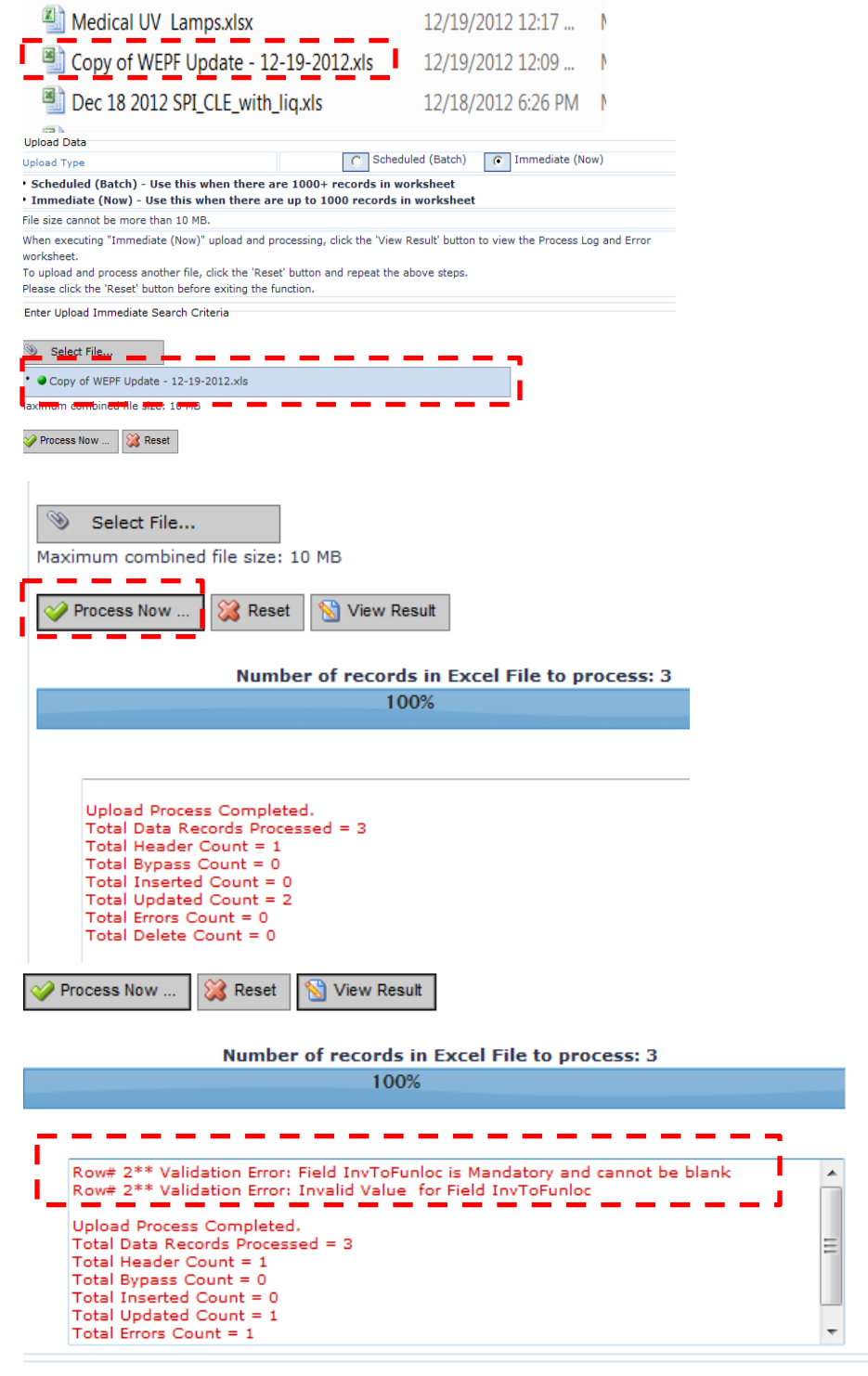

Philips | Privacy policy | Terms of use @2004-2012 Koninklijke Philips Electronics N.V. All ri-

**RADE COMPLIAN** 

Click reset if you which to delete the Processing Result file.

There are eight (8) drop down options under part master.

The fourth Display Parts Analytics

Click on Display Partmaster Analytics.

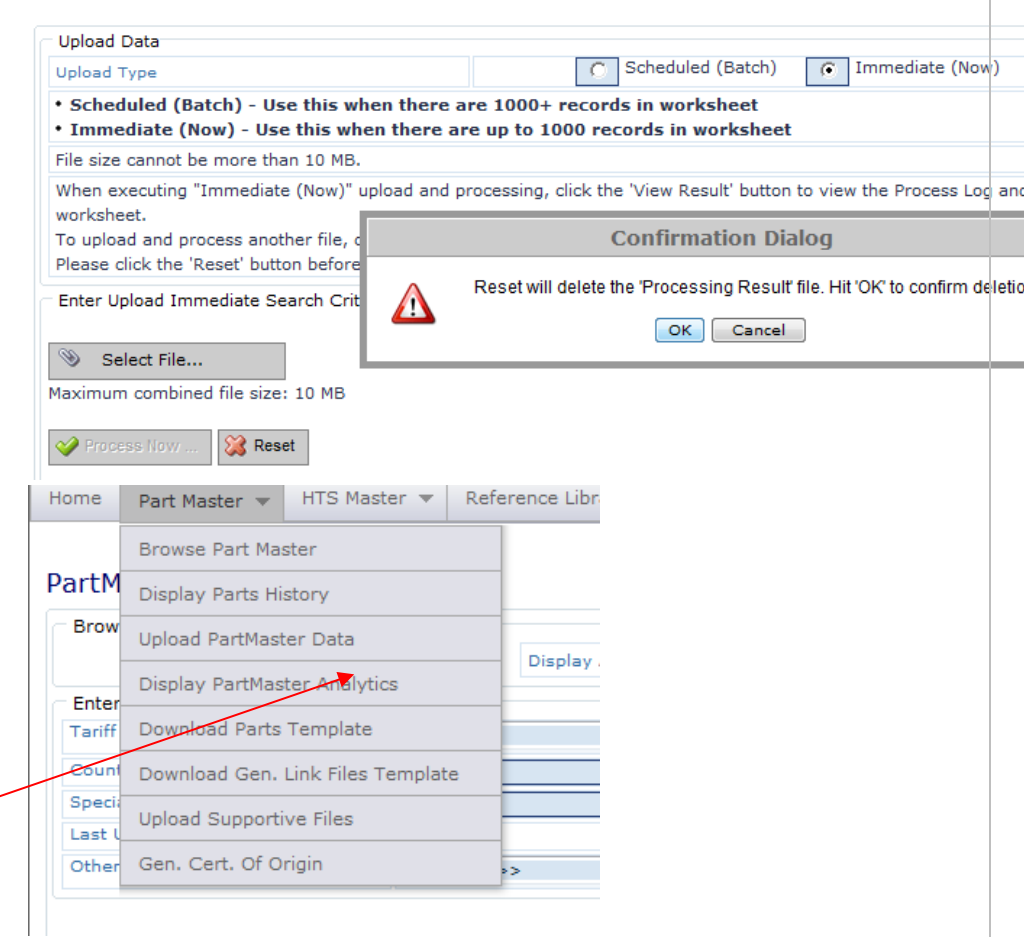

TRADE COMPLIANCE

Partmaster analytics let you see the analysis of what is in the WEPF using a variable of interest to you. Input a variable. In this case the variable is the description Ultra Violet. These results show that there are 19 records containing the words "Ultra Violet" and that 100% of those 19 Records are classified under the same tariff code.

You see a different result when you try the selection "Ultraviolet Lamp". There are 141 records which contain Ultraviolet Lamp. Three of those records or 2.13% are classified under 8504100000, 138 records or 97.87% are classified under 8539490040. This due to the fact that three items are drivers (ballasts) and the remaining items are lamps. You can use the PartMaster Analytics to help you determine if your prospective classification is consistent with previous classifications. You can also

PartMaster Analytics List **Browse Parts Master** D Yes R No Diselay ALL Parts **Enter Search Criteria** Part Number **Tariff Year** Country of Origin Description ultra violet Special Prog. Ind **Toront** Last Updated (yyyy/mm/dd) others Search Q, Search  $\overline{\underline{\mathbf{X}}^{\mathbf{z}}_{\mathbf{X}}}$  Export to Excel Country Tariff Code Duty Last Analytics Analytics ULTRA VIOLET LAMPS 928100706002 8539490040 2.4000% 2007-11-16 19 of 19 BE 100% 928102205112 BE TUV 325W XPT SE ULTRA VIOLET 8539490040 2.4000% 2011-02-22 LAMPS 928102805112 BE TUV 260W XPT DIM UNP/20 ULTRA 8539490040 2.4000% 2011-02-22 **IOLET LAMPS** TUV 200W XPT SE UNP/20 Ultra 928106905112 BE 8539490040 2.4000% 2011-02-22 Violet Lamps Ultra Violet Lamp HPA 2000 928078805137 BE 8539490040 2.4000% 2011-10-14 928011301201 NL ULTRA VIOLET FLUORESCENT 8539490040 2.4000% 2010-01-12 **TANNI** 928049804006 NL Ultra Violet Lamp TLD 95W HO 8539490040 2.4000% 2011-10-14 BE 928072305102 8539490040 2.4000% 2011-10-14 Ultra Violet Lamp HPM 15 928072705102 BE Ultra Violet Lamp HPM 17 8539490040 2.4000% 2011-10-14 928072905102 BE Ultra Violet Lamp HPM 12 8539490040 2.4000% 2011-10-14  $\mathbb{R} \leftarrow \left\lceil \frac{1}{2} \right\rceil 2$  . Page  $\overline{1}$  of  $\overline{2}$  . For 霸 Displaying Items 1 - 10 of 19 PartMaster Analytics List **Browse Parts Master**  $\boxed{C}$  Yes  $\boxed{C}$  No Display ALL Parts Enter Search Criteria  $\blacktriangleright$  Part Number Tariff Year  $\sim$ Country of Origin Ultraviolet Lamp Special Prog. Ind. Last Updated (yyyy Others  $s$  < Select > > **B** Reset **Q** Search  $\frac{1}{2}$  Export to Excel -<br>Part Number Duty Last<sup>1</sup> Analytics nalytics  $T = 4H$ 913700729703  $C<sub>N</sub>$ Ultraviolet Lamp TUV 130W XPT 8504100000 3.0000% 2011-11-09  $3 of 141$ 2.13% Driver 913710054695 CN. 3.0000% 2011-11-09 Ultraviolet Lamp TUV 180W/200W 8504100000 XPT Lamp Driver 913710054995 CN Ultraviolet Lamp TUV 325W XPT 8504100000 3.0000% 2011-11-09 Lamp Driver 927900504007 PL. Ultraviolet Lamp TUV PL 5W 8539490040 2.4000%  $2011 - 10 - 14$ 138 of 141 97.87% 2.4000% 927901700121 ÞL. PL-S 9W/01 2P UV-B Ultraviolet 8539490040 2012-10-09 lamo 927901701207 PL. 2.4000%  $2011 - 12 - 15$ PL-S 9W/12 2P UV-B Ultraviolet 8539490040 lamp 927901704007 PL Ultraviolet Lamp TUV PL-S 9W 8539490040 2.4000%  $2011 - 10 - 14$ 927901904007 PL. Ultraviolet Lamp TUV PL-S 9W/4P 8539490040 2.4000% 2012-01-05 927902304007 PL. Ultraviolet Lamp TUV PL-S 8539490040 2.4000% 2012-01-05 11W/2P 927902404007 PL 8539490040 2.4000% 2012-01-05 Ultraviolet Lamp TUV PL-S 11W/4P Page  $\overline{1}$  of 15 + H Displaying items 1 - 10 of 141

**RADE COMPLIANC** 

## **TRADE COMPLIANO**

use the function to identify inconsistencies in assigned classification for improved compliance.

There are eight (8) drop down options under part master.

<span id="page-47-0"></span>The fifth drop down reference is Download Parts Template .

Access the **[Download Parts](#page-37-0)  [Template](#page-37-0)** section of this manual for instructions regarding this function.

<span id="page-47-1"></span>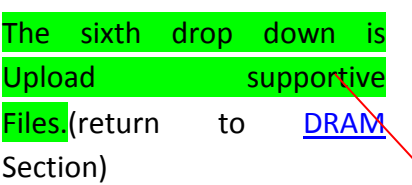

Select Upload supportive Files.

The naming format for the files names used to upload supportive documents is mandatory for a successful upload. It is as follows: Partnumbercountryoforigint ariffyear[code], where "code" is a defined abbreviation for the category

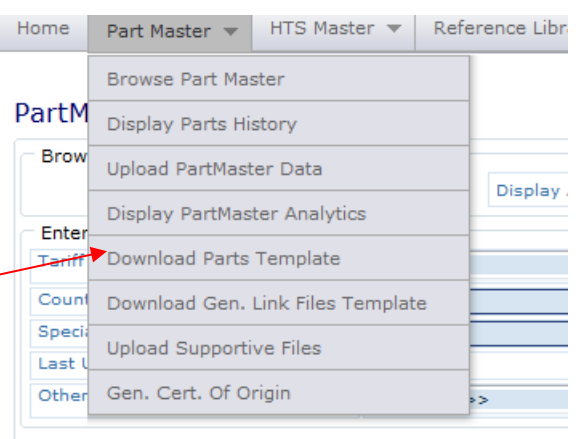

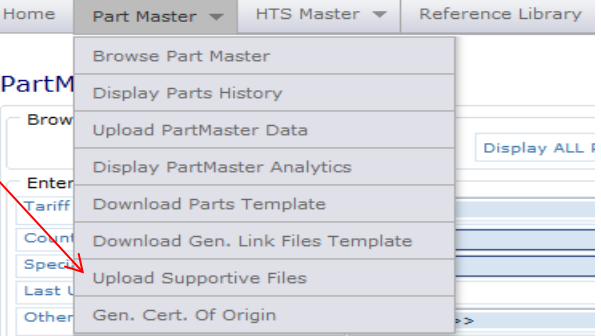

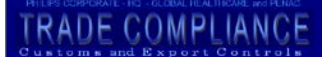

of file about to be uploaded. Upload Supportive Files See list of codes below.

E.g. If the document you want to load is an MSDS fo part number 132253129103, this would be the file name:

#### 132253129103NL2012MSDS

The format for each linked listed.

#### Generate Multiple Files

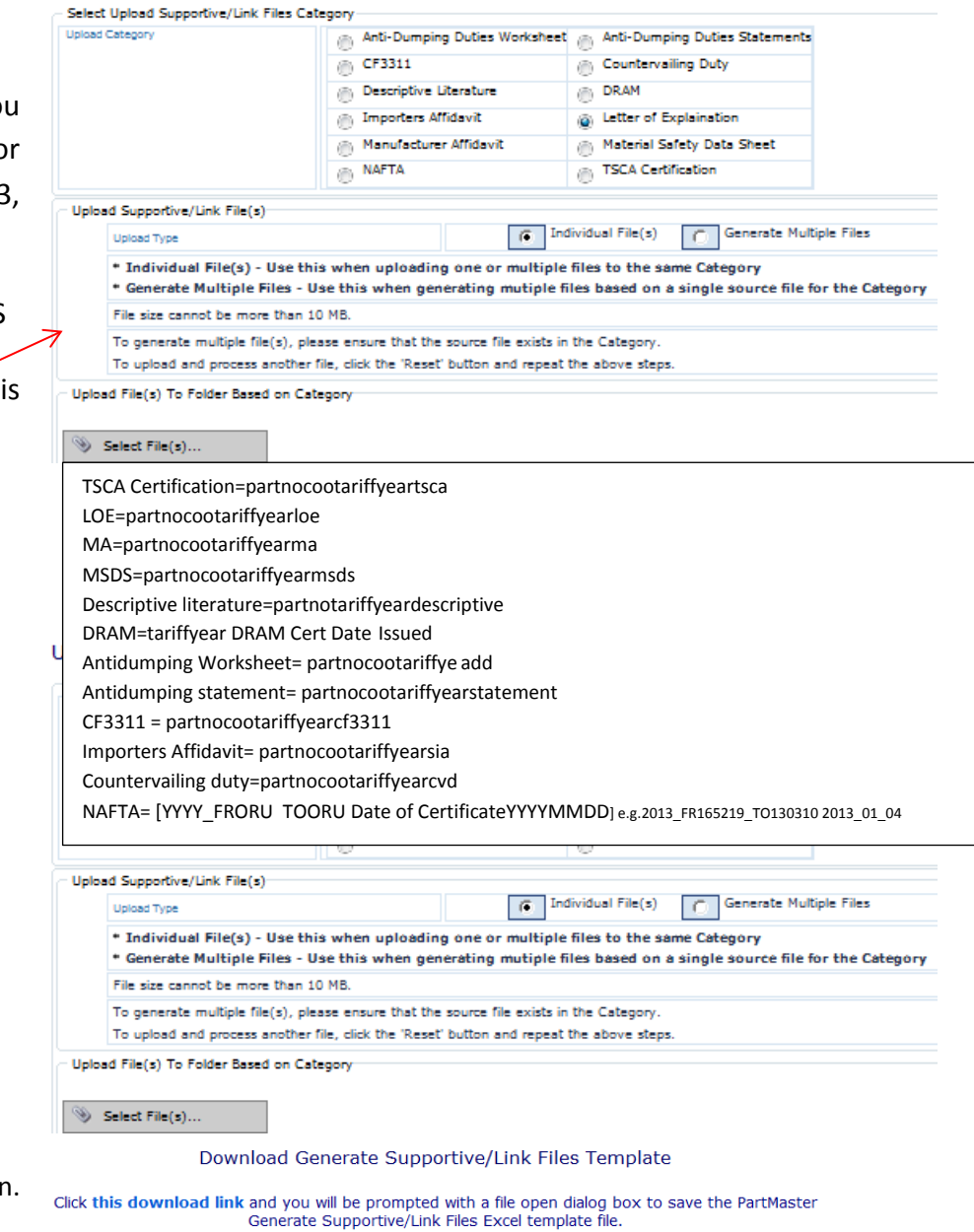

There are two steps in the Ger. multiple files process.

You need to create an extract of your Partmaster template of just the first three columns for the records associated with this multiple file upload. Save the file…

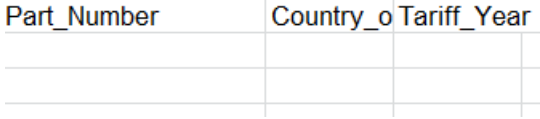

## The seventh is Download Gen Link Files Template

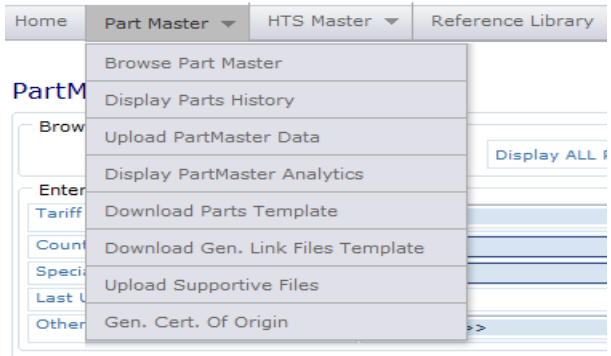

#### PartMaster - Generate Certificate Of Origin

The eighth dropdown is Gen. Cert. of Origin. This is used to generate a Certificate of Origin for multiple part numbers.

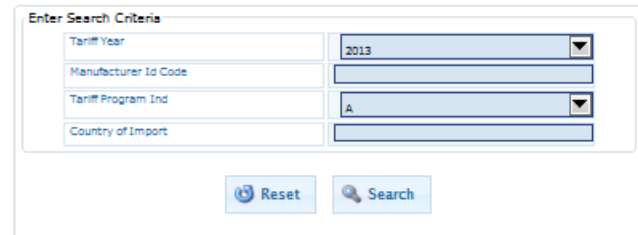

## TRADE COMPLIANCE

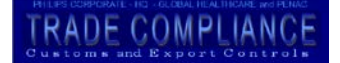

## **7.0 Reference** Information

**There is a lot of information available in the WEPF. One key reference is the HTS Master. You can access the file by clicking Browse HTS Master.** 

### **HTS Master**

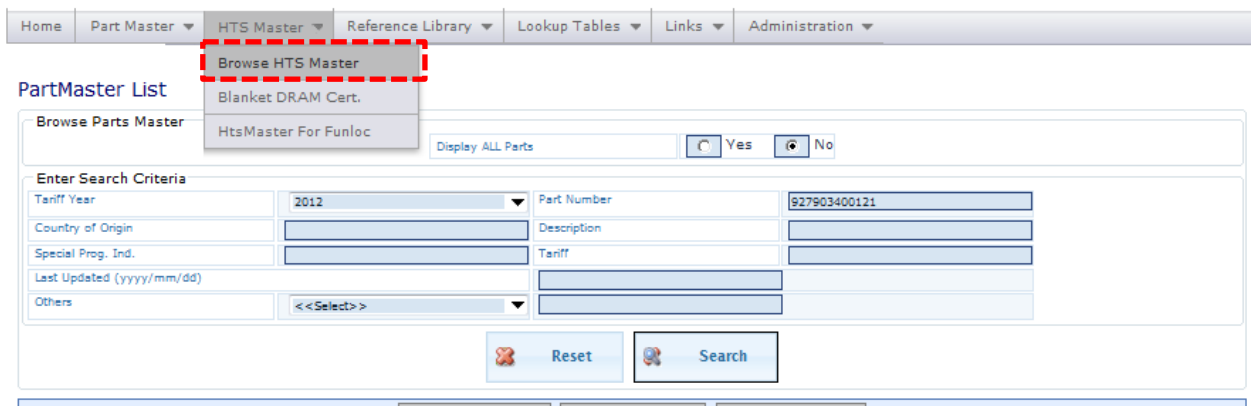

Enter the HTS number or portion thereof that you wish to view (without point separators) e.g. 9022300000

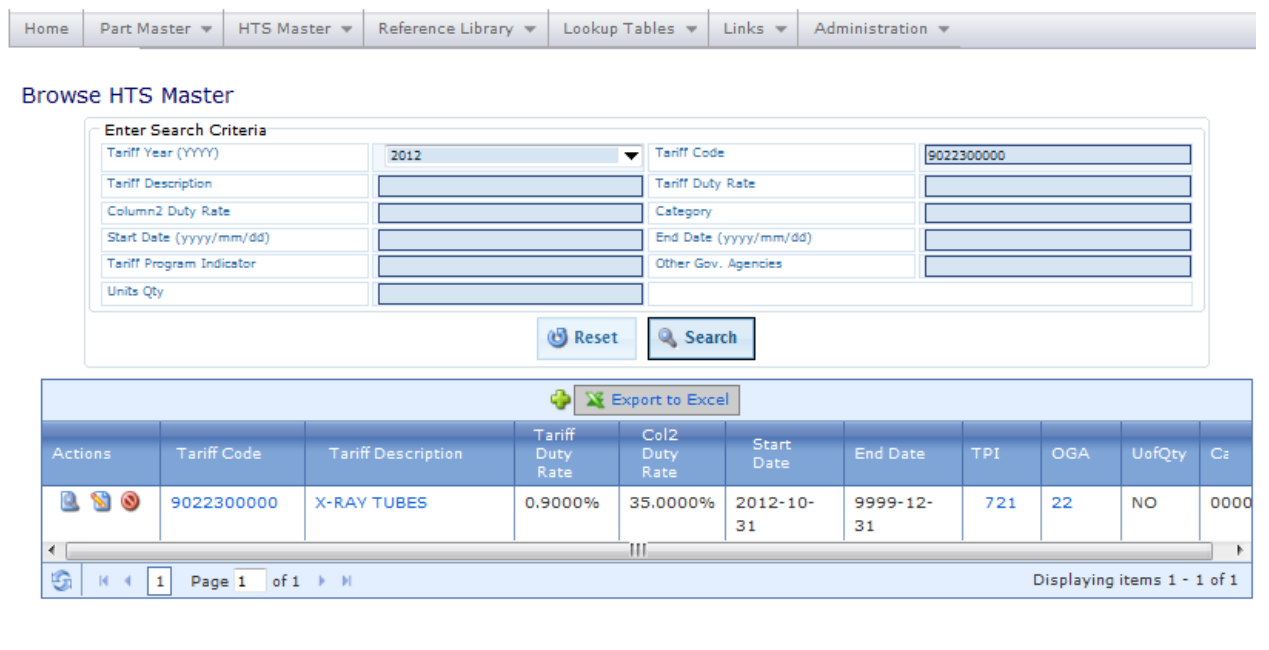

**RADE COMPLIANO** 

Information relating to the tariff code is displayed: The code you chose along with its tariff description, the current duty rate applicable for imports into the US from all countries except column2 countries.<sup>[5](#page-3-0)</sup>

If you place your cursor over the tariff code you will see the published short word description for the tariff code.

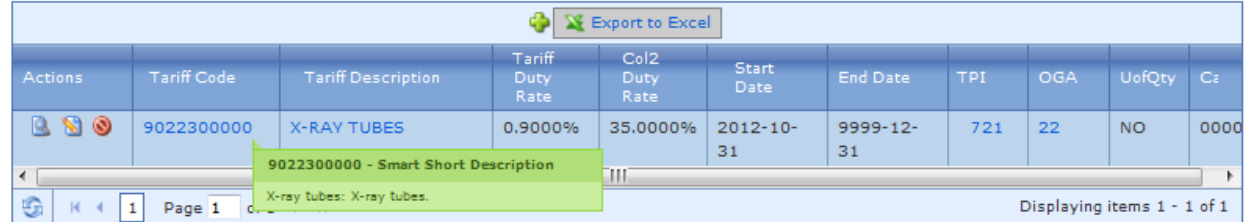

If you place your cursor over the tariff description you will see the tool tip total published tariff description.  $\overline{\phantom{a}}$ 

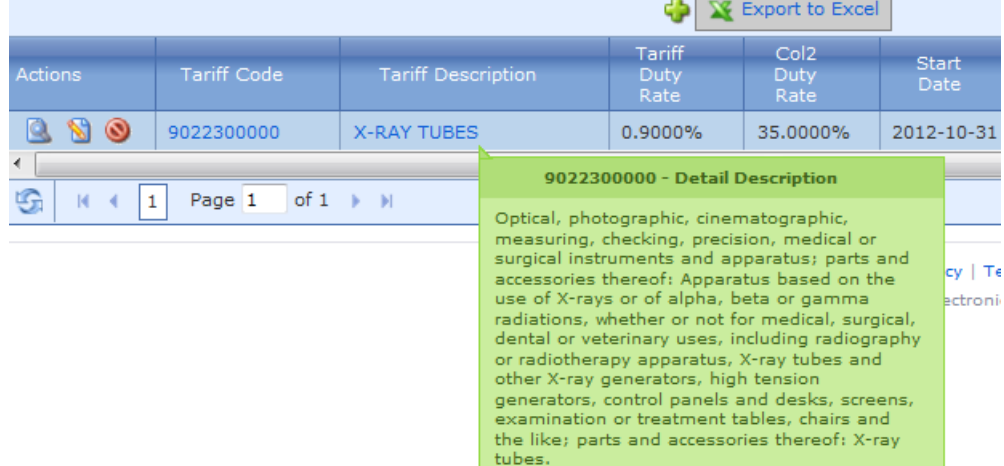

You can also view the complete file by clicking on the magnifying glass.

 <sup>5</sup> *General Notes HTSUS 2013* 3. Rates of Duty (b) Rate of Duty Column 2. Notwithstanding any of the foregoing provisions of this note, the rates of duty shown in column 2 shall apply to products, whether imported directly or indirectly, of the following countries and areas pursuant to section 401 of the Tariff Classification Act of 1962, to section 231 or 257(e)(2) of the Trade Expansion Act of 1962, to section 404(a) of the Trade Act of 1974 or to any other applicable section of law, or to action taken by the President thereunder: HTSUS

# TRADE COMPLIANCE

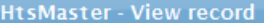

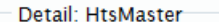

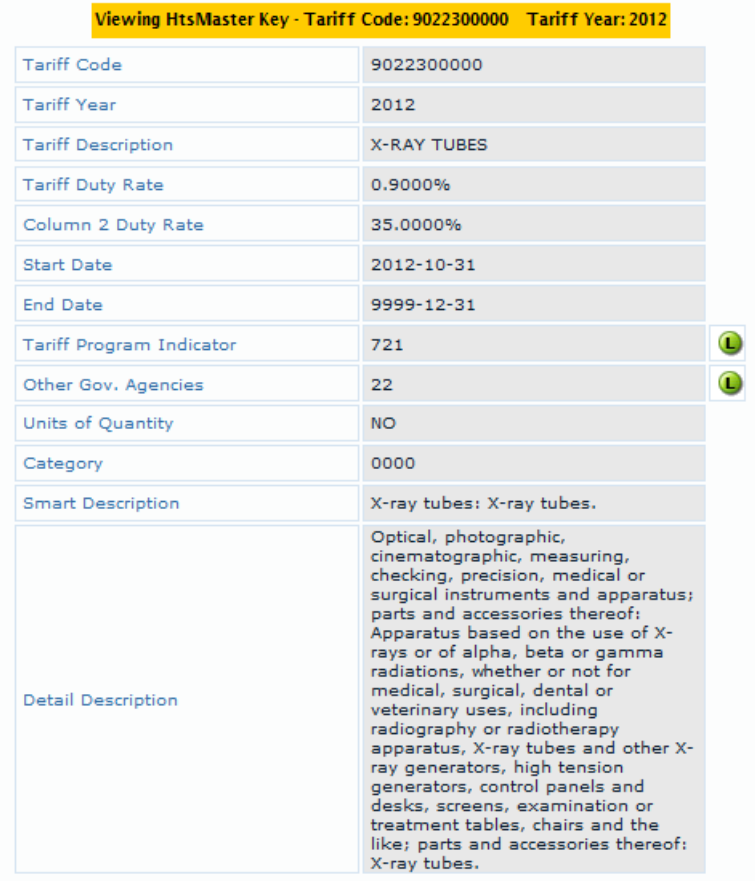

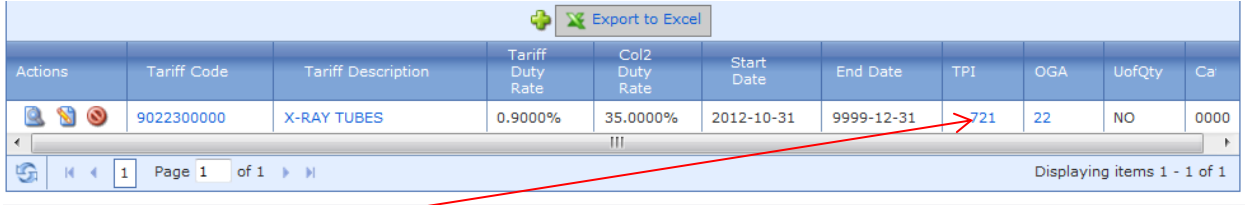

Click on the number in the TPI column to see all the eligible free trade agreements for this tariff code. NOTE: In order to use the free trade agreement the Customs Control Officer must do the analysis to determine if the product qualifies under the agreement. Training on FTA eligibility is available from your PENA Customs Analyst. Information regarding all FTA's including the rules of origin is found in the WEPF. Duty information for tariff treatment under these agreements for exports is also available via the WEPF.

Click on number in the OGA column to see the other government agencies, which may require additional information for the import of articles under this tariff code. Here is a complete list of all current OGA codes.

## **Table: OgaDesc Code Description** AP2 Animal Plant Health Inspection Service Data IS Required DT1 Department of Transportation Data MAY BE Required DT2 Department of Transportation Data IS Required EP Toxic Substance Control Act Data IS Required FC3 Federal Communication Commission Data MAY BE Required FC4 Federal Communication Commission Data IS Required FD0 Food and Drug Administration Data NOT Required FD1 Food and Drug Administration Data MAY BE Required FD2 Food and Drug Administration Data IS Required FD3 Food and Drug Administration Data MAY BE Required FD4 Food and Drug Administration Data IS Required FS2 US Dept. of Agriculture Data IS Required FW1 Fish Wildlife Data MAY BE Required FW2 Fish Wildlife Data IS Required TL1 Tobacco, Alcohol and Firearms Data MAY Be Required

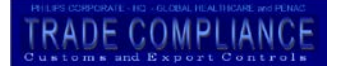

#### TL2 Tobacco, Alcohol and Firearms Data IS Required

UofQty is the reportable quantity unit of measure for that tariff code. This information must be reported on the customs entry and therefore it is important that the import invoice contain this level of data for an article under that particular tariff number.

#### <span id="page-54-0"></span>**DRAM Certificates**

Historically the importation of DRAMS or other products under a countervailing duty order may require certification by the importer that the articles in question do not include items under the order. This section of the WEPF provides the template for the completion and distribution of such blanket annual certificates. These documents are maintained in the application for five years. The document is uploaded utilizing th[e Upload supportive Files.](#page-47-1)

#### **HTS Master**

#### **HTS Description for ORU**

This function enalbes the run a report containing codes used by one or m ORU's. This report is hel the SAP matainence of th codes and tariff decr utililized by specific ORU's.

Put one or more ORU sep by a space, the tariff ye click search.

The resulting file ca downloded to Excel by Export to Excel.

Inv. To

143866

Hts Nbr. 2710194545

#### **HTS Description For Funloc**

TRADE COMPLIANCE

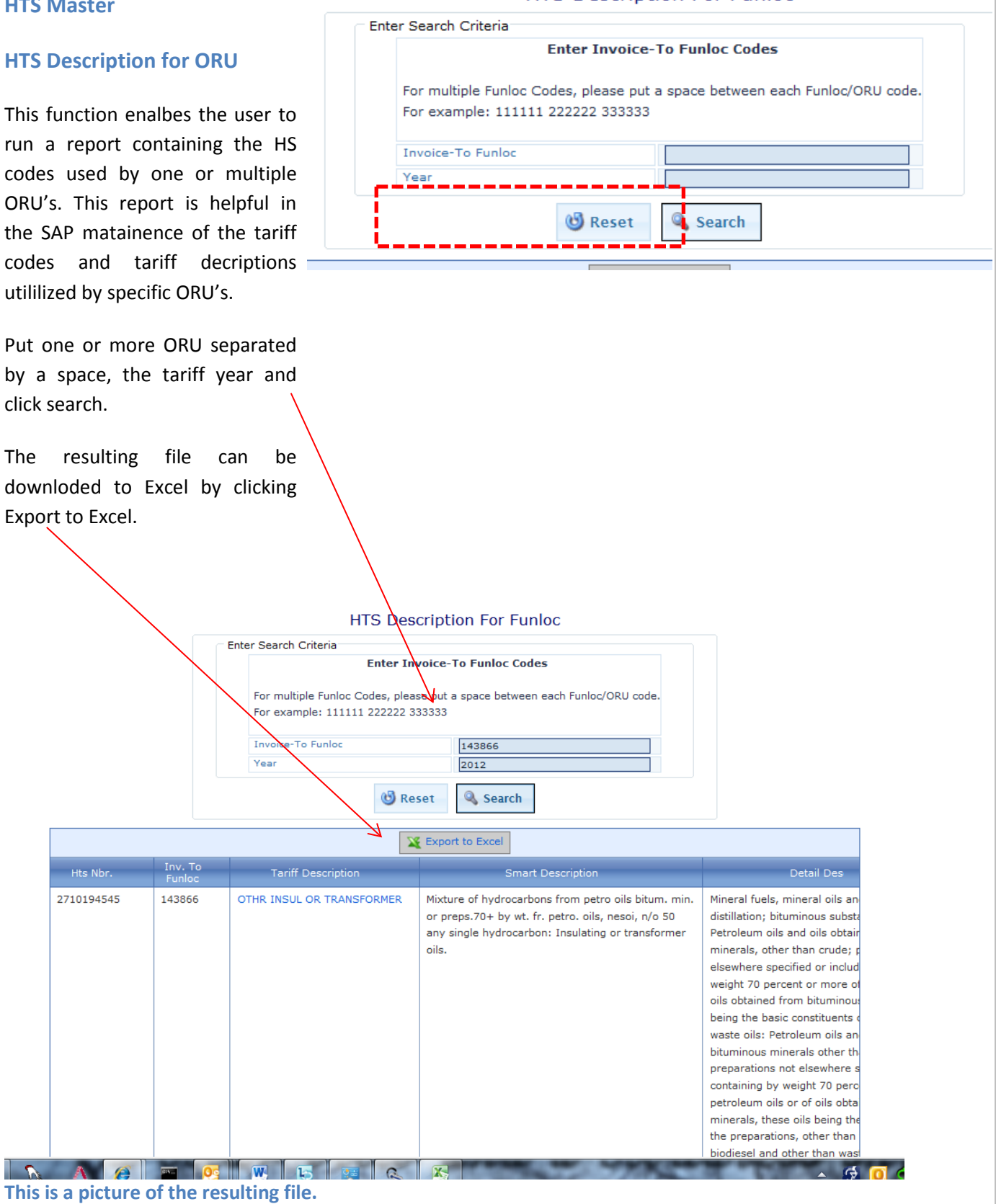

 $\begin{array}{|c|c|c|c|c|}\hline \textbf{A} & \textbf{A} & \textbf{B} & \textbf{B} & \textbf{B} \hline \end{array}$ 

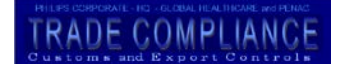

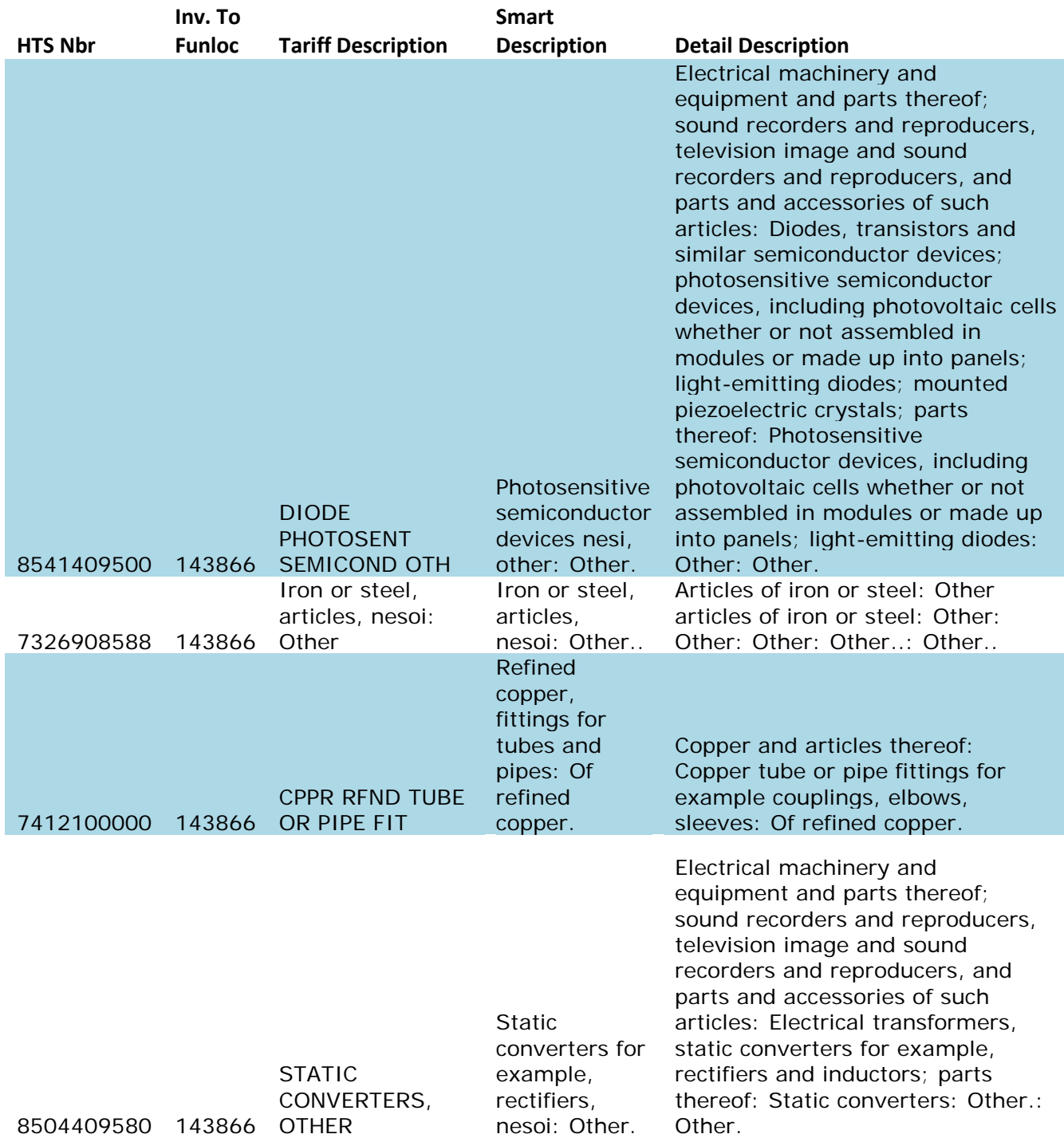

## **TRADE COMPLIANC**

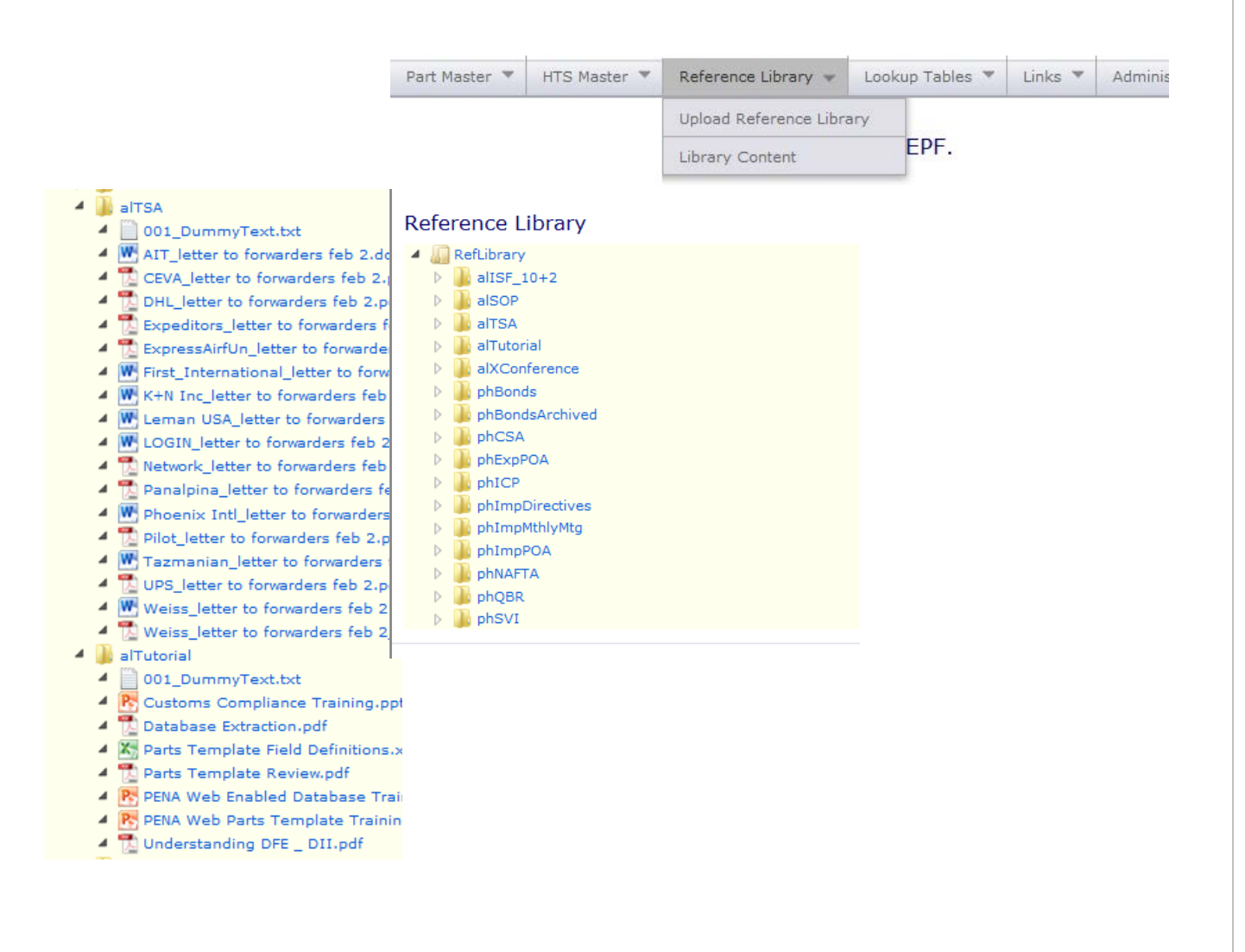

# **TRADE COMPLIANC**

- $\triangleleft$  also P
	- 4 001\_DummyText.txt
	- 4 W A National Customs Brokerage Procedur
	- 4 P. A PENA Web Enabled Database Training.
	- A SOP Exam 2012.pdf
	- 4 W B0-Appendix-B FDA FCC.doc
	- 4 W B1-Appendix -B FDA FCC Request form.
	- 4 Broker Memo Anti Dumping Process Cha
	- 4 Broker Memo Classification Verification.
	- 4 Broker Memo Contacting Overview.pdf
	- 4 Broker Memo Use of 718 Clarified.pdf
	- 4 W C-Appendix-C Software Classification.do
	- 4 CBP Request for Census parameter chai
	- 4 W CC-ECO Change Form.doc
	- 4 2 Chain Worksheet.pdf
	- 4 X D-Appediix-D Bond List and POA Addem
	- F-Appendix-E Overview of Major Div.doc
	- 4 X, F-Appendix-F Contact List.xls
	- 4 X F1-Appendix-F1 Export Contact List.xls
	- 4 W G-Appendix-G multiple CO list.doc
	- <sup>4</sup> W H-Appendix-H TIB Authorization Form.do
	- 4 W I-Appendix-I PD Customs Coordinator R
	- 4 W J-Appendix-J Classification Verification F
	- K-Appendix-K Invoice Amendment.doc
	- 4 W L1-Appendix Bearing ADD Worksheet.do
	- 4 W L2-Appendix Chain ADD Worksheet.doc
	- 4 [7] L3-Appendix L3 Articles Subject to ADD
	- 4 X L4-Appendix Articles subject to ADD-rev. 4 W L5-Appendix-L5 Return Authorization Fo
	- 4 <sup>1</sup> Lumec Examples.pdf
	-
	- 4 W M1-Post Entry Amendments- M1.doc
	- 4 X, P-Appendix-P Broker List.xls
	- $\blacktriangleleft \begin{array}{|c|}\hline \mathbf{X}_0 & \mathsf{Part\_Template.xls}\end{array}$
	- 4 W R-Appendix-R Bare Populated Circuit Bo
	- 4 W S-Appendix-S Guideline for Census Subi
	- <sup>4</sup> | T-Appendix-T ISF Verification Form.doc
	- ▲ A Worksheet Matrix DLO.pdf
	- 4 Morksheet Matrix Wall Plate.pdf
	- 4 alXConference
		- 4 001\_DummyText.txt
		- 4 X 2009 Agenda Friday .xls
		- ▲ X, 2009 Agenda Tthursday .xls
		- 4 X, 2009 Agenda Wednesday .xls
		- 4 Import Customs Compliance Hand
		- 4 P. Import Customs Compliance.ppt
		-
		- 4 P. Import PENA Web Database.ppt
		- 4 P. Round Table Import Self-Assessme
- 4 DehBonds
	-
	- 001\_DummyText.txt<br>4 CBP301 9910MF383 HAN 11 7 2010
	- 4 2 CBP301 9910MF851 HAN 11 7 2010
	- 4 2010 .pd
	- 4 7 CP301 9910IA382 Avalon 09 03 20
- 4 bhBondsArchived
- ▲ 3001\_DummyText.txt
- A 20 Respironics Inc 09909JO603 70K 20

# **TRADE COMPLIANC**

phImpDirectives 4 001\_DummyText.txt EU Binding Tariff Rulings.pdf  $\Delta$ 4 BU Royal Philips Customs Guidelines.pd 4 X Import Broker Fee Schedule Chart.xls 4 Import Customs Directive 3510-004 (Bo 4 Import Customs Directive 3530-007 (Br ▲ 靑 Import Customs Directive 3550-055 (M) 4 Import Customs Directive 3550-067 (En 4 Import Customs Directive 3550-079A (L  $\blacktriangle$  Import Customs Directive 3560-001A (C 4 Import Customs Directive 5610-002A (M 4 Import Customs TSCA Coordinators.pdf 4 Import General C-TPAT Security Criteria Import General C-TPAT Strategic Plan.p Import General Chemical (Safety Code 4 Import General Country of Origin Markin 4 [A] Import General Country of Origin Markin 4 M Import General FAST Reference Guide.p 4 명 Import General FDA (Compliance Codes <sup>4</sup> <sup>1</sup> Import General ISO 3166 CODE LIST.pr <sup>4</sup> [A] Import General Tariff Section Table.pdf Import General TSCA (List of Chemical 그릇 Import IC Buying & Selling Commission 1 Import IC Classification.pdf 4 **M** Import IC Diodes, Transistors, Semicon 4 M Import IC Distinguishing Bolts from Scre  $\overline{4}$   $\overline{2}$  Import IC Entry.pdf Import IC Foreign Assembly of US Com Import IC Gaskets.pdf 4 Import IC Importation of Commerical S Import IC Reasonable Care.pdf 4 Import IC Recordkeeping.pdf 4 Import IC Rules of Origin.pdf 4 Import IC Wire, Rope and Cable of Iror 4 phImpPOA 4 001\_DummyText.txt 4 POA\_DHL AIRWAYS, INC.020807-14 POA\_EXPEDITORS INTERNATIONAL C

- **4** POA\_UPS CUSSTOMHOUSE BROKERA
- 

#### $\blacktriangleleft$   $\blacksquare$  phNAFTA

- 4 001\_DummyText.txt
- 4 2010\_FR165219 to 130320 1\_04\_20

# **TRADE COMPLIANCE**

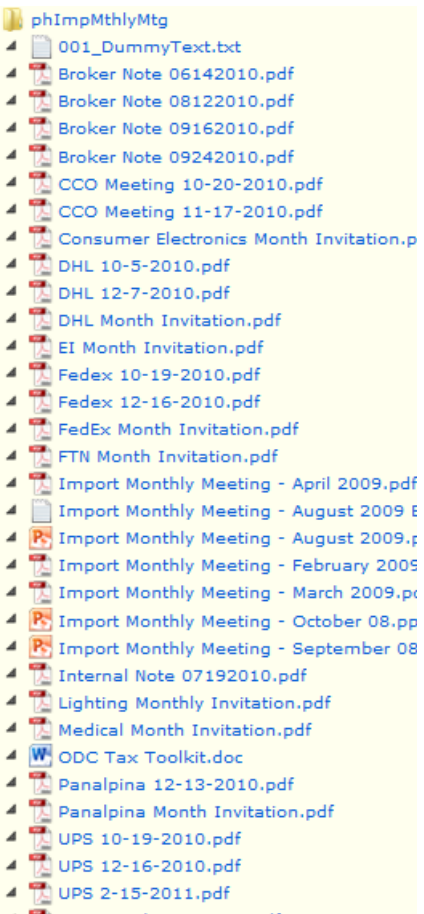

- 4 N UPS Month Invitation.pdf
- $\blacktriangle$  **is phQBR** and  $\blacktriangle$  **is a set of**  $\blacktriangle$   $\blacktriangle$ 
	- 4 001\_DummyText.txt
	- 4 PS QBR Q1-Q3 DHL CHB 2008.ppt
	- **4** PM QBR Q2 Expeditors NAM CHB 2008
	- 4 P. QBR Q2 Panalpina 2008.ppt
	- 4 P. QBR Q3 Expeditors NAM CHB 2008
	- 4 PS QBR Q3 Federal Express 2008.ppt
	- ▲ P. QBR Q3 Panalpina CHB 2008.ppt
	- $\triangle$   $\mathsf{R}$  QBR Q3 UPS 2008.ppt
	- 4 P. QBR Q4 Expeditors NAM CHB 2009

 $\triangleq$  and  $\triangleq$  and  $\triangleq$  and  $\triangleq$ 

- $\overline{4}$  001\_DummyText.txt
- 4 2 CTPAT SVI FOR ALL CONFIRMED.pdf
- WEPF Renewed 2013, January 01  $\begin{array}{c} 61 \mid P \text{ a } g \text{ e} \end{array}$ First Published July 31, 2004

# TRADE COMPLIANCE

Home / Status Verification

## C-TPAT, Status Verific

Partner Name: Philips Electronics North **Doing Business As: Same** C-TPAT Account Number: 65861076 **Business Type: Importer Account Status: Certified, Exceeding** 

SCSS: John Riomao (john.riomao@dhs.go Phone: 718-553-2745 x235 Office: NY Primary Point of Contact: Katherine Te Phone: 978-659-2204

**MANAGE YOUR STATUS VERI** 

5.2 Your SVI 31b9338b-5966-4f49-

**EMAIL YOUR STATUS VERIFICATI** 

5.3 Email Addresses (separate each e

#### 5.4 Email History

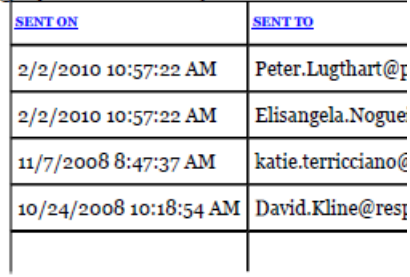

# TRADE COMPLIANCE

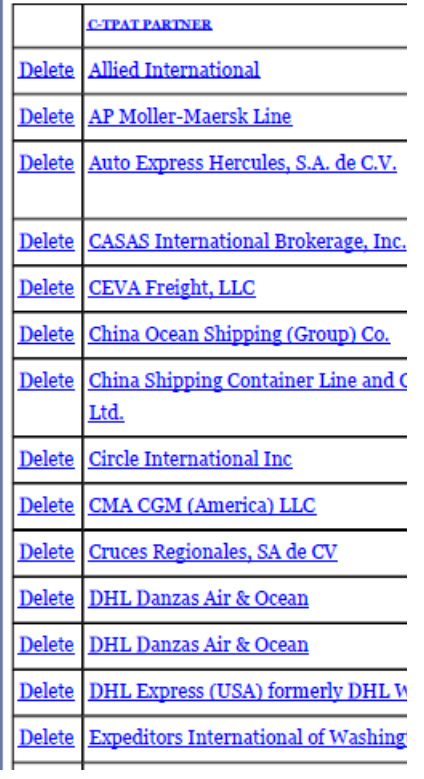

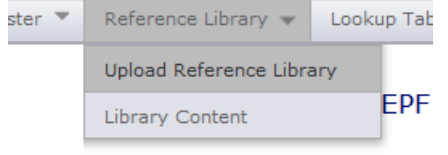

# TRADE COMPLIANCE

#### Reference Library Upload

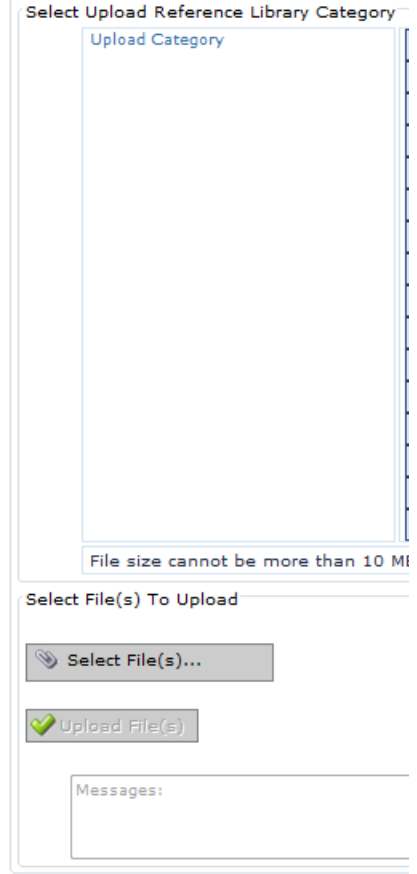

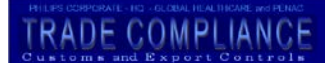

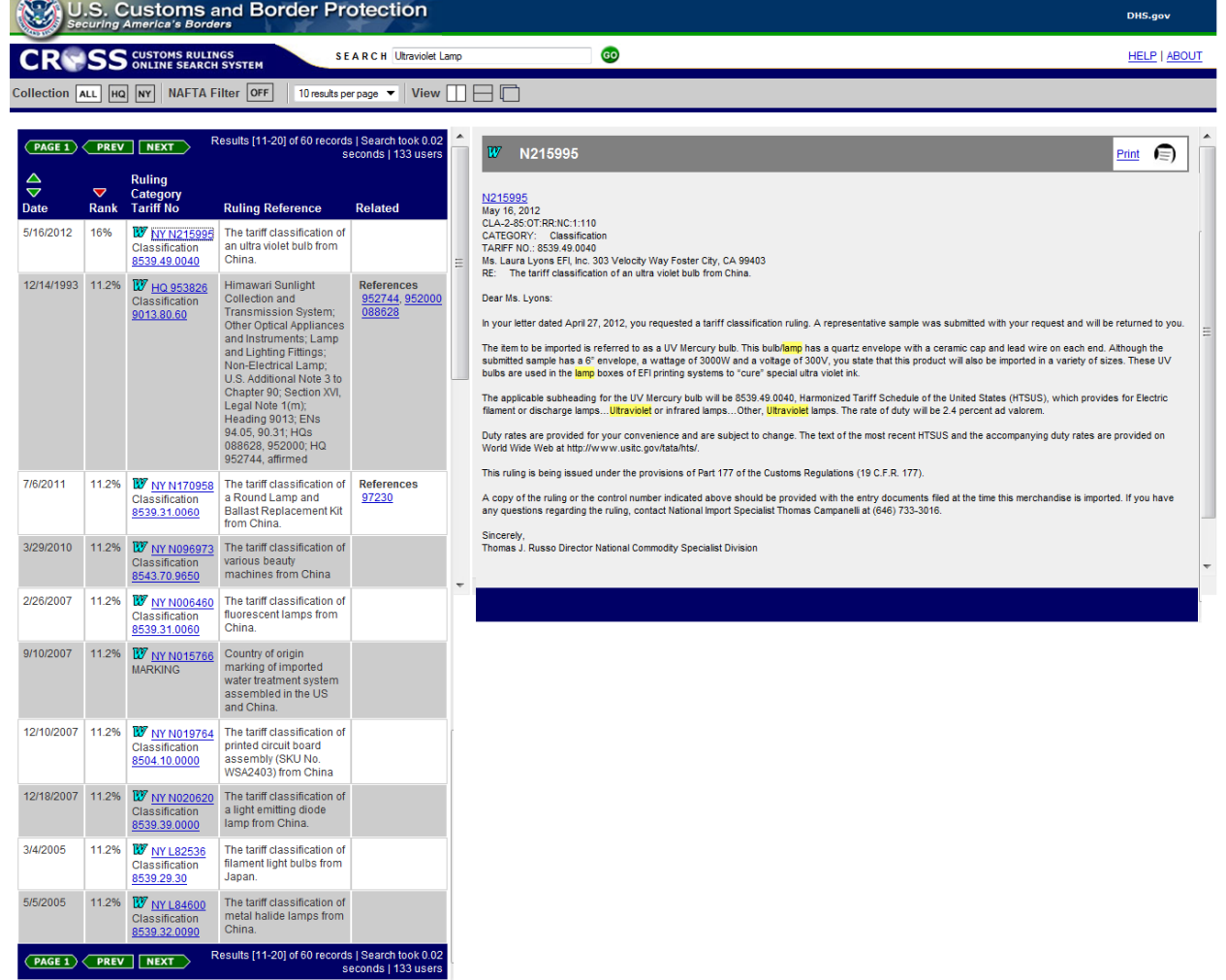

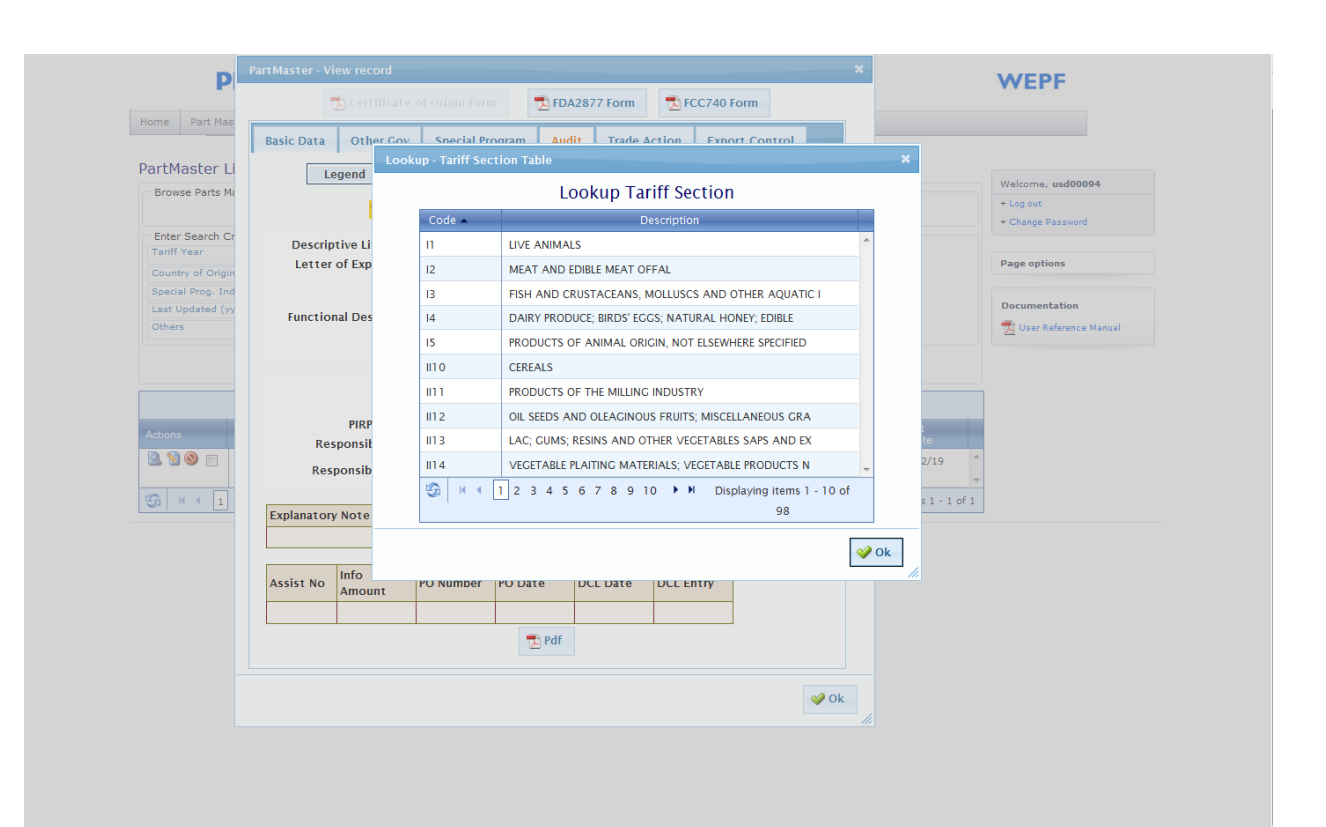

## **TRADE COMPLIANC**

## **TRADE COMPLIANCE**

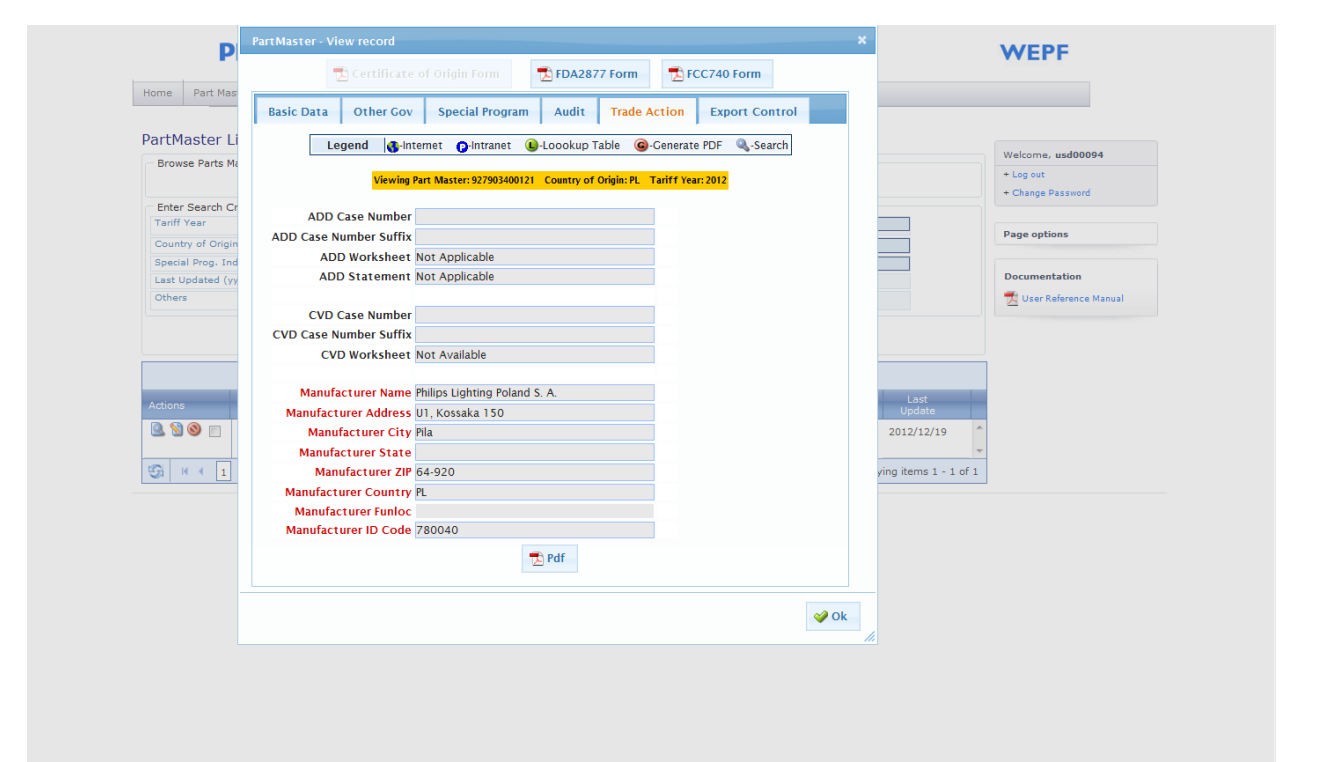

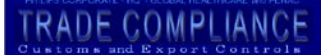

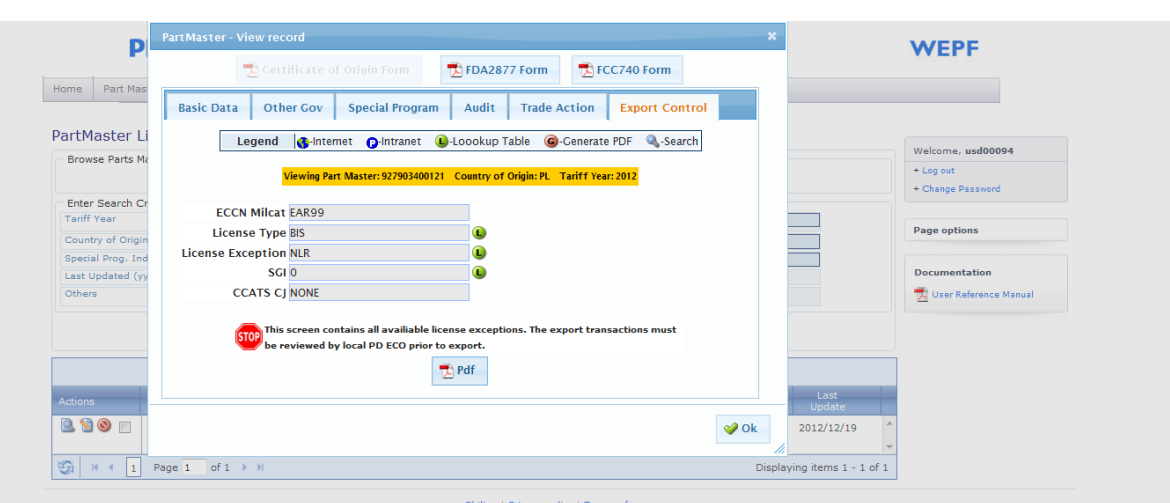

Philips | Privacy policy | Terms of use<br>©2004-2012 Koninklijke Philips Electronics N.V. All rights resen

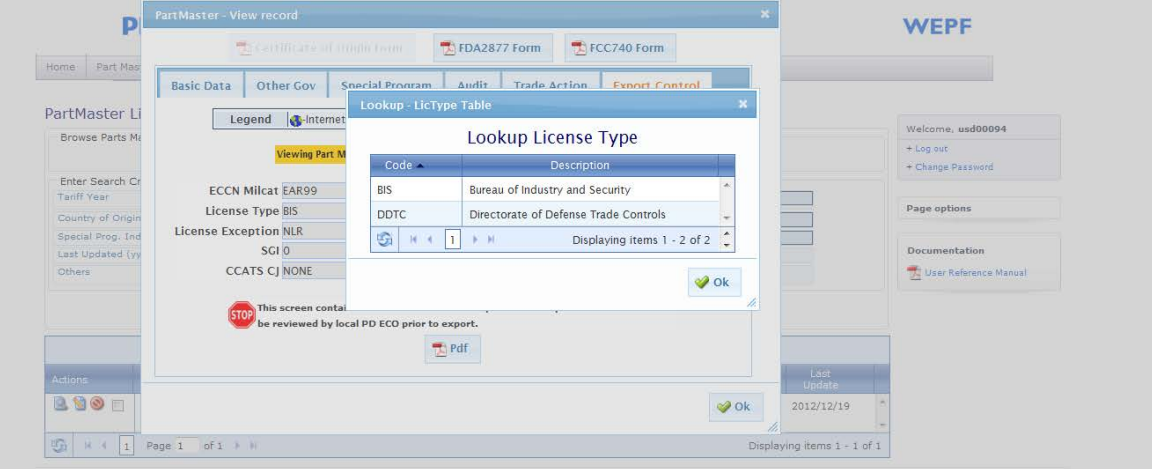

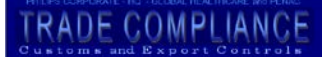

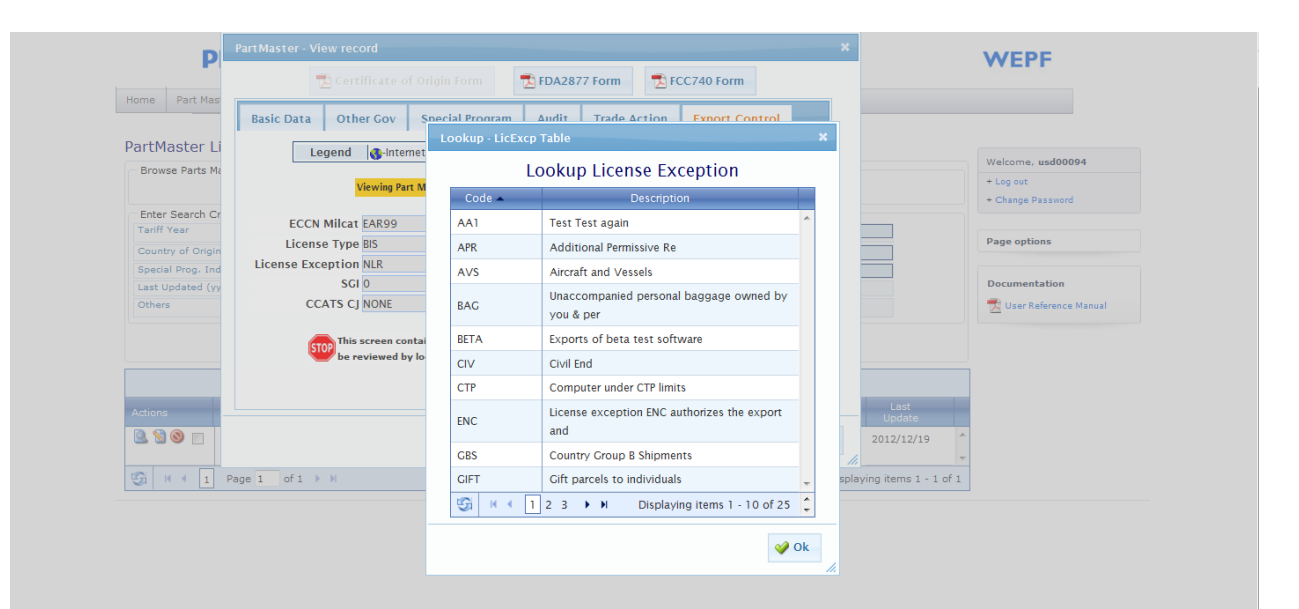

# **TRADE COMPLIANCE**

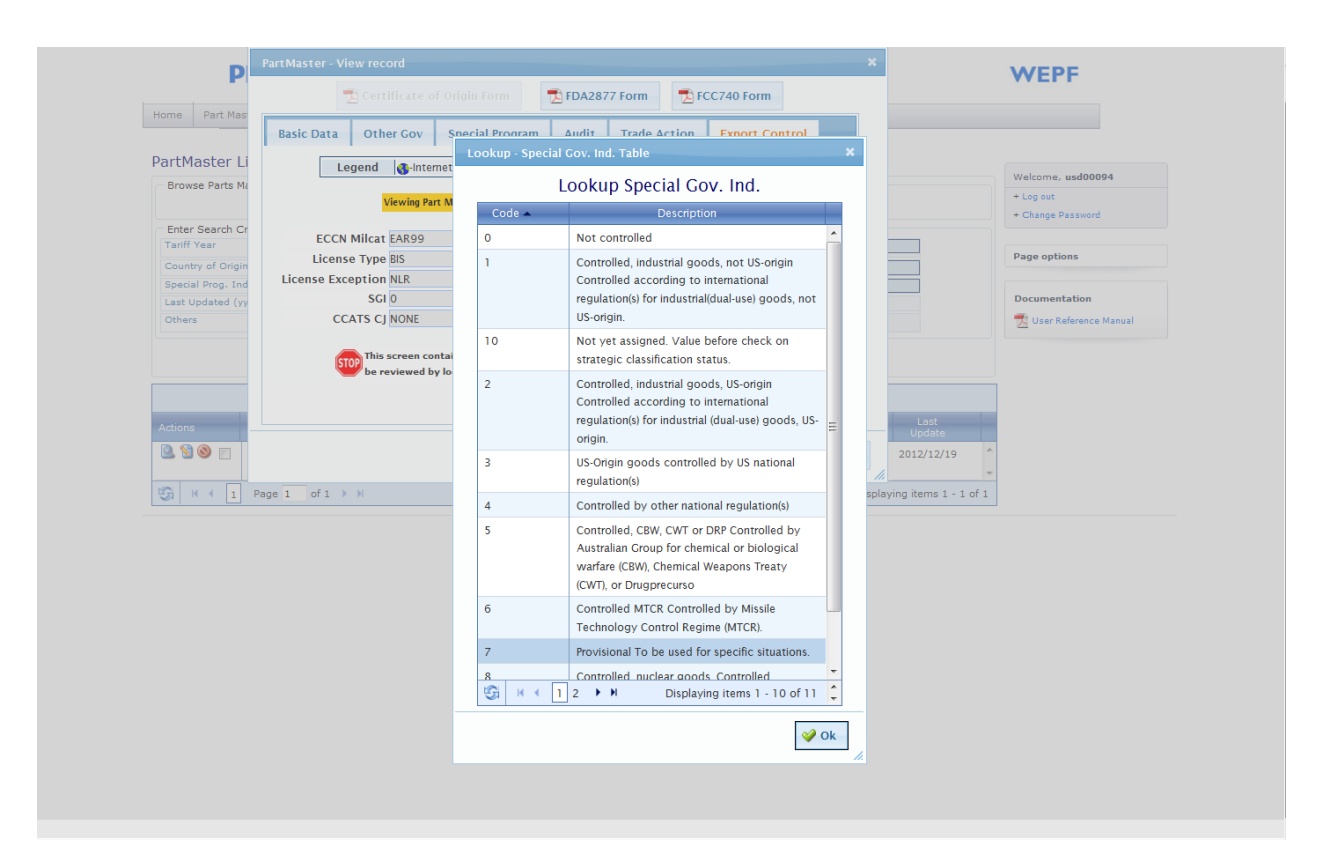

# **TRADE COMPLIANCE**

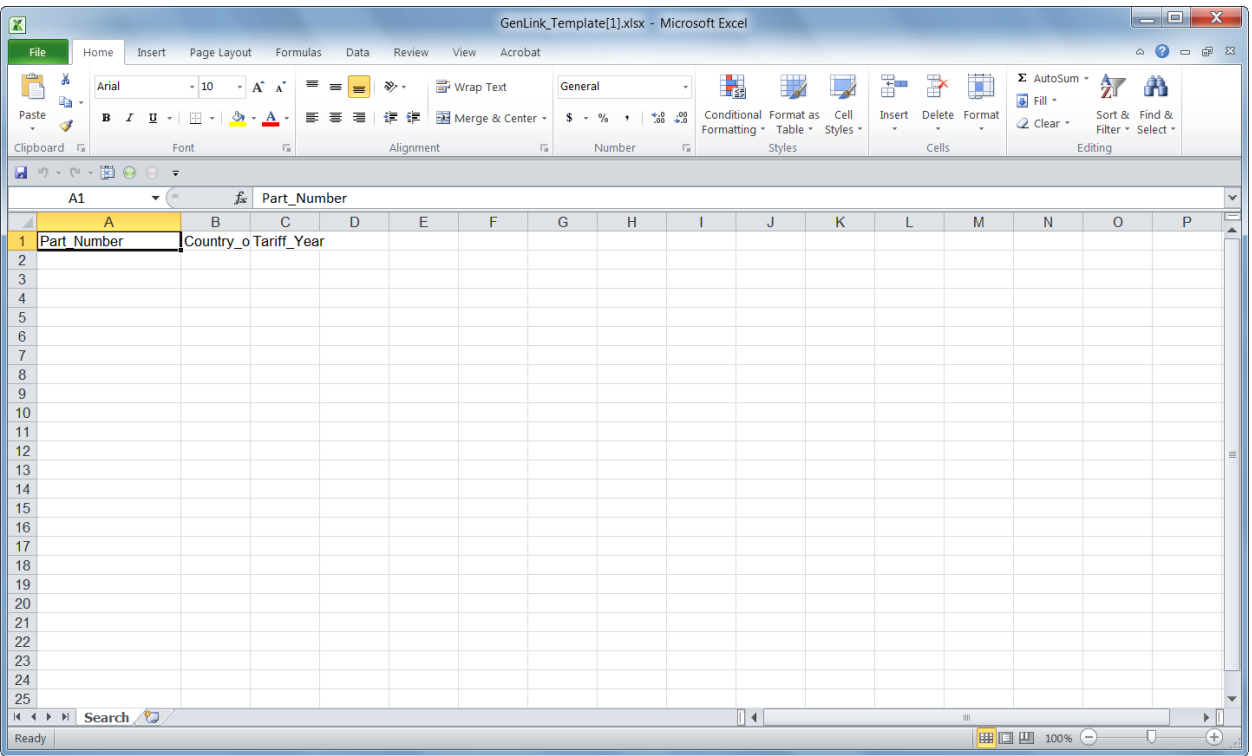
## TRADE COMPLIANCE

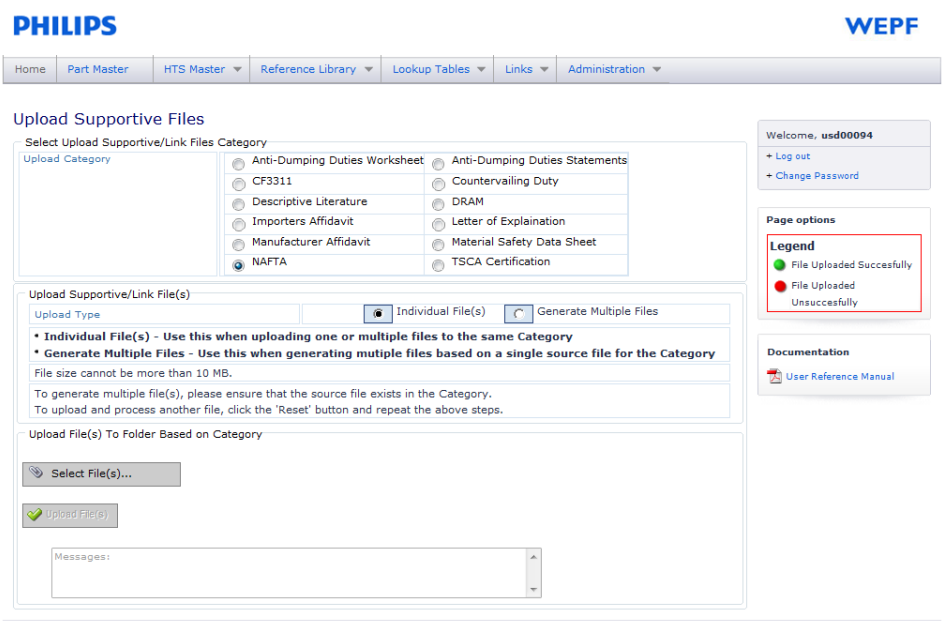

 $\label{eq:1} \begin{array}{c} \mathsf{Philips} \mid \mathsf{Privatey\ policy} \mid \mathsf{Terms\ of\ use}\\ \text{\texttt{\texttt{\texttt{@2004-2012}}}\ \mathsf{Koninklijke\ Philips\ Electrons}\ \mathsf{N.V.\ All\ rights reserved}. \end{array}$ 

**TRADE COMPLIANCE** 

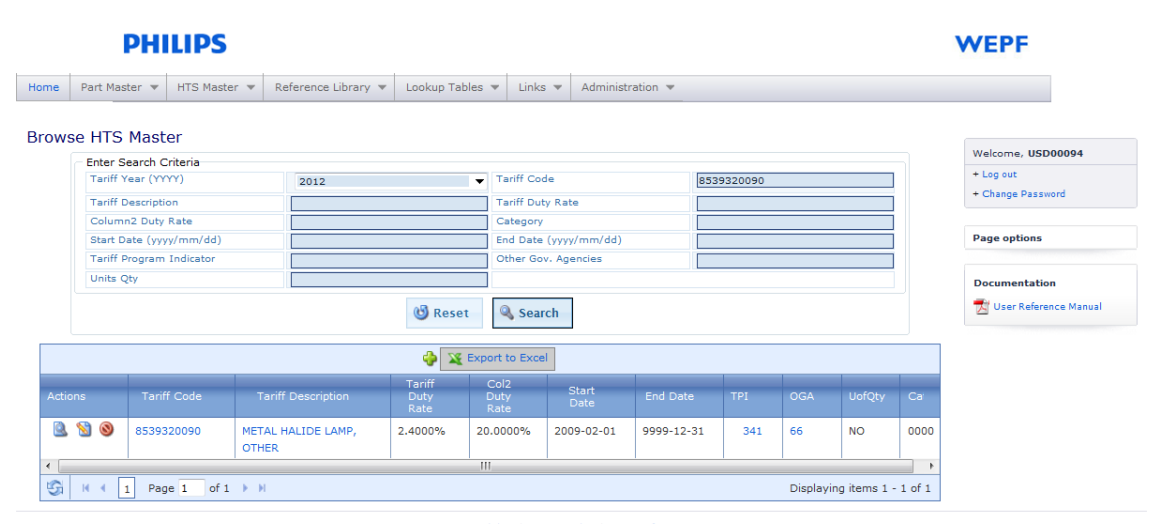

Philips | <u>Privacy policy</u> | Terms of use<br>©2004-2012 Koninklijke Philips Electronics N.V. All rights reserved.

# TRADE COMPLIANCE

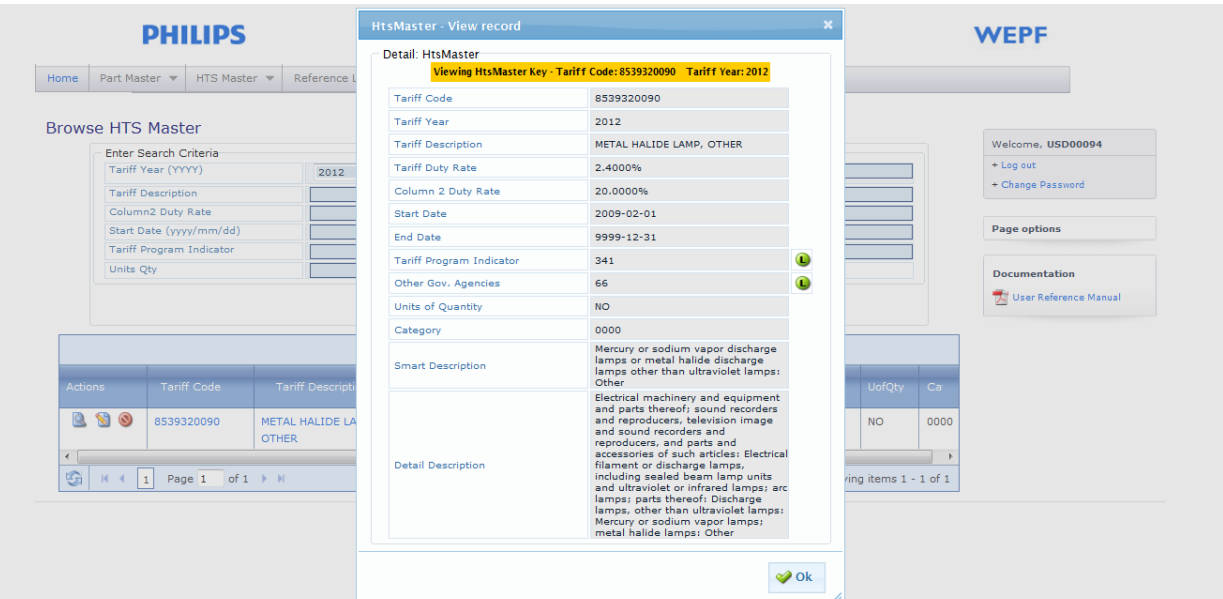

## **TRADE COMPLIANCE**

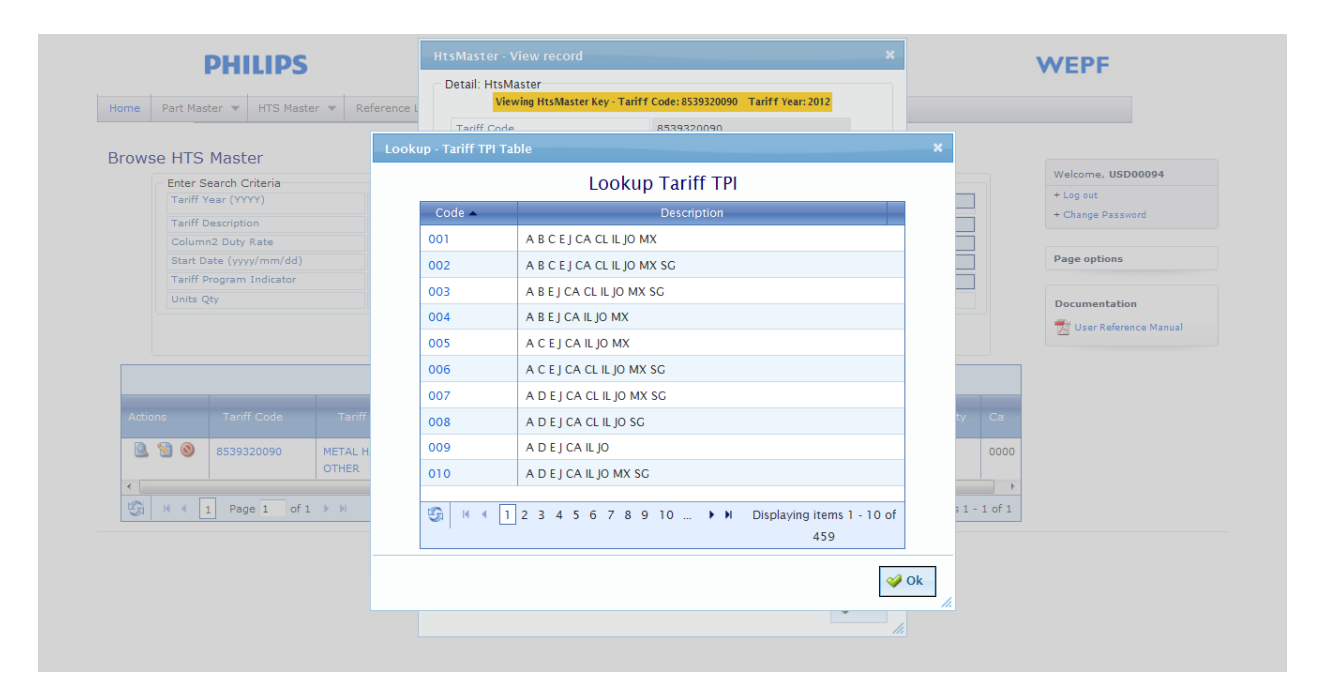

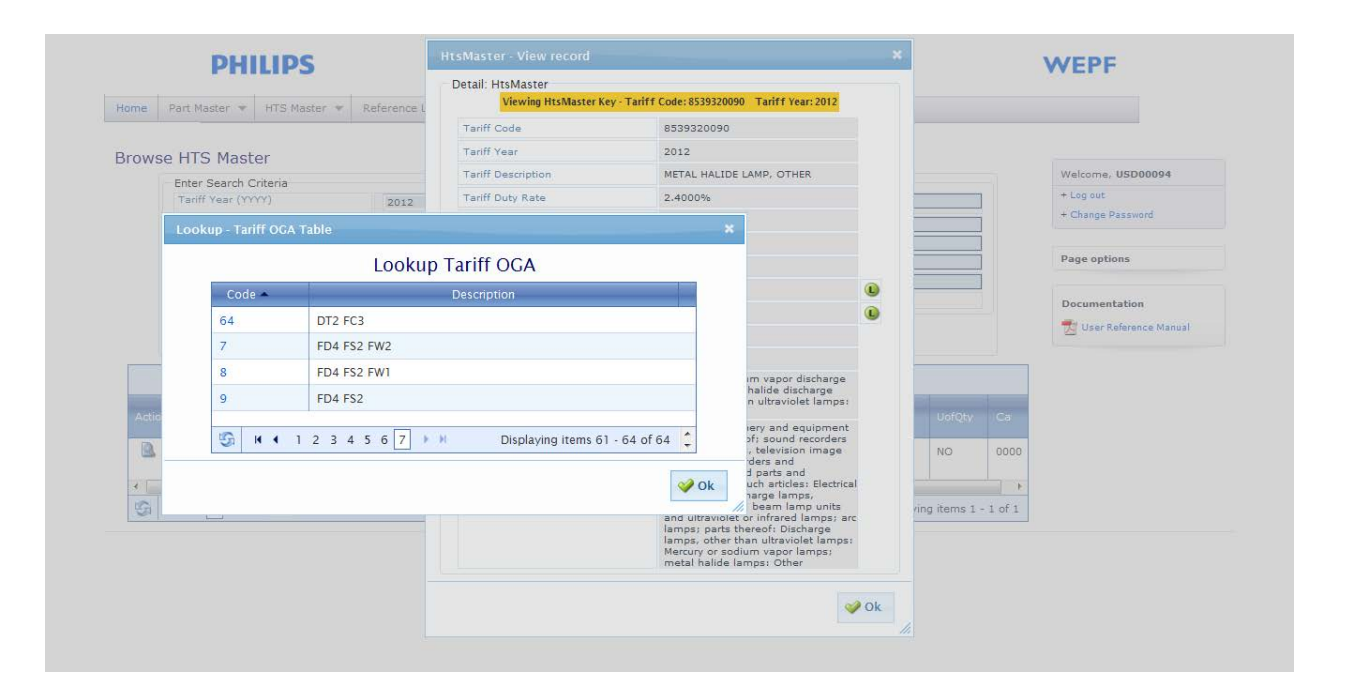

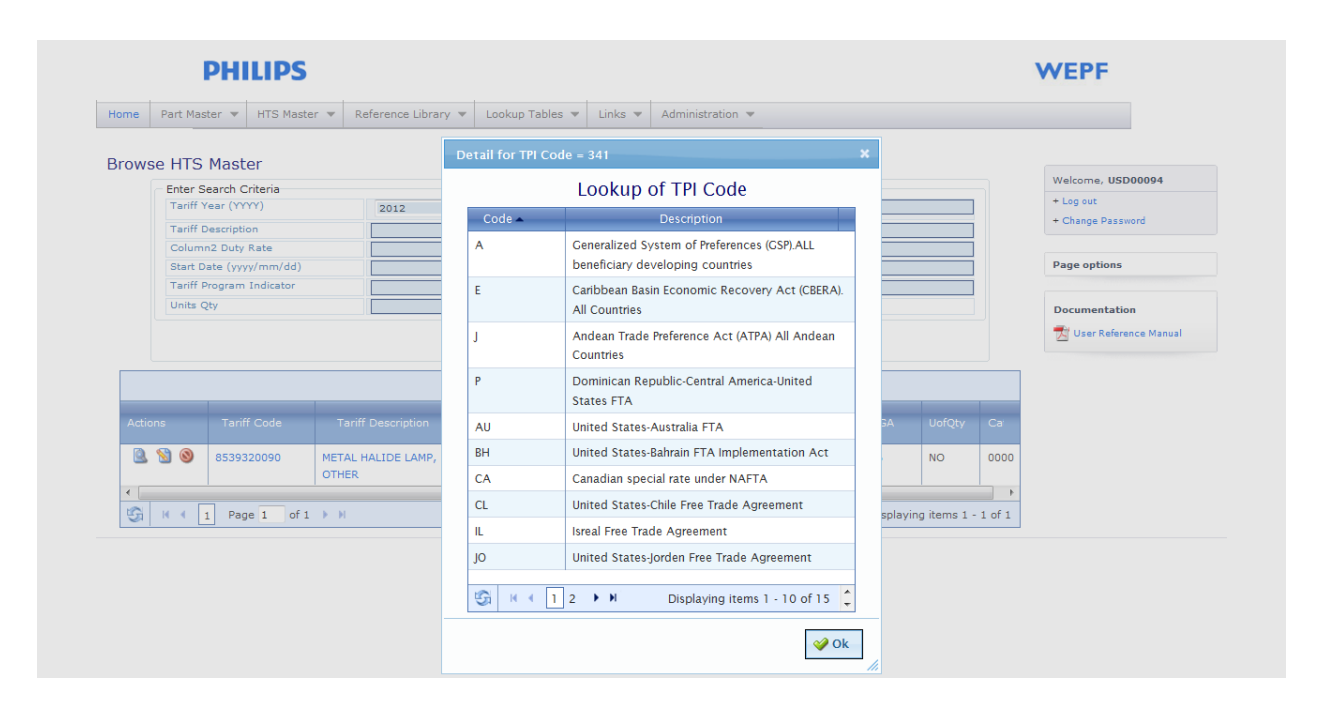

TRADE COMPLIANCE

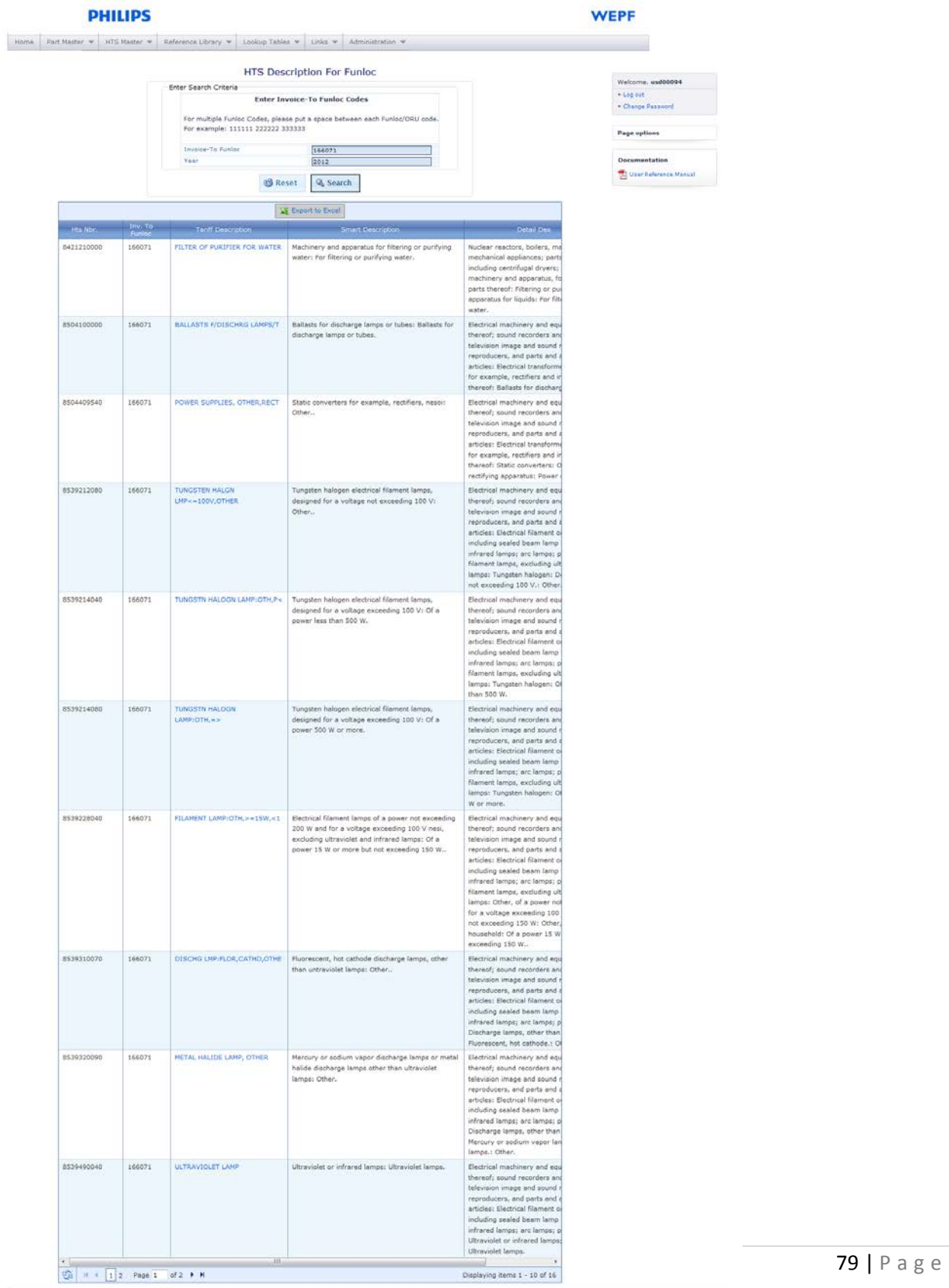

-<br>Philips | Privacy policy | Terms of use<br>| @2004-2012 Kaninkitjus Philips Flechaniss B.V. All rights reserved.

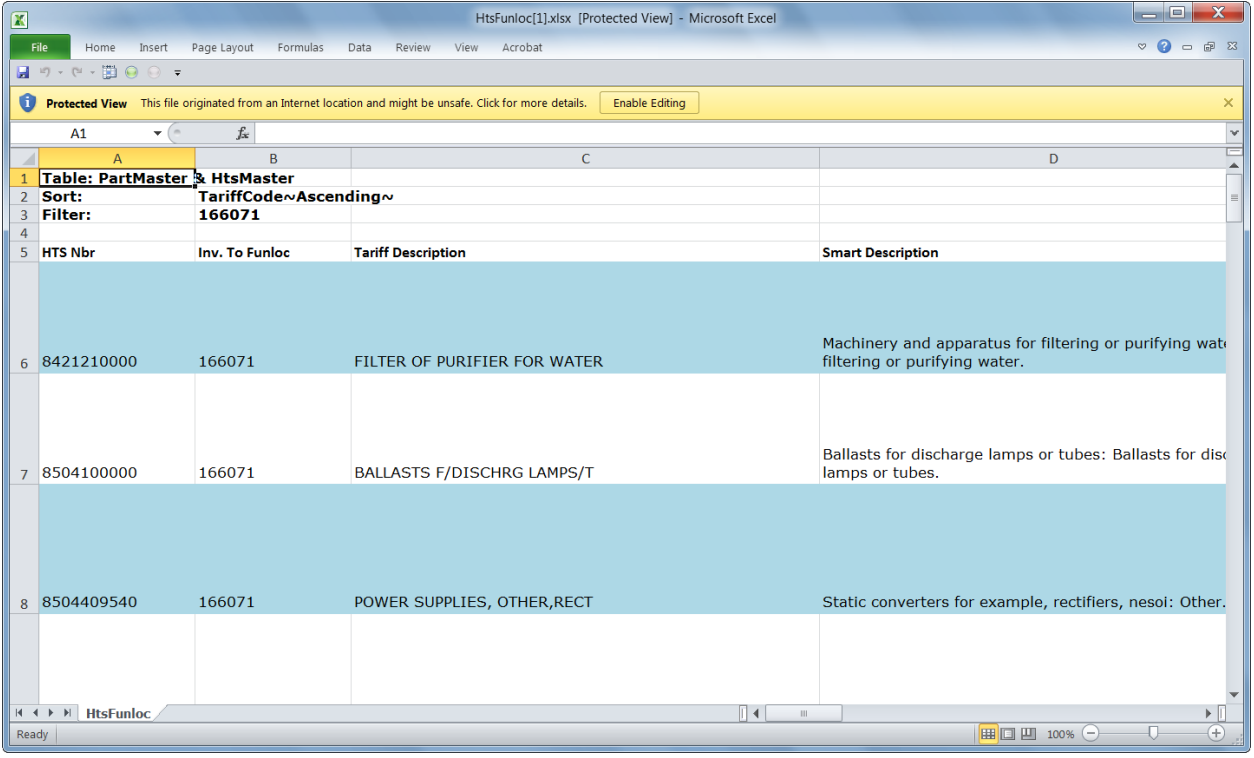

## **TRADE COMPLIANCE**

## TRADE COMPLIANCE

**DUILIDE** 

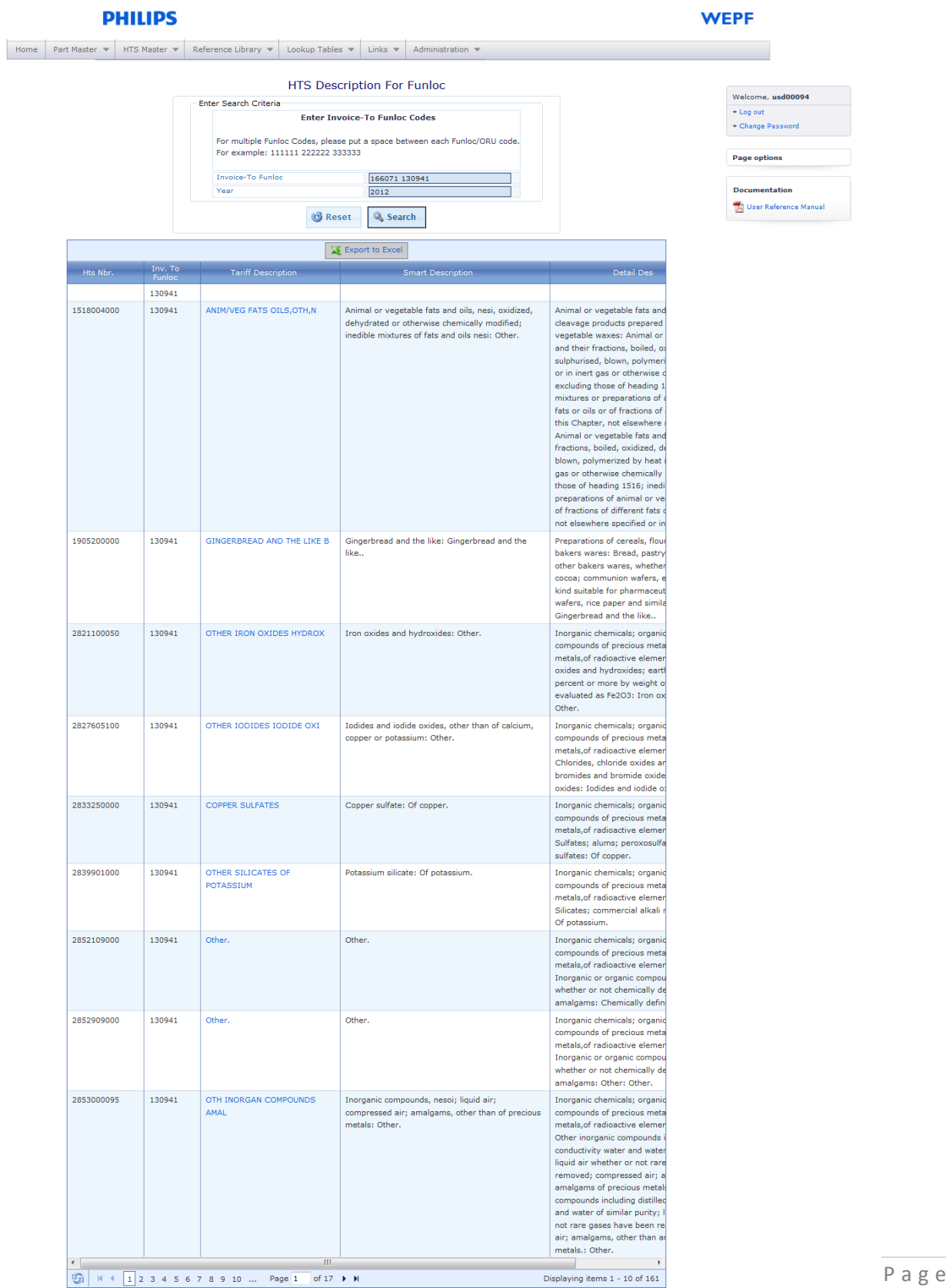

## TRADE COMPLIANCE

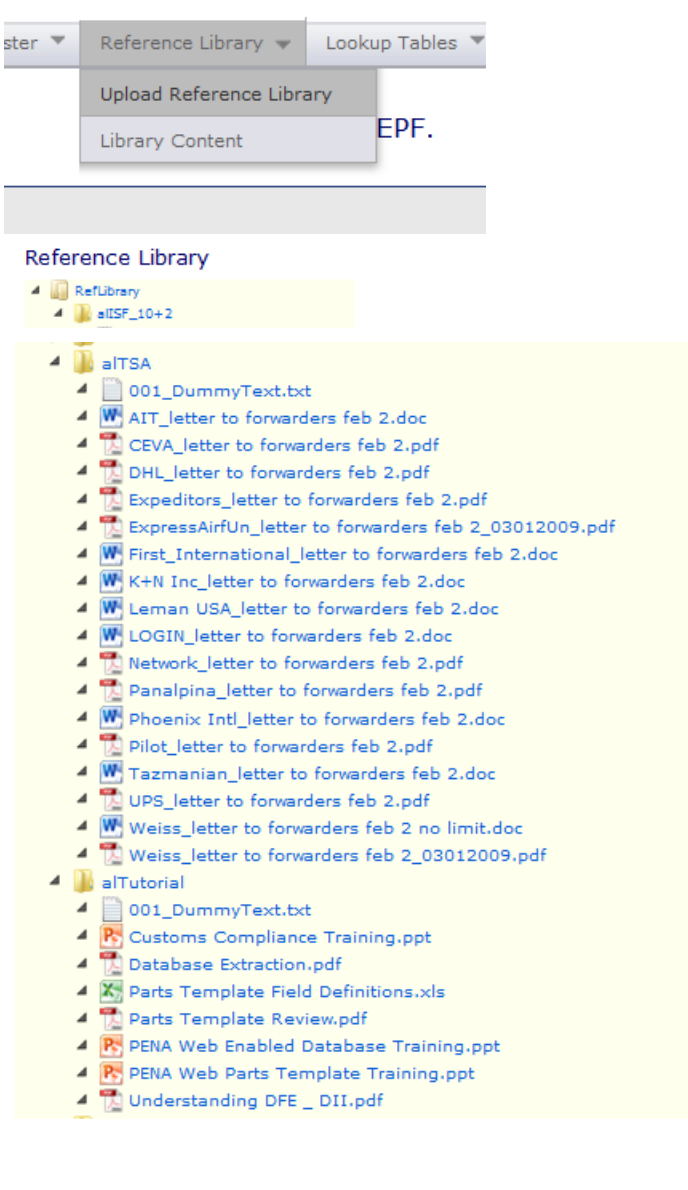

- -
- $\begin{tabular}{ll} \textbf{A} & phICP \\ \textbf{A} & \textbf{001\_DummyText.txt} \\ \textbf{A} & \textbf{Philips ICP (internal Control Proceedings) 2012.pdf} \\ \textbf{A} & \textbf{IM} \text{ Phillips Import Self Assessment Chart.txt} \\ \textbf{A} & \textbf{IM} \text{ Phillips Import Self Assessment Example.pdf} \end{tabular}$ 
	-

## **TRADE COMPLIANCE**

#### phCSA

4 001\_DummyText.txt

#### phExpPOA

- 4 001\_DummyText.txt
- Export POA Global Transportation Services Inc.pdf  $\blacktriangleleft$
- 4 2 Export POA JAS Forwarding USA.pdf
- 4 [7] Export POA RP Forwarding Company Inc.pdf
- 4 TE Export POA RP Forwarding Philips Emergency Lighting LLC.pdf
- 4 2 Export POA UPSWorldwide.pdf
- 4 [A] Export POA\_Clearfreight Philips Medical Systems Export.pdf
- 4 2 Philips Emergency Lighting LLC.pdf

#### $\blacktriangle$  also P

- 4 001\_DummyText.txt
- 4 W A National Customs Brokerage Procedure.doc
- 4 P. A PENA Web Enabled Database Training.ppt
- A SOP Exam 2012.pdf
- 4 W BO-Appendix-B FDA FCC.doc
- 4 W B1-Appendix -B FDA FCC Request form.doc
- Broker Memo Anti Dumping Process Change.pdf
- $47$ Broker Memo Classification Verification.pdf
- $4<sup>o</sup>$ Broker Memo Contacting Overview.pdf
- Broker Memo Use of 718 Clarified.pdf
- 4 W C-Appendix-C Software Classification.doc
- 4 CBP Request for Census parameter change.pdf
- 4 W CC-ECO Change Form.doc
- ▲ 2 Chain Worksheet.pdf
- 4 X, D-Appediix-D Bond List and POA Addemdum.xls
- 4 W E-Appendix-E Overview of Major Div.doc
- 4 X, F-Appendix-F Contact List.xls
- 4 X F1-Appendix-F1 Export Contact List.xls
- 4 W G-Appendix-G multiple CO list.doc
- 4 W H-Appendix-H TIB Authorization Form.doc
- 4 W I-Appendix-I PD Customs Coordinator Request.doc
- 4 W J-Appendix-J Classification Verification Form.doc
- 4 W K-Appendix-K Invoice Amendment.doc
- 4 W L1-Appendix Bearing ADD Worksheet.doc
- 4 W L2-Appendix Chain ADD Worksheet.doc
- 4 [7] L3-Appendix L3 Articles Subject to ADD.pdf
- 4 X L4-Appendix Articles subject to ADD-rev.xls
- 4 W L5-Appendix-L5 Return Authorization Form.doc
- 4 **D** Lumec Examples.pdf
- 4 W M1-Post Entry Amendments- M1.doc
- 4 X, P-Appendix-P Broker List.xls
- 4 X Part\_Template.xls
- 4 W R-Appendix-R Bare Populated Circuit Boards.doc
- 4 W S-Appendix-S Guideline for Census Submission.doc
- 4 W T-Appendix-T ISF Verification Form.doc
- Morksheet Matrix DLO.pdf
- Morksheet Matrix Wall Plate.pdf

## TRADE COMPLIANCE

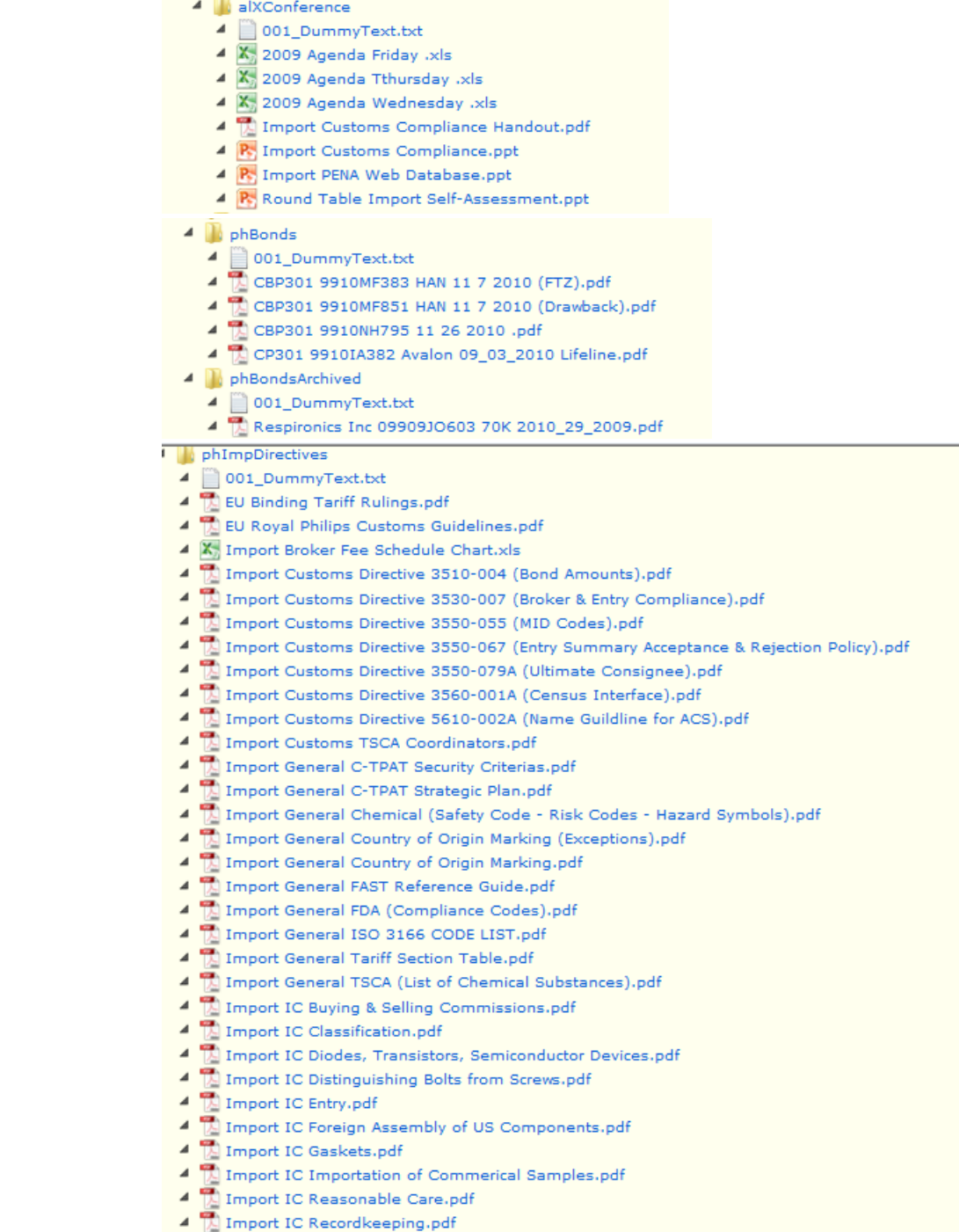

▲ Import IC Rules of Origin.pdf<br>▲ Import IC Rules of Origin.pdf<br>● Import IC Wire, Rope and Cable of Iron or Steel.pdf

## **TRADE COMPLIANC**

#### $\blacktriangleleft$  phImpPOA

- 4 001\_DummyText.txt
- A POA\_DHL AIRWAYS, INC.020807-144059.pdf
- ▲ 2004\_EXPEDITORS INTERNATIONAL OF WASHINGTON INC.020807-144826.pdf
- 4 B POA RADIX GROUP INTERNATIONAL020807-110826.pdf
- 4 POA\_UPS CUSSTOMHOUSE BROKERAGE INC.020807-113252.pdf

#### $\triangleleft$  **D**<sub>p</sub>hNAFTA

- 
- 001\_DummyText.txt<br>4 2010\_FR165219 to 130320 1\_04\_2010.pdf

#### **D**<sub>phImpMthlyMtg</sub> 4 001\_DummyText.txt 4 Broker Note 06142010.pdf 4 2 Broker Note 08122010.pdf Broker Note 09162010.pdf 4 N Broker Note 09242010.pdf 4 2 CCO Meeting 10-20-2010.pdf 4 2 CCO Meeting 11-17-2010.pdf 4 2 Consumer Electronics Month Invitation.pdf 4 2 DHL 10-5-2010.pdf 4 2DHL 12-7-2010.pdf 4 2 DHL Month Invitation.pdf  $\blacktriangle$  EI Month Invitation.pdf 그 옷 Fedex 10-19-2010.pdf Fedex 12-16-2010.pdf FedEx Month Invitation.pdf FTN Month Invitation.pdf Import Monthly Meeting - April 2009.pdf Import Monthly Meeting - August 2009 B.vsd 4 P. Import Monthly Meeting - August 2009.ppt 4 [1] Import Monthly Meeting - February 2009.pdf 4 M Import Monthly Meeting - March 2009.pdf 4 P. Import Monthly Meeting - October 08.ppt <sup>4</sup> P. Import Monthly Meeting - September 08.ppt 4 Internal Note 07192010.pdf 4 명 Lighting Monthly Invitation.pdf 4 A Medical Month Invitation.pdf 4 W ODC Tax Toolkit.doc **4** Panalpina 12-13-2010.pdf Panalpina Month Invitation.pdf 4 Managina Month Inv 4 2010.pdf 4 2 UPS 2-15-2011.pdf J UPS Month Invitation.pdf

## **TRADE COMPLIANC**

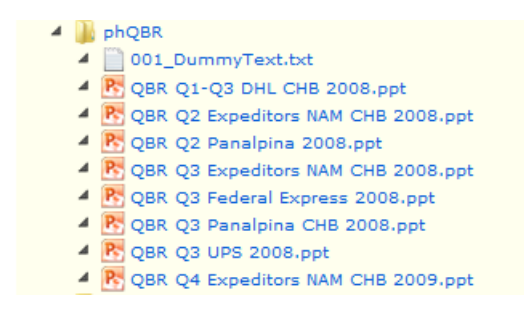

 $\triangleleft$  is phsvI 4 001\_DummyText.txt 4 2 CTPAT SVI FOR ALL CONFIRMED.pdf

Home / Status Verification

#### **C-TPAT, Status Verification**

Partner Name: Philips Electronics North America Corporation **Doing Business As: Same** C-TPAT Account Number: 65861076 **Business Type: Importer Account Status: Certified, Exceeding** 

SCSS: John Riomao (john.riomao@dhs.gov) Phone: 718-553-2745 x235 Office: NY Primary Point of Contact: Katherine Terricciano (katie.terricciano@philips.com) Phone: 978-659-2204

#### MANAGE YOUR STATUS VERIFICATION TOKEN (SVI)

5.2 Your SVI 31b9338b-5966-4f49-aeao-06ob3b98ef2c

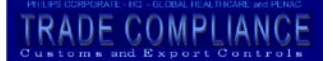

#### **EMAIL YOUR STATUS VERIFICATION TOKEN (SVI) TO OTHER PARTNERS**

#### $5.3$  Email Addresses (separate each email address with a comma)

#### 5.4 Email History **SENT ON SENT TO** 2/2/2010 10:57:22 AM Peter.Lugthart@philips.com 2/2/2010 10:57:22 AM Elisangela.Nogueira@philips.com 11/7/2008 8:47:37 AM katie.terricciano@philips.com 10/24/2008 10:18:54 AM | David.Kline@respironics.com

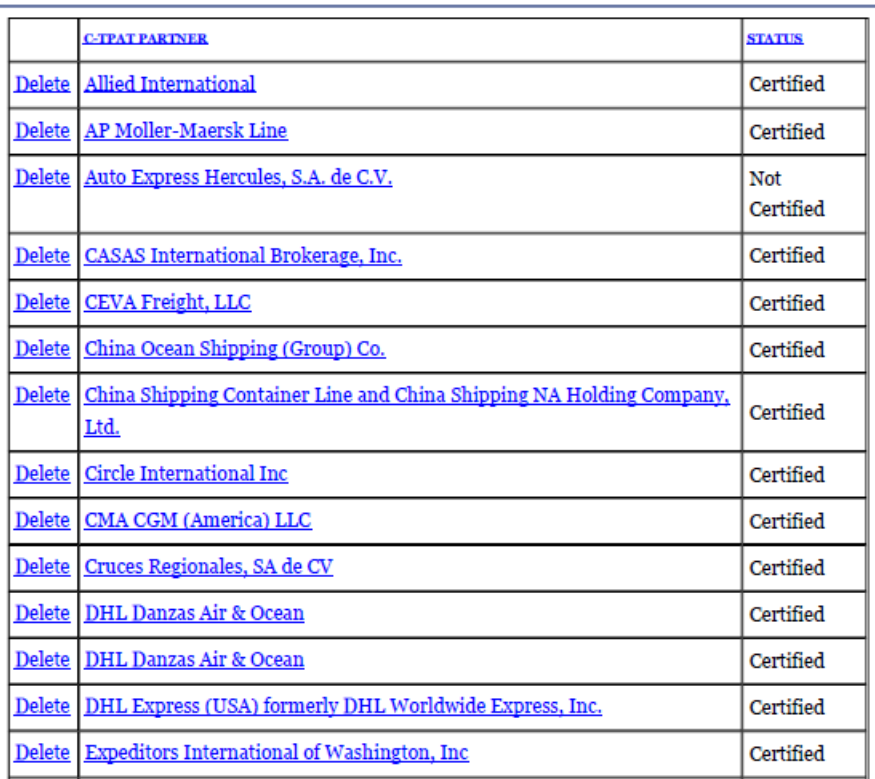

# **TRADE COMPLIANCE**

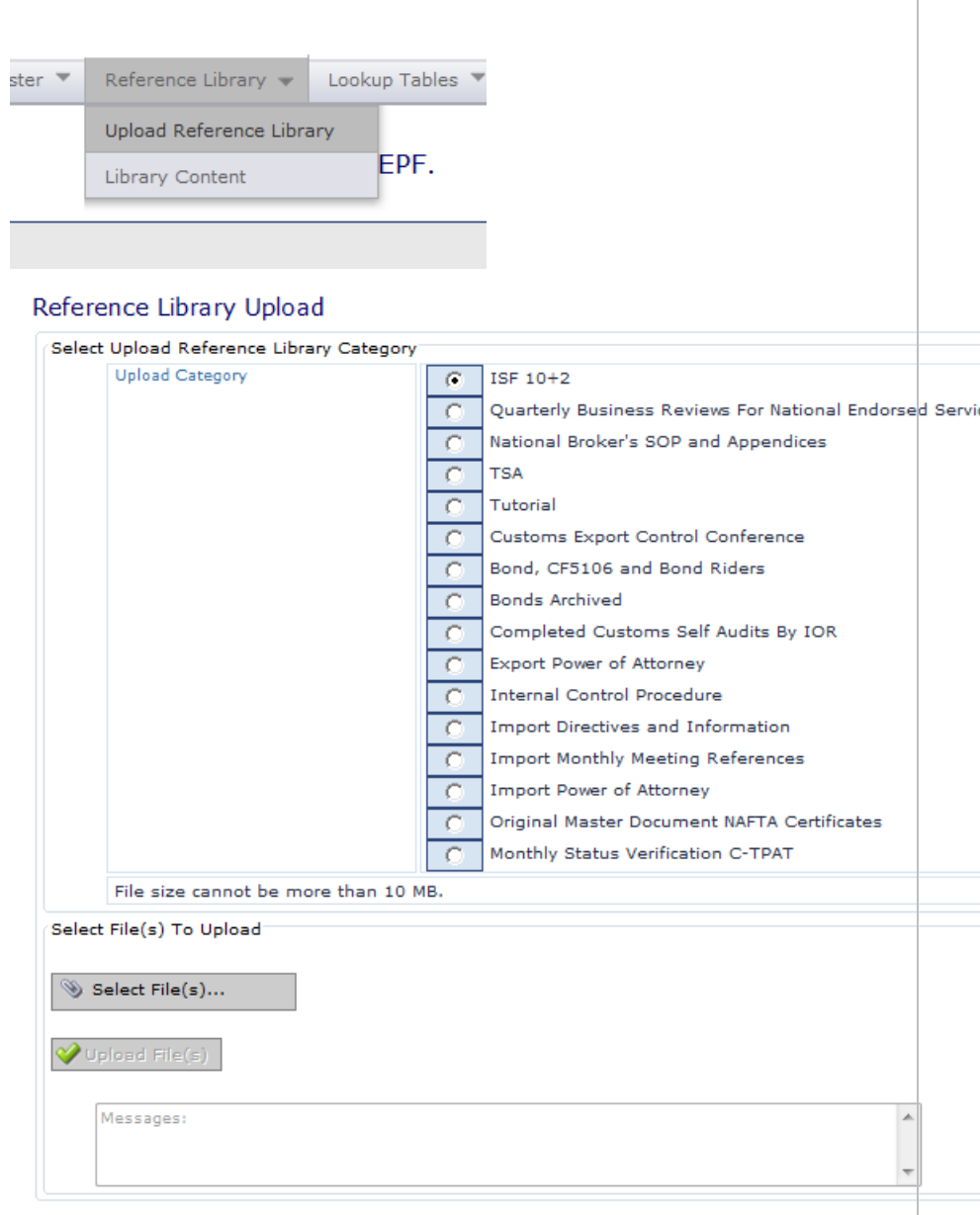

## TRADE COMPLIANCE

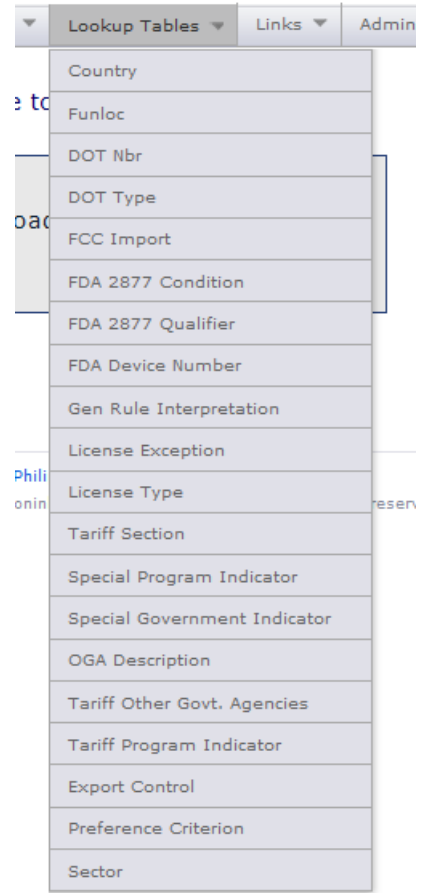

Libe or Gourrence

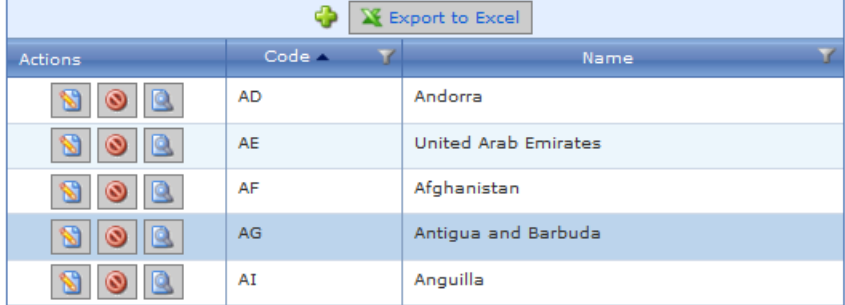

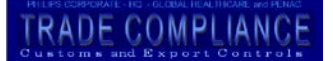

#### List of Funlocs

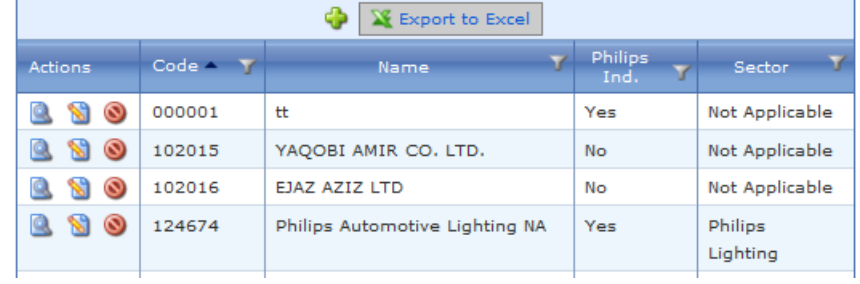

#### List of DotNbr

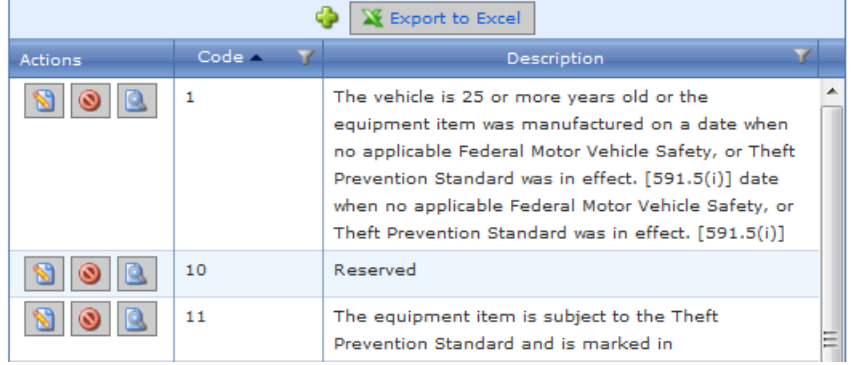

#### List of FccImportCond

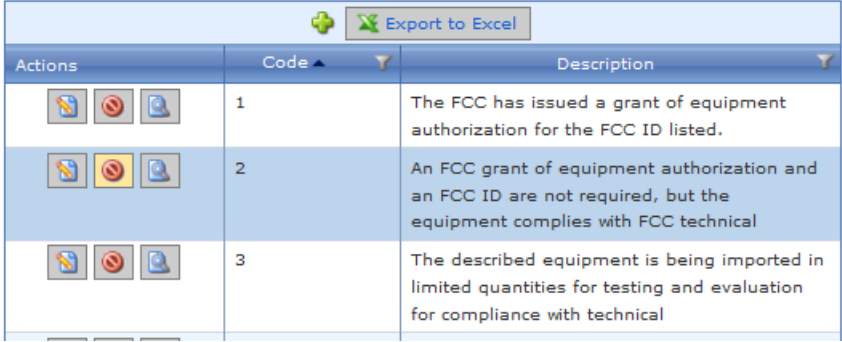

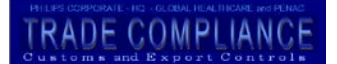

#### List of FdaImportCond

![](_page_90_Picture_38.jpeg)

#### List of FdaQualifier

![](_page_90_Picture_39.jpeg)

#### List of FdaDevNbr

![](_page_90_Picture_40.jpeg)

![](_page_91_Picture_1.jpeg)

#### List of GenRuleInterpr

![](_page_91_Picture_28.jpeg)

#### List of LicExcp

![](_page_91_Picture_29.jpeg)

![](_page_92_Picture_1.jpeg)

#### List of TariffSection

![](_page_92_Picture_41.jpeg)

#### List of SpiTpi

![](_page_92_Picture_42.jpeg)

#### List of SpecGovInd

![](_page_92_Picture_43.jpeg)

![](_page_93_Picture_1.jpeg)

#### List of OgaDesc

![](_page_93_Picture_33.jpeg)

#### List of TariffOga

![](_page_93_Picture_34.jpeg)

#### List of TariffProgInd

![](_page_93_Picture_35.jpeg)

TRADE COMPLIANCE

**rename**

#### List of ExportControl

![](_page_94_Picture_35.jpeg)

#### List of PrefCriterion

![](_page_94_Picture_36.jpeg)

![](_page_95_Picture_25.jpeg)

![](_page_95_Picture_26.jpeg)

#### Liet of Soct

![](_page_96_Picture_1.jpeg)

![](_page_96_Picture_2.jpeg)

![](_page_97_Picture_1.jpeg)

**TRADE COMPLIANC** 

![](_page_98_Picture_22.jpeg)

![](_page_98_Picture_23.jpeg)

## TRADE COMPLIANCE

![](_page_99_Picture_24.jpeg)

WEPF Renewed 2013, January 01  $101$  | P a g e First Published July 31, 2004

#### ווט פווטקא קוטטוט צוויפו the KORUS FTA

#### Final Text

Joint Committee Rules of Procedure

Model Rules of Procedure for Dispute Settlement

Tools to Help Utilize the U.S. -Korea FTA

Legal Texts reflecting December 3, 2010 Agreement

Korean-language Version of the U.S.-South Korea Trade Agreement

Exchange of Letters Establishing KORUS Working Croup on CMEn and C

- Annex 4-A: Specific Rules of Origin for Textile and Apparel Goods
- Annex 4-B: Fibers, Yarns, and Fabrics Not Available in Commercial Quantities
- Appendix 4-B-1: Fibers, Yarns, and Fabrics Not Available in Commercial Quantities
- Confirmation Letter (Fibers, Yarns, and Fabrics Not Available in Commercial Quantities)
- 5. Pharmaceuticals and Medical Devices
- · Confirmation Letter (Independent Review Body)

6. Rules of Origin and Origin Procedures

- Annex 6-A: Specific Rules of Origin
- Appendix 6-A-1: Correlation Table for Footwear
- Annex 6-B: Exceptions to Article 6.6

## **TRADE COMPLIANC**

## **TRADE COMPLIANC**

 $\sigma$  or

#### **CHAPTER SIX RULES OF ORIGIN AND ORIGIN PROCEDURES**

#### **Section A: Rules of Origin**

ARTICLE 6.1: ORIGINATING GOODS<sup>1</sup>

 $\lambda$ 

Except as otherwise provided in this Chapter, each Party shall provide that a good is originating where it is:

- a good wholly obtained or produced entirely in the territory of one or both of the  $(a)$ Parties;
- produced entirely in the territory of one or both of the Parties and  $(b)$

## TRADE COMPLIANCE

9022.12

A change to subheading 9022.12 from any other subheading; or

No change in tariff classification is required, provided that there is a regional value content of not less than:

- 35 percent under the build-up method, or  $(a)$
- $(b)$ 45 percent under the build-down method.

## TRADE COMPLIANCE

**WEPF** 

#### **PHILIPS**

![](_page_103_Picture_33.jpeg)

## TRADE COMPLIANCE

![](_page_104_Figure_2.jpeg)

Philips | Privacy policy | Terms of use<br>©2004-2012 Koninklijke Philips Electronics N.V. All rights reserved.

WEPF Renewed 2013, January 01  $\overline{105}$  | P a g e First Published July 31, 2004

## TRADE COMPLIANCE

![](_page_105_Picture_31.jpeg)

#### PartsMaster Application Roles

![](_page_105_Picture_32.jpeg)

Philips | Privacy policy | Terms of use<br>©2004-2012 Koninklijke Philips Electronics N.V. All rights reserved.

## TRADE COMPLIANCE

#### **PHILIPS WEPF** Home Part Master v | HTS Master v | Reference Library v | Lookup Tables v | Links v | Administration v List Registered Users By Company Welcome, usd00094 Company Number of Users + Log out  $\blacksquare$  $dh$  $\overline{2}$ + Change Password UserName  $\begin{tabular}{|c|c|} \hline & Is Online? \\ \hline \end{tabular}$ and<br>Last Login Date **Exercise**<br>Last Activity Date Page options 54975 offline - 59 days.  $1/1/17547:00:00$  AM 10/21/2012 9:15:01 PM  $nelson1$ offline - 64 days.  $1/1/1754$  7:00:00 AM 10/17/2012 12:23:36 AM **Documentation** Displaying items 1 - 2  $\overline{\mathcal{N}}$  User Reference Manual  $\overline{\mathbf{H}}$  expeditors  $\overline{\mathbf{3}}$  $\Box$  fedex  $\overline{1}$  $\boxplus$  -ftn  $\overline{21}$  $\blacksquare$  lightolier  $\overline{2}$  $\Box$  panalpina  $\overline{\mathbf{6}}$  $\boxplus$  -philips 133  $\Box$  respironics  $\overline{2}$  $\blacksquare$  ups  $\overline{\mathbf{H}}$  $\overline{\omega}$  $\overline{III}$  $\overline{\phantom{a}}$ Displaying items 1 - 10 of 11  $\boxed{12}$  |  $M + \boxed{1}$  2 Page  $\boxed{1}$  of 2  $M$

Philips | Privacy policy | Terms of use<br>©2004-2012 Koninklijke Philips Electronics N.V. All rights reserved.

![](_page_107_Picture_1.jpeg)

![](_page_107_Picture_30.jpeg)

#### List of Broadcasts

#### List of Registered Users By User Name

![](_page_107_Picture_31.jpeg)
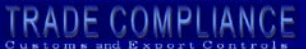

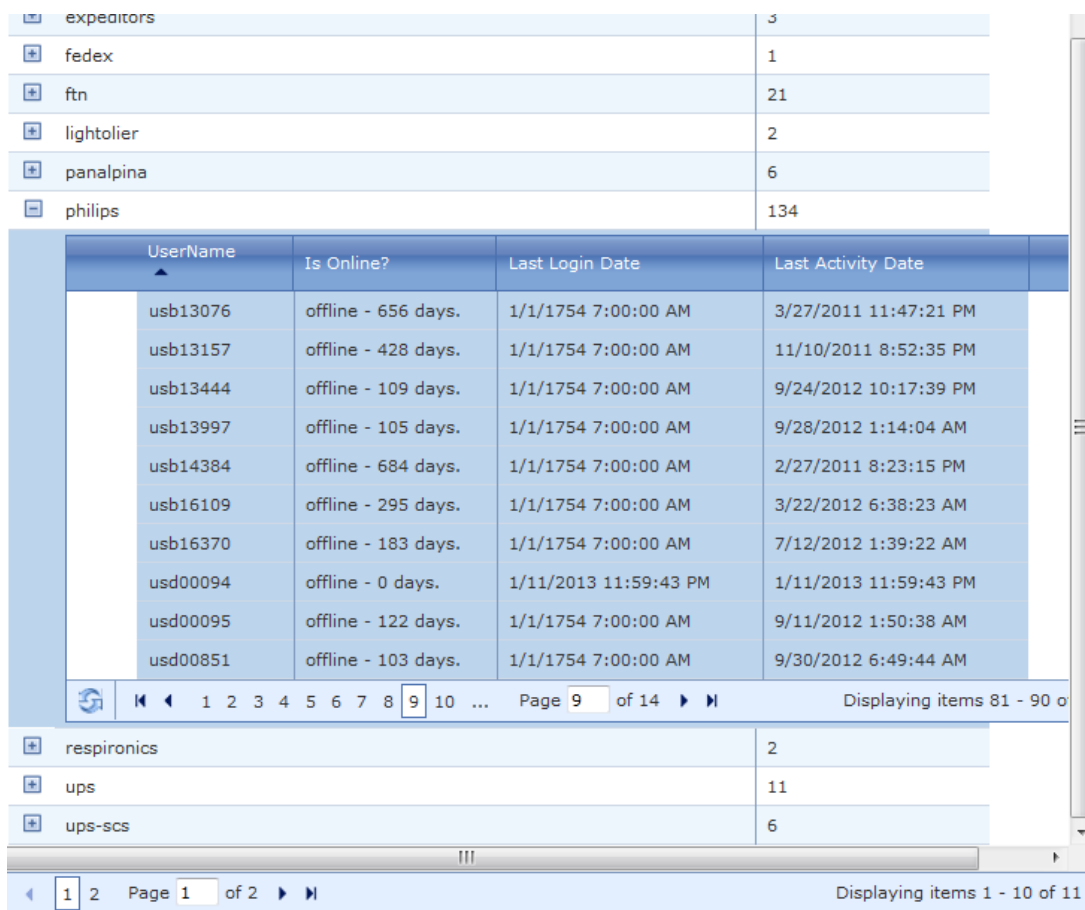

ListRoles

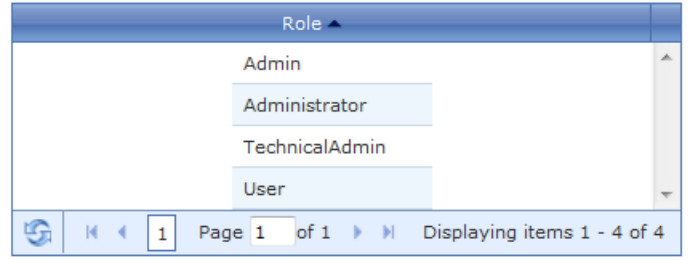

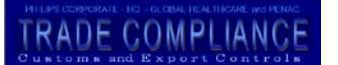

#### List Online Users

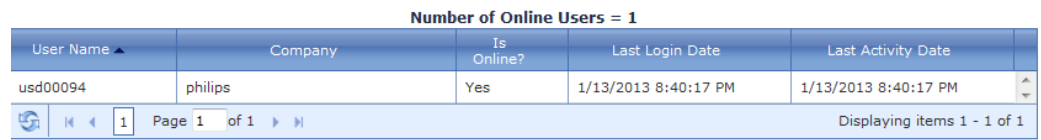

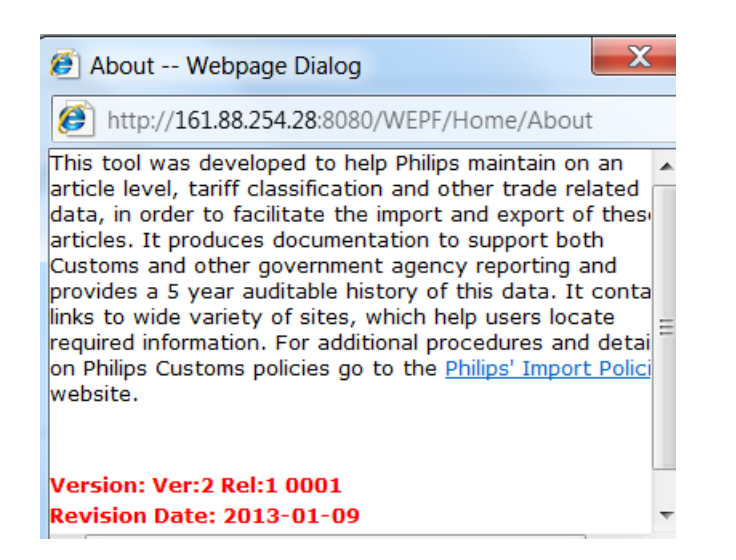

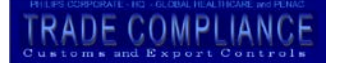

#### **8.0 Administrators**

Regular users have read only access to the information in the WEPF. A limited number of users are Administrators, with the ability to upload and delete parts to the WEPF as well as associated linked documents. The two additional items under the Part Master Tab support these functions.

Upload PartMaster Data and Upload Supportive Files

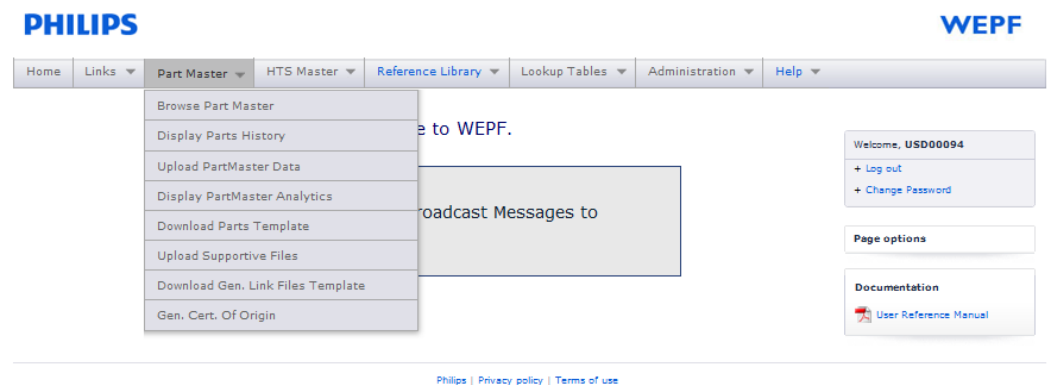

@2004-2013 Koninklijke Philips Electronics N.V. All rights reserved.

#### *8.1 Uploading Parts*

Review the completed template to identify missing or bad mandatory data. Review assigned HS Codes and return records for modifications, if necessary. There is an anomaly in \*.xls files that may cause an error in the program code which edits for a valid Tariff number. If this occurs the file should be changed to an \*.xlxs file for loading.

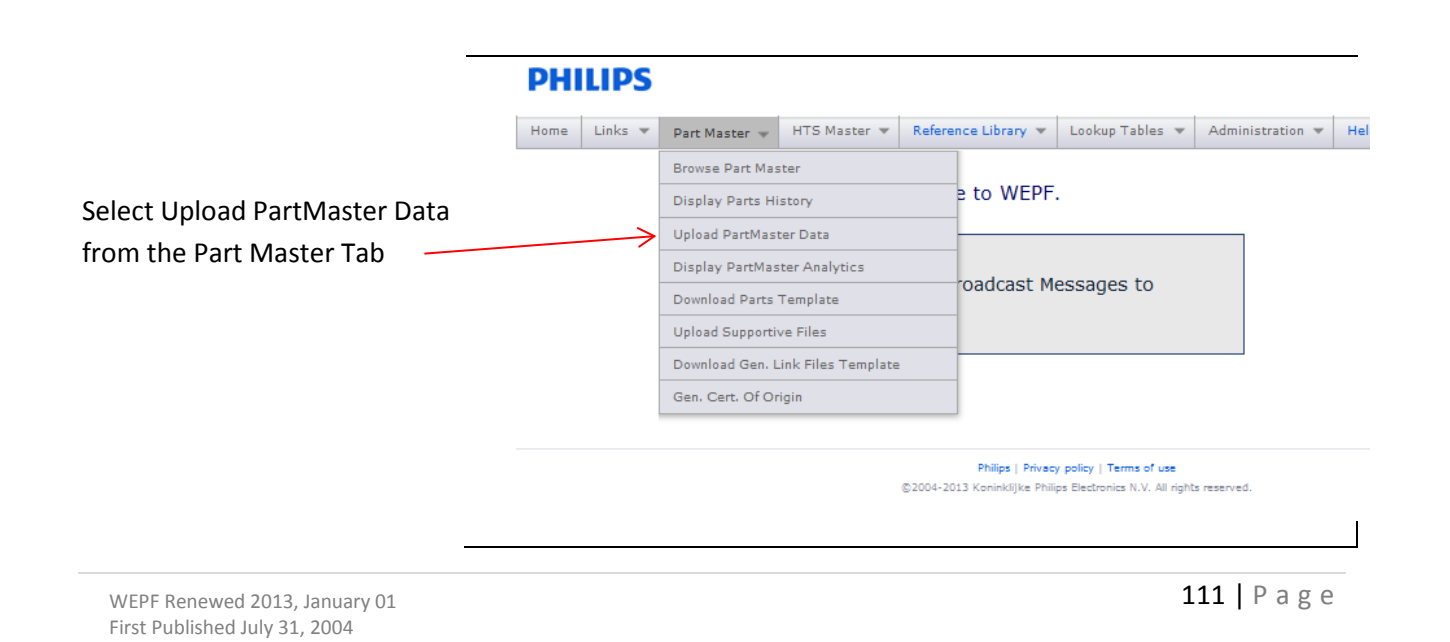

There are two options for uploading a file: Immediate (now) or Scheduled (batch). Files greater than 10MB should be batch loaded. Follow the instructions on the screen. Choose load option. Click Select file and chose your excel file for upload. You file name will appear below "Select File"/

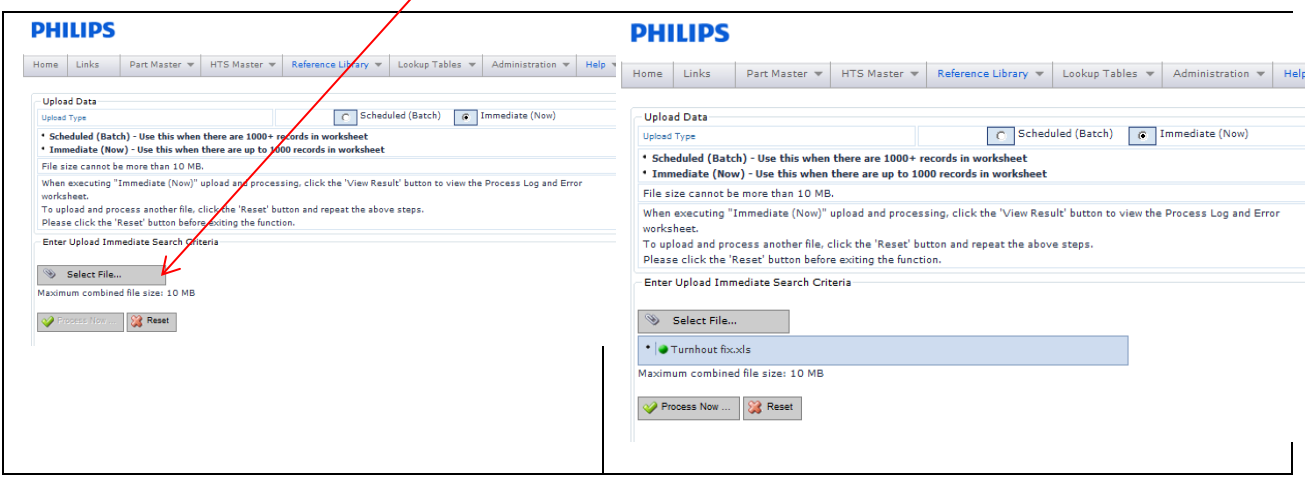

When your selected file is successfully uploaded a green dot appears before the file name. If there is a problem a red dot will appear before the file name.

#### **Select Process Now**

The result of the process will appear in the box. The header row counts as one record. Click View Results to see an output file with the results. Click reset before uploading another file.

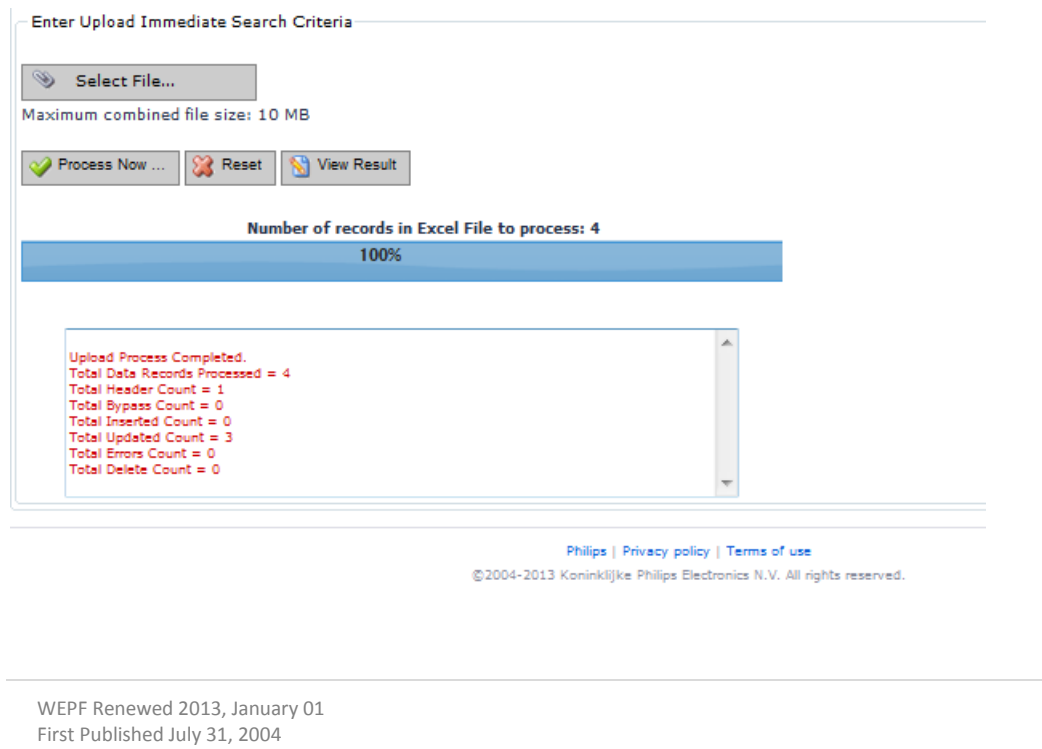

**TRADE COMPLIANCE** 

# TRADE COMPLIANCE

#### **PHILIPS**

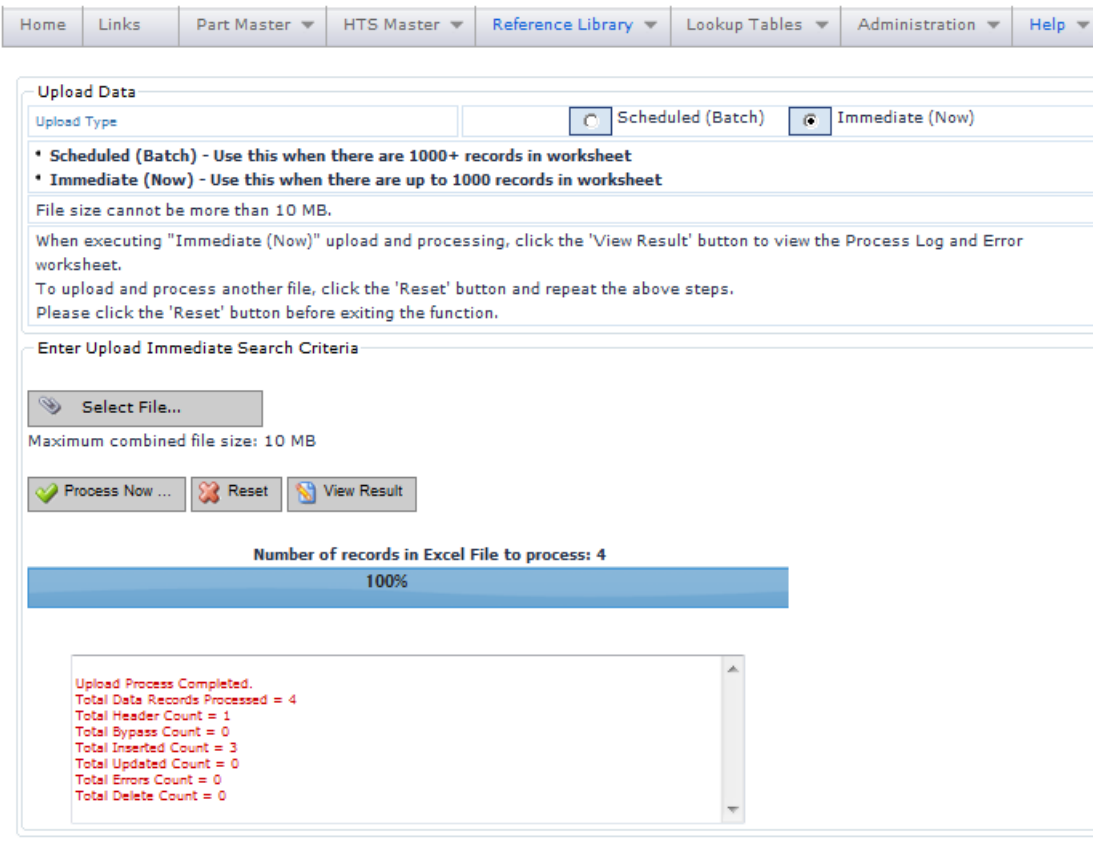

Philips | Privacy policy | Terms of use @2004-2013 Koninklijke Philips Electronics N.V. All rights reserved.

The Upload Partmaster Data pull down is visible only to administrators.

**Upload Data** 

Only administrators will be able to upload Partmaster Data.

Therefore Customs Control Officers complete database templates and send them to the administrators for loading.

#### **Instructions for database upload.**

The efficient method for the Partmaster Data upload is via a completed Partmaster Data template.

Select the completed Partmaster Template.

The title of the file you have selected will appear below the Select File field.

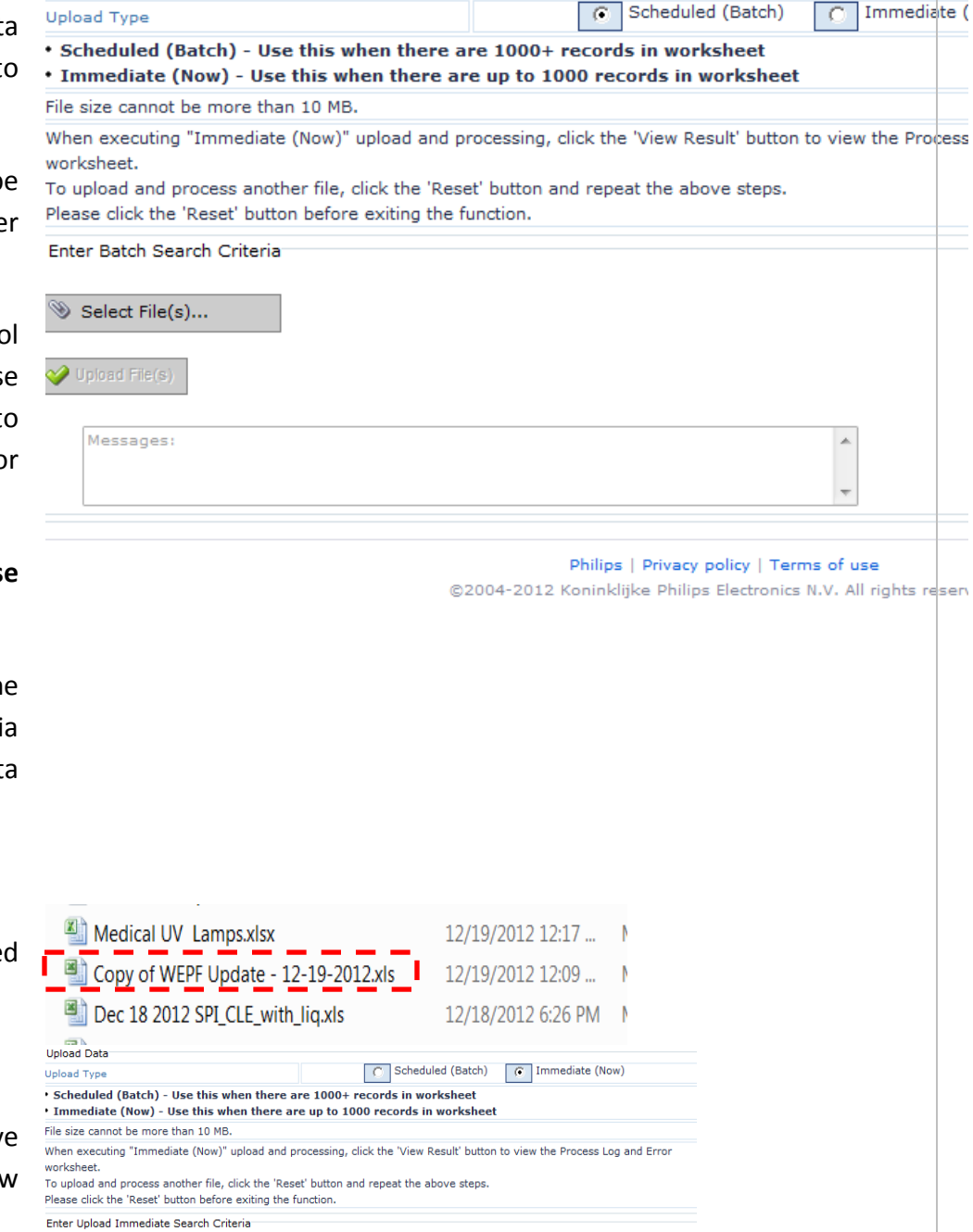

**RADE COMPLIAN** 

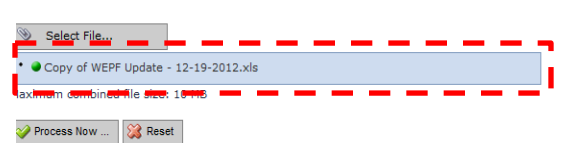

# **RADE COMPLIAN**

Click >Process Now.

When the upload is successful you will see it in reported on the screen. Note the header always counts as one data record.

If you record has not been loaded the report will tell you the error.

Fix the error and reload the data.

Click reset if you which to delete the Processing Result file.

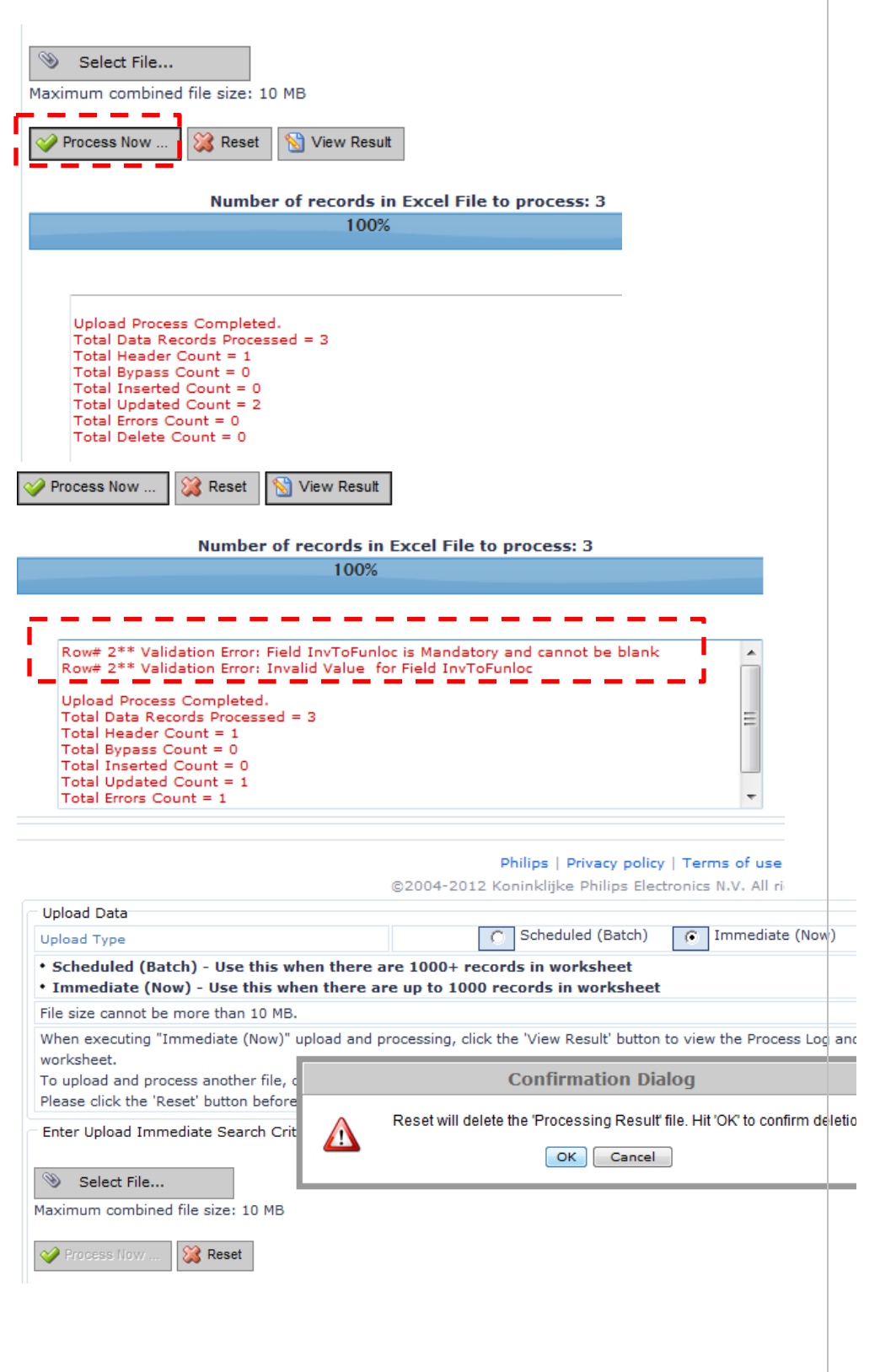

# TRADE COMPLIANCE

**Errors in the uploaded WEPF files**

#### Record Deletion

#### 8.1 Single Record Deletion **On line record deletion**

Administrators can delete article(s) immediately online. Browse to access the record(s) by any available data element.

Delete one record at a time by clicking the delete icon.

#### PartMaster List

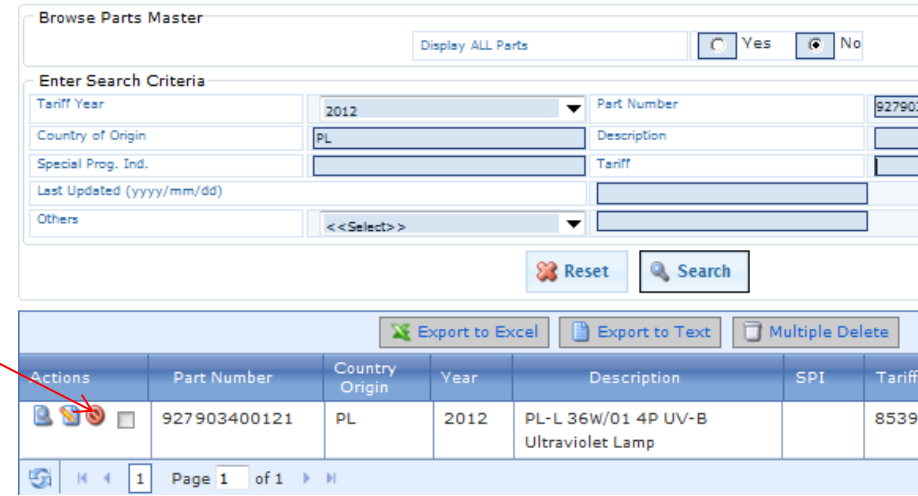

You will see a safety screen asking you to confirm if you wish to delete the record.

Select Delete or Cancel.

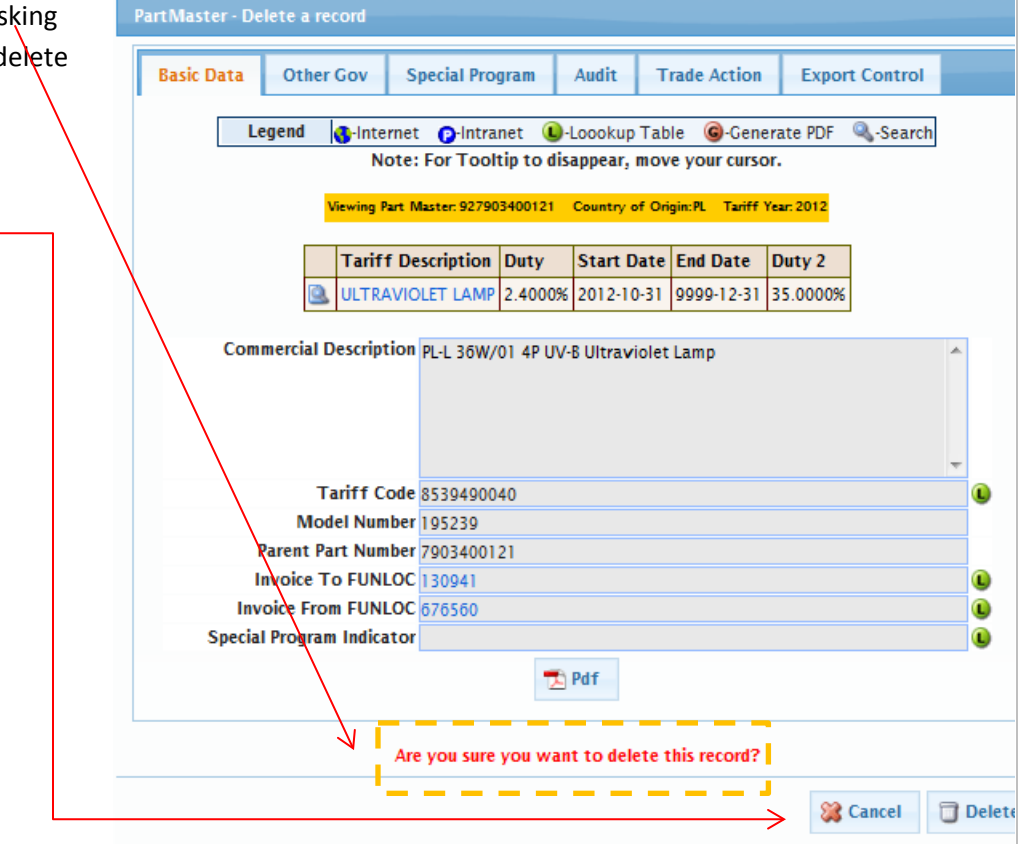

**RADE COMPLIANC** 

#### 8.2 Multiple Record Deletions

You can also delete multiple records. Browse to select the records you wish to access. E.g. PL COO, Ultraviolet description and 8539490050 Tariff code.

Click the box to the left of records you wish to delete> then select multiple delete.

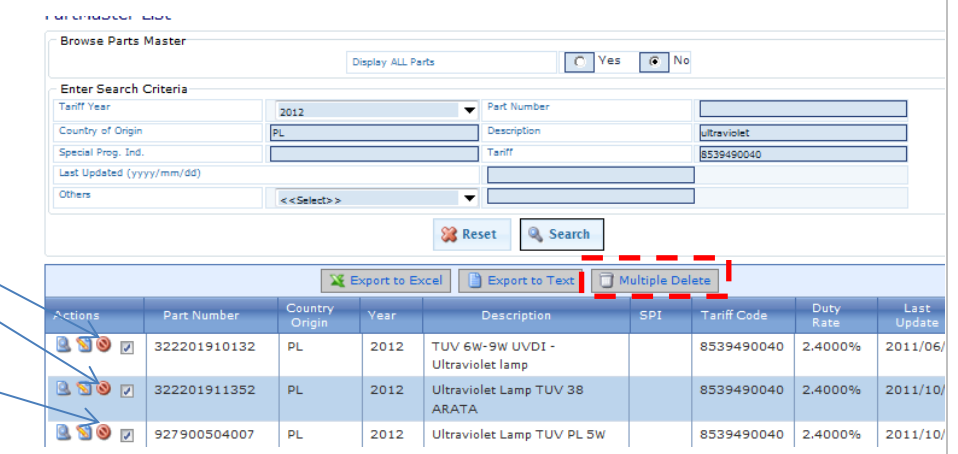

# TRADE COMPLIANCE

# **9.0 Modifictions**